# РУКОВОДСТВО ПО ЭКСПЛУАТАЦИИ HKMN.408803.110 P3

## **EPEM-3.2**

### **МНОГОКАНАЛЬНЫЙ РЕГИСТРАТОР ТЕМПЕРАТУРЫ**

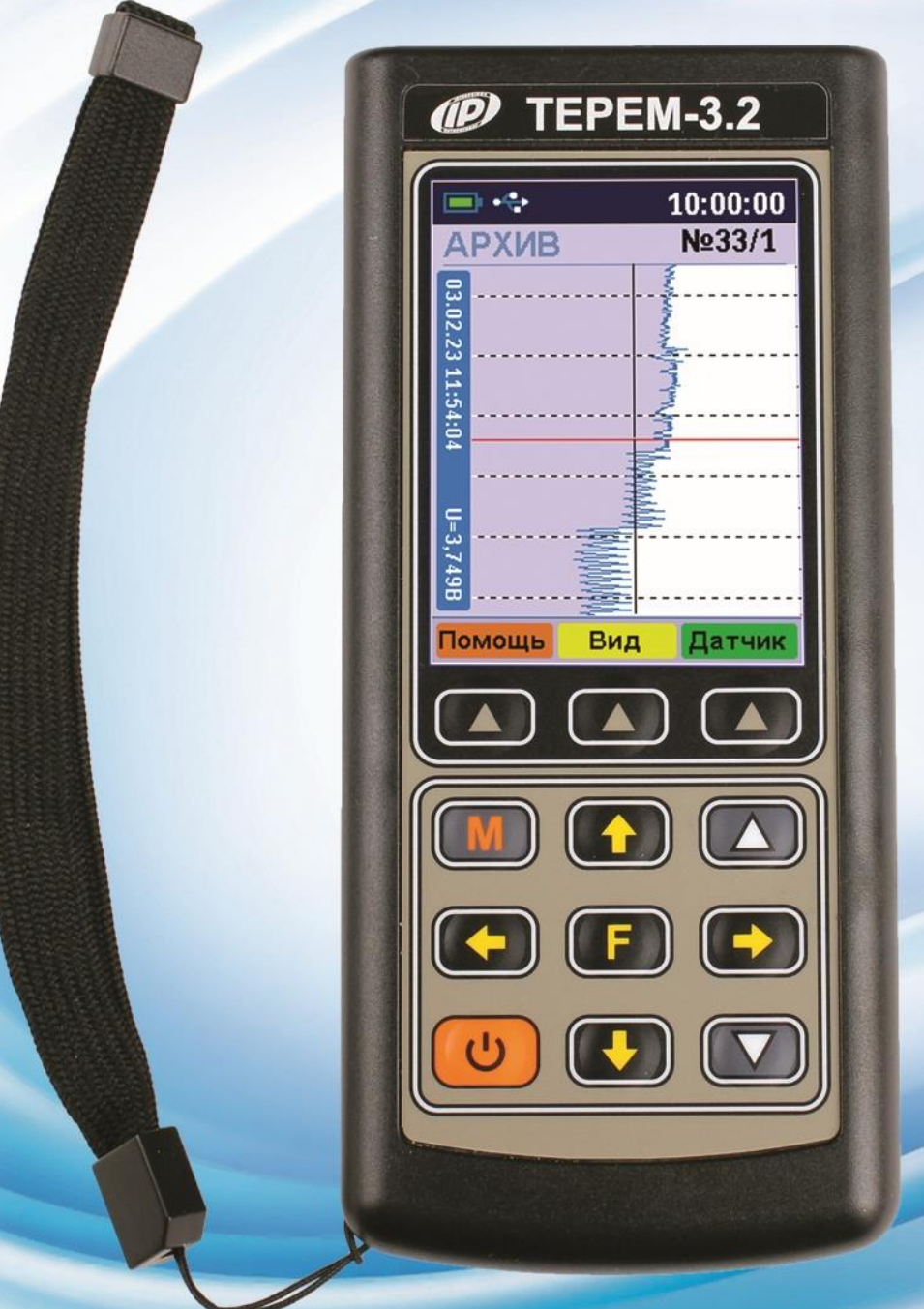

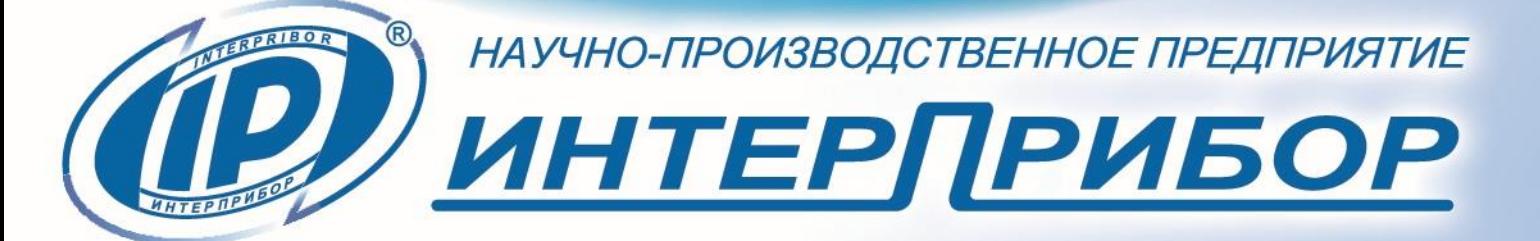

### **СОДЕРЖАНИЕ**

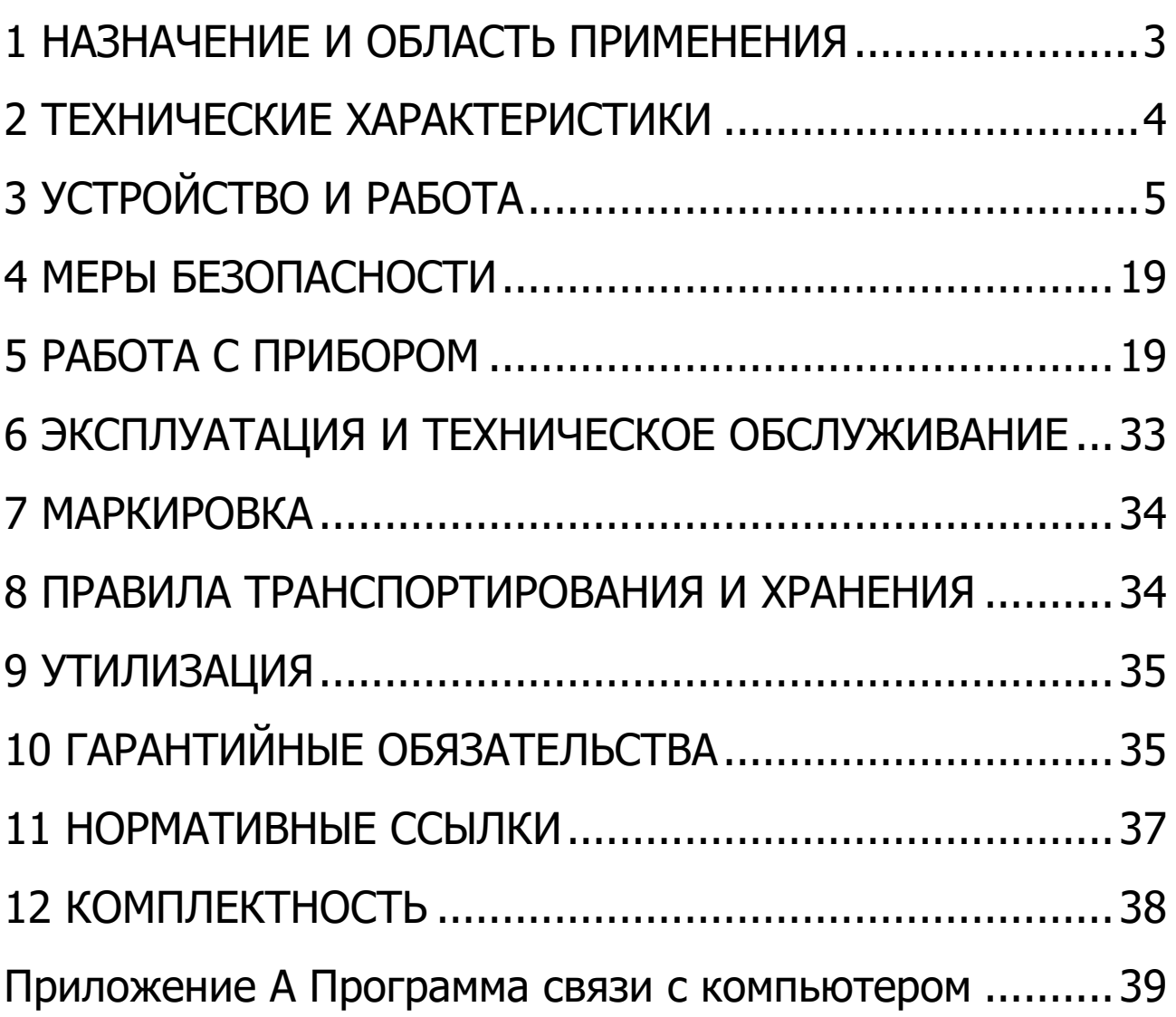

Руководство по эксплуатации предназначено для изучения характеристик, принципа работы, устройства, конструкции и порядка использования многоканального регистратора температуры ТЕРЕМ-3.2 (далее - прибор) с целью его правильной эксплуатации.

В связи с постоянной работой по совершенствованию прибора, улучшением его технических и потребительских качеств, в конструкцию могут быть внесены незначительные изменения, не отраженные в настоящем издании.

Эксплуатация прибора допускается только после изучения руководства по эксплуатации.

### **ВНИМАНИЮ ПОЛЬЗОВАТЕЛЕЙ!**

Прибор предназначен для профессионального использования. Перед началом работы с изделием внимательно изучите требования нормативных документов на используемый метод ускоренного твердения бетона при зимнем бетонировании. С перечнем нормативных документов можно ознакомиться в разделе 11 настоящего РЭ.

### **1 НАЗНАЧЕНИЕ И ОБЛАСТЬ ПРИМЕНЕНИЯ**

<span id="page-2-0"></span>1.1 Прибор предназначен для контроля, регистрации в памяти и отображения информации, поступающей от датчиков температуры (ХК- или ХА-термопар).

1.2 Прибор применим для контроля технологических процессов в различных отраслях промышленности, в частности, при ускоренном твердении монолитного и сборного железобетона в строительстве.

1.3 Рабочие условия эксплуатации:

- диапазон температур окружающего воздуха от минус 10 °С до плюс 50 °С;

- относительная влажность воздуха до 80 % при температуре плюс 35 °С и более низких температурах, без конденсации влаги;

- атмосферное давление от 84 до 106,7 кПа.

1.4 Прибор соответствует обыкновенному исполнению изделий третьего порядка по ГОСТ Р 52931.

### **2 ТЕХНИЧЕСКИЕ ХАРАКТЕРИСТИКИ**

### <span id="page-3-0"></span>**2.1 Метрологические характеристики**

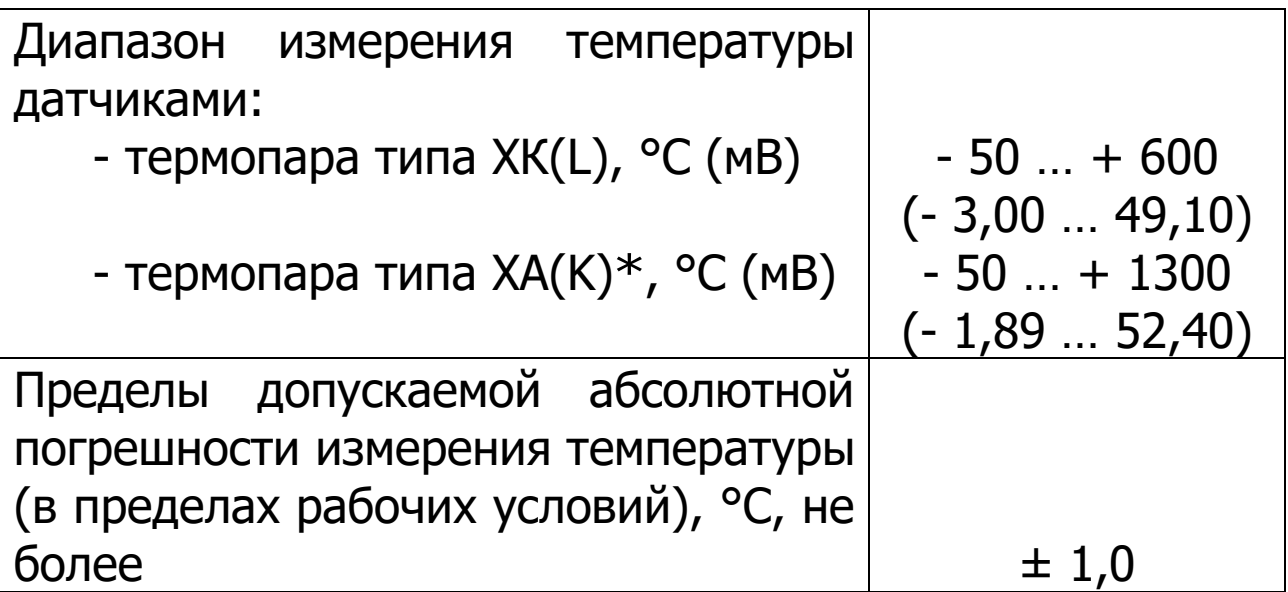

### **2.2 Технические характеристики**

| Количество датчиков, подключаемых   |               |
|-------------------------------------|---------------|
| к одному модулю                     | $116**$       |
| Максимальное количество подключа-   |               |
| емых модулей                        | 32            |
| Количество запоминаемых отсчетов    |               |
| (во всех каналах одновременно, ва-  |               |
| риант исполнения с 8 датчиками), не |               |
| менее                               | 30000         |
| Период регистрации отсчетов:        |               |
| - минимальный, сек                  | 10            |
| - максимальный, час                 | 59            |
| Время хранения информации при от-   |               |
| ключенном питании                   | не ограничено |
| Время измерения, не более, с        | 5             |
| Длина линии связи центрального      |               |
| блока с модулями, не более, м       | 20C           |

<sup>\*</sup> По отдельному заказу

 $\overline{a}$ 

<sup>\*\*</sup>В зависимости от модификации модуля (8 или 16 датчиков)

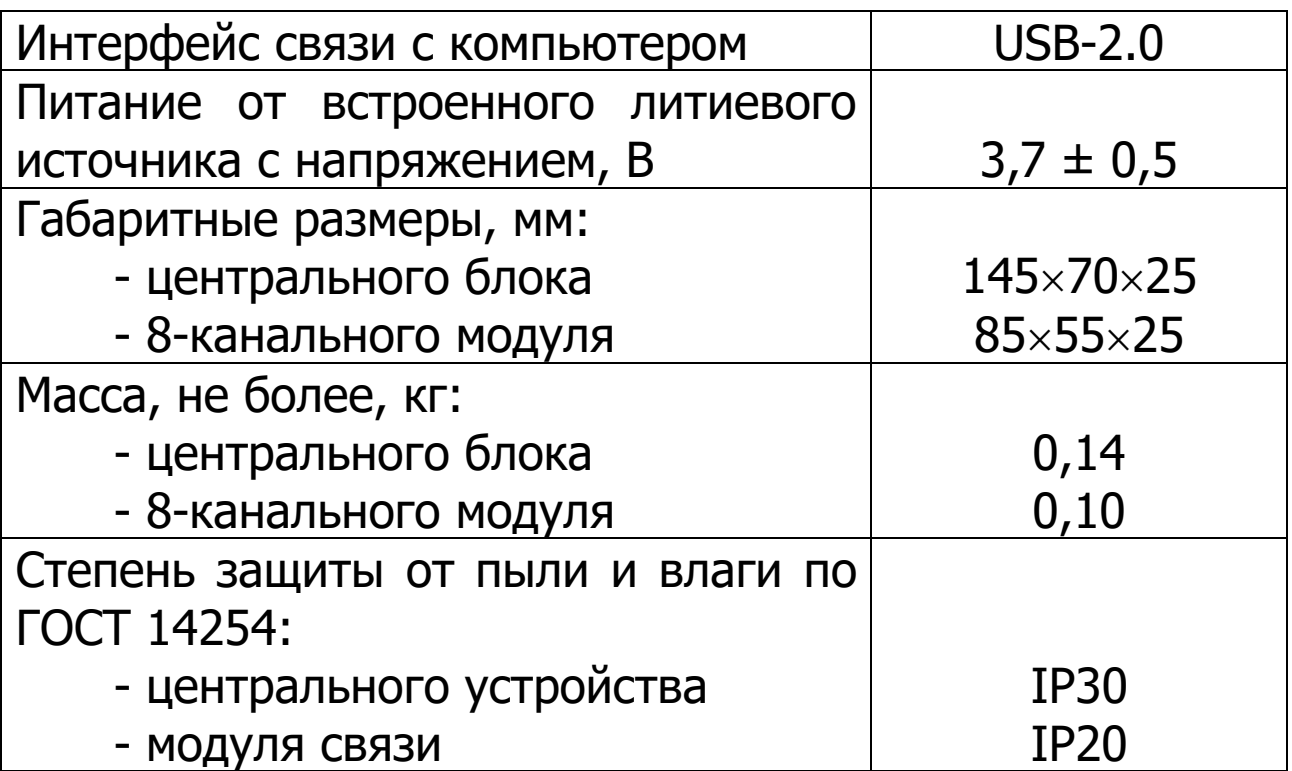

### **3 УСТРОЙСТВО И РАБОТА**

### <span id="page-4-0"></span>**3.1 Устройство прибора**

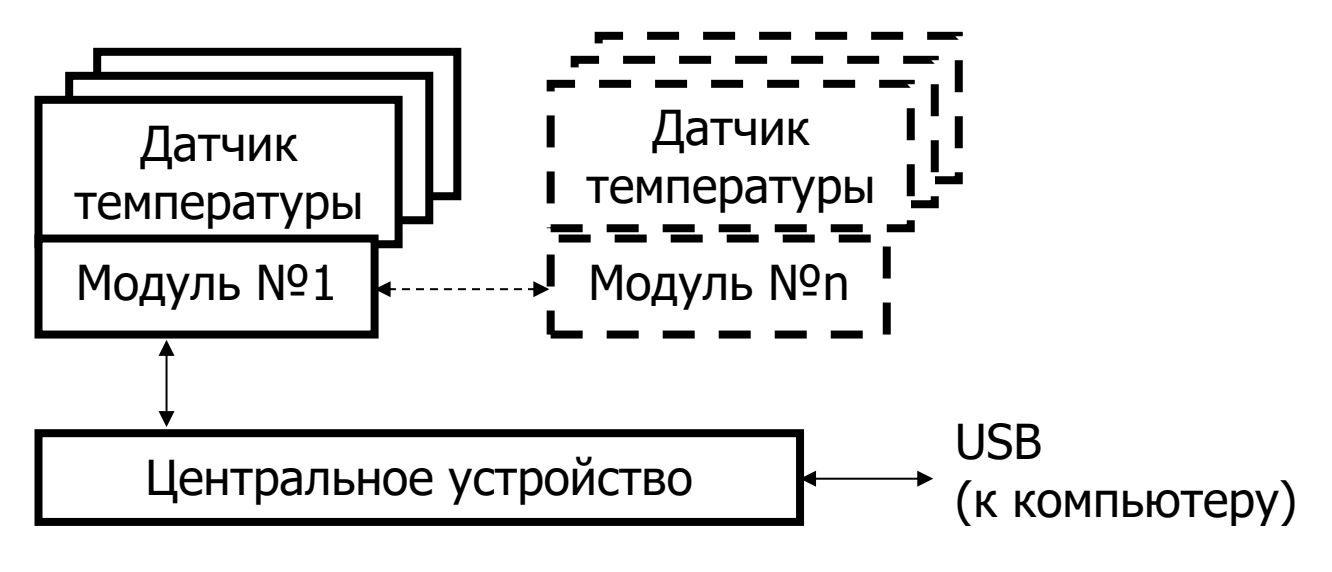

Рисунок 1 - Структурная схема прибора

Основой регистратора является микропроцессорное центральное устройство, к которому по четырехпроводной линии связи подключаются один или несколько модулей связи с датчиками. Длина линии связи и необходимые типы модулей зависят от конкретного объекта, на который устанавливается регистратор. Модули изготавливаются индивидуально и могут обслуживать датчики одного или различных видов. Для снижения влияния помех модули располагаются вблизи датчиков. Между центральным устройством и модулем информация передается в цифровом виде. Питание модулей связи с датчиками осуществляется от центрального устройства.

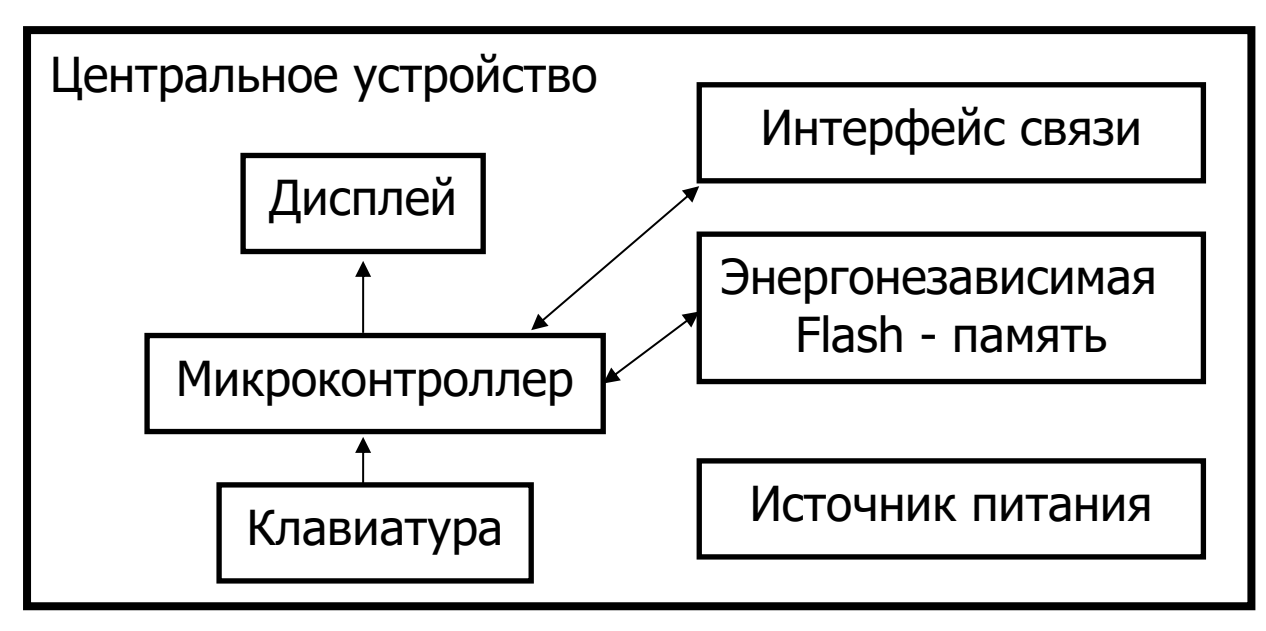

### **3.2 Структура центрального устройства**

Рисунок 2 - Структурная схема центрального устройства

Микроконтроллер управляет работой всех компонентов центрального устройства. Он обеспечивает опрос клавиатуры, выдачу информации на дисплей, опрос модулей, запись и чтение информации из энергонезависимой памяти, счет календарного времени, обмен информацией с персональным компьютером, включение и выключение питания модулей с датчиками, дисплея, интерфейса связи с компьютером.

Дисплей и клавиатура позволяют управлять работой регистратора и просматривать результаты измерений.

Энергонезависимая Flash-память хранит результаты регистрации при выключении питания прибора.

Интерфейс связи с компьютером (USB) позволяет передавать сохраненные данные из прибора в персональный компьютер при помощи специальной программы связи. В дальнейшем эти данные могут быть сохранены на диске персонального компьютера, распечатаны в виде таблиц или графиков. Порядок работы с программой изложен в приложении А.

Внешний вид центрального устройства регистратора показан на рисунке 3.

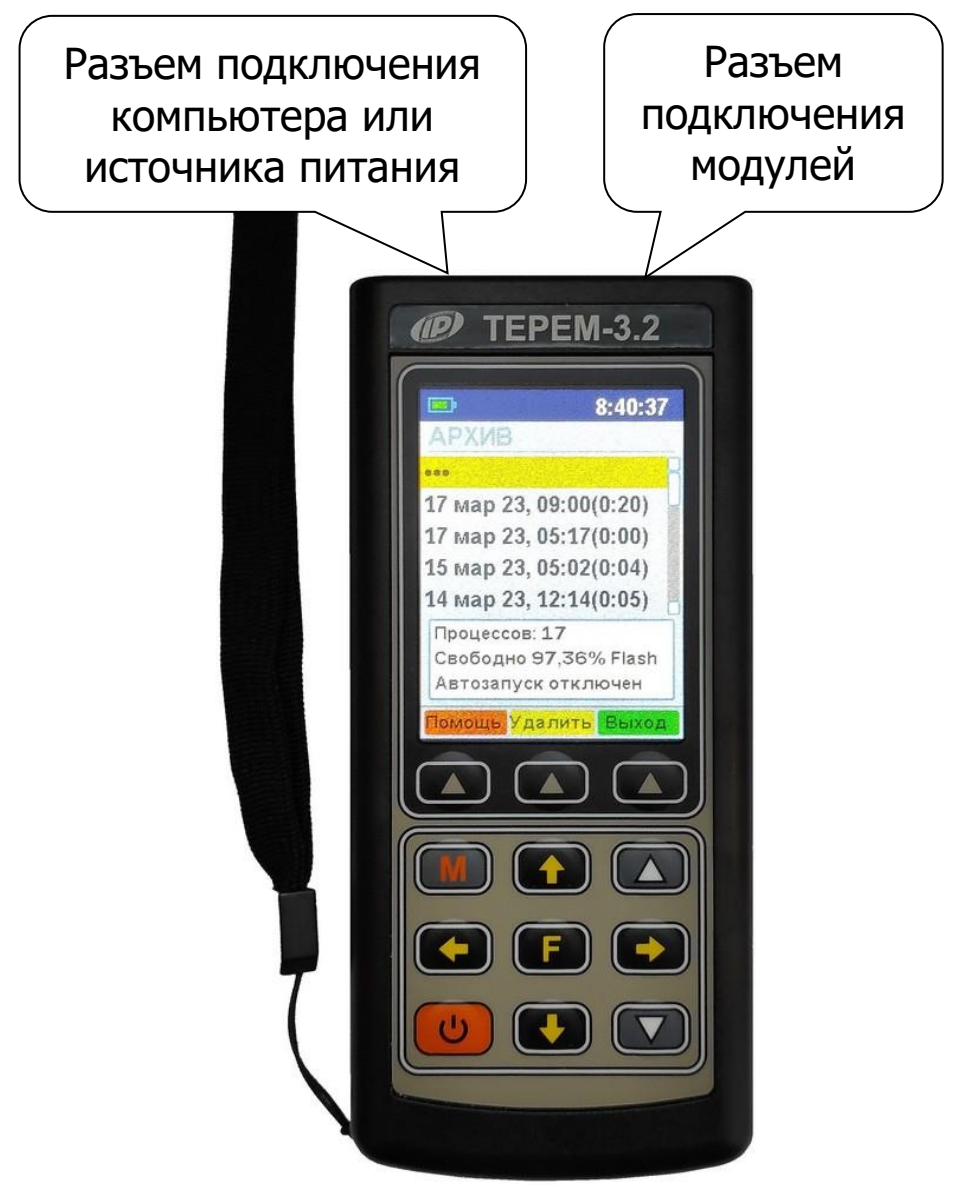

Рисунок 3 - Внешний вид центрального устройства

В пластмассовом корпусе размещены печатная плата, выходной разъем, дисплей, встроенный литиевый аккумулятор (извлечение и замена литиевого аккумулятора потребителем не допускается).

На торцевой стенке прибора находятся разъемы для подключения модулей и персонального компьютера.

### **3.3 Структура модуля связи с датчиками**

Внешний вид одной из модификаций 8-канального модуля связи с датчиками показан на рисунке 4.

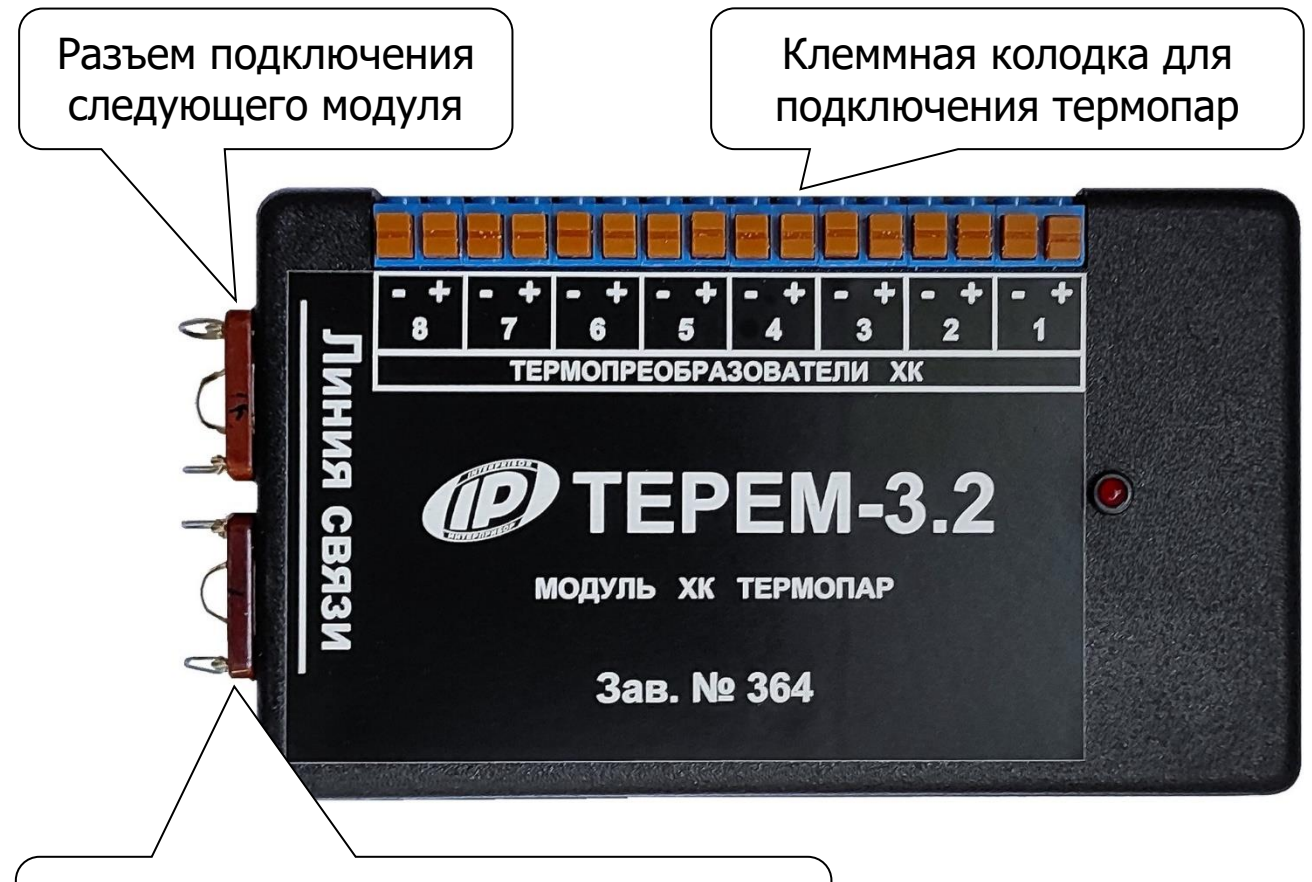

Разъем подключения центрального блока или предыдущего модуля

Рисунок 4 - Внешний вид 8-канального модуля связи

Структура модуля может различаться в зависимости от состава обслуживаемых им датчиков. Работой модуля, управляет микроконтроллер, работающий по командам центрального устройства. Кроме него в состав модуля могут входить восьмиканальный АЦП с источником опорного напряжения, стабильный источник тока, коммутатор каналов.

В пластмассовом корпусе модуля размещены печатная плата, светодиод, загорающийся в момент измерений или мигающий при неисправностях, разъем подключения к центральному блоку и клеммная колодка с пружинными контактами для подключения датчиков-термопар.

### **3.4 Клавиатура**

На лицевой панели центрального устройства (далее – прибор) находится клавиатура, состоящая из 12 кнопок.

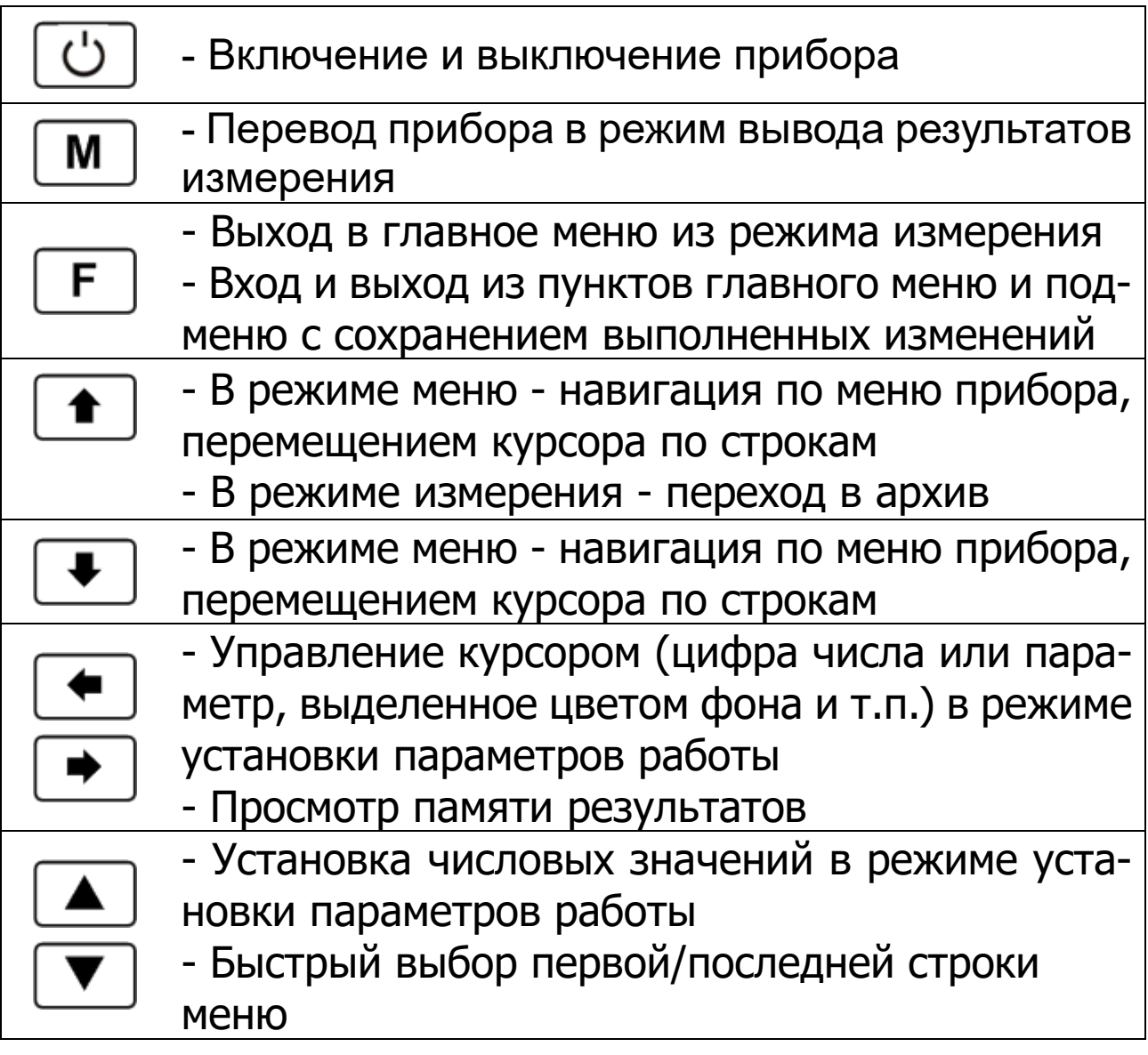

- Программные кнопки, выполняют команды, расположенные на дисплее над ними. В зависимости от выбранного пункта меню и режима работы функции кнопок изменяются

Более подробно работа с клавиатурой описана в разделе «Работа с прибором».

Работа пользователя с прибором осуществляется при помощи клавиатуры и различных меню, отображаемых на дисплее.

Просмотр информации с датчиков возможен в любое время на дисплее прибора. Текущая информация всегда выводится в числовом виде, результаты регистрации могут выводиться также в виде графиков.

При подключении к персональному компьютеру данные могут быть считаны из прибора при помощи специальной программы. Порядок установки программы на компьютер и работы с ней описан в приложении A.

### **3.5 Система меню прибора**

### **3.5.1 Работа с меню**

При включении прибора на дисплее кратковременно появляется отчет о самотестировании компонентов прибора, затем дисплей индицирует заставку со сведениями о версии прибора и о величине заряда встроенного аккумулятора.

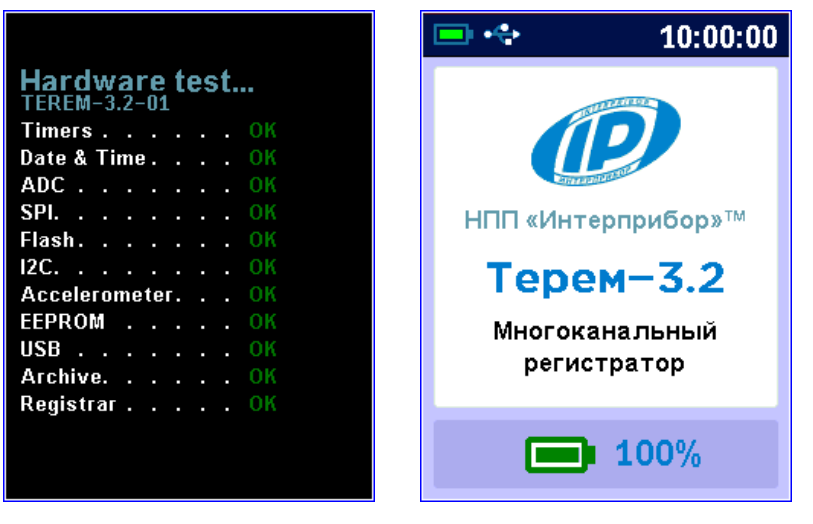

Через несколько секунд прибор переходит в главное меню.

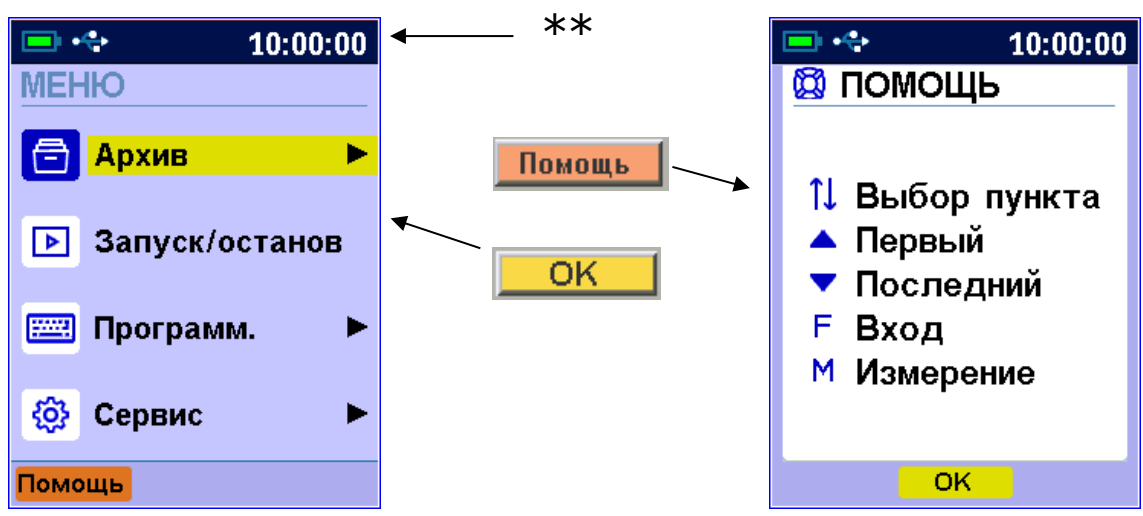

Требуемая строка (пункт) меню выбирается кнопками  $\left( \begin{matrix} \begin{matrix} \bullet \end{matrix} \end{matrix} \right)$  (первый пункт можно выбрать также кнопкой  $\left( \begin{matrix} \begin{matrix} \bullet \end{matrix} \end{matrix} \right)$ последний - кнопкой  $\boxed{\mathbf{v}}$ ) и выделяется желтым фоном. Вход в выбранный пункт меню производится нажатием кнопки  $\boxed{F}$ , а возврат из выбранного пункта - повторным нажатием кнопки $F$ .

В верхней части дисплея прибора во всех режимах работы выводится строка статуса, в которой отображается состояние заряда встроенного аккумулятора, индикаторы подключения к USB-порту компьютера или к внешнему источнику питания, текущие дата и время.

В нижней части дисплея выведены «виртуальные» программные кнопки, выполняющие соответствующие команды при нажатиях на аппаратные кнопки  $\Box$ , расположенные под дисплеем.

l

<sup>\*</sup> - из каждого пункта меню при нажатии функциональной кнопки с подписью «Помощь» появляется окно «ПОМОЩЬ» с информацией о функциях используемых в этом пункте меню кнопок (возврат – кнопками ОК или F);

<sup>\*\* -</sup> строка статуса, содержащая пиктограммы уровня заряда аккумулятора и подключения прибора к USB-разъему компьютера или блоку питания, индикатор отключения звука, индикатор процесса регистрации и значение текущего времени.

Например, используя кнопку **Помощь**, можно вызвать экран помощи с визуализацией элементов быстрой навигации в данном меню.

### **3.5.2 Пункт главного меню «Запуск/останов»**

Пункт позволяет запустить и остановить непрерывную регистрацию процесса измерений.

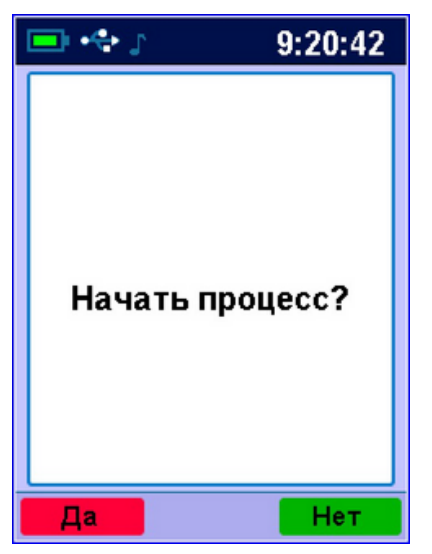

### **3.5.3 Пункт главного меню «Архив»**

Данный пункт позволяет:

- просмотреть список архивов процессов регистрации;
- очистить архив, удалив все результаты измерений;

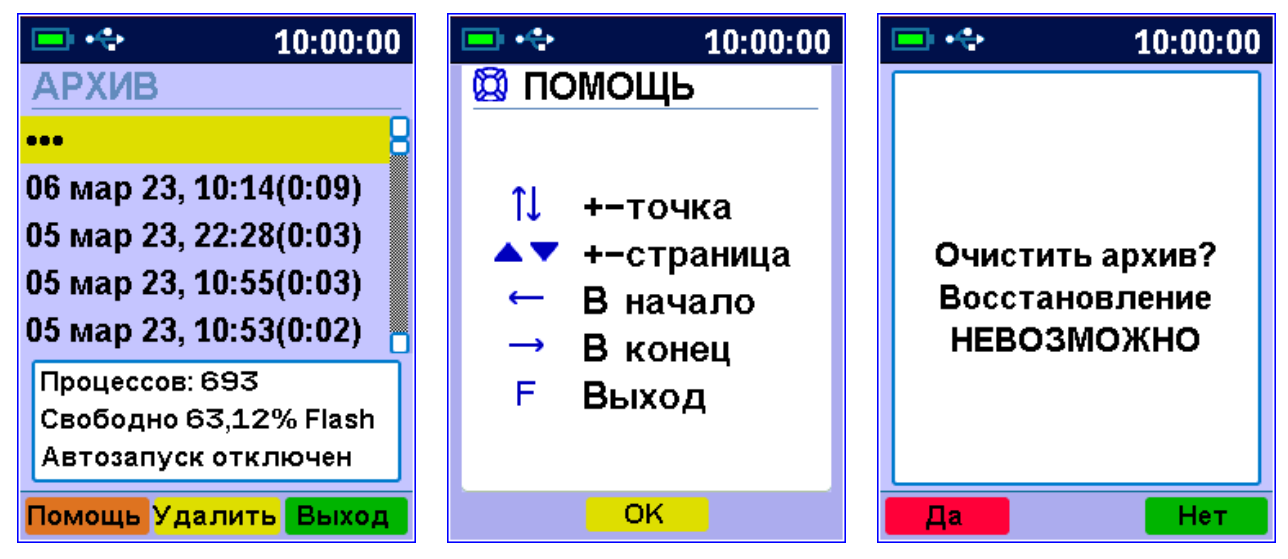

- выборочно удалить тот или иной процесс регистрации, нажав кнопку с подписью удалить.;

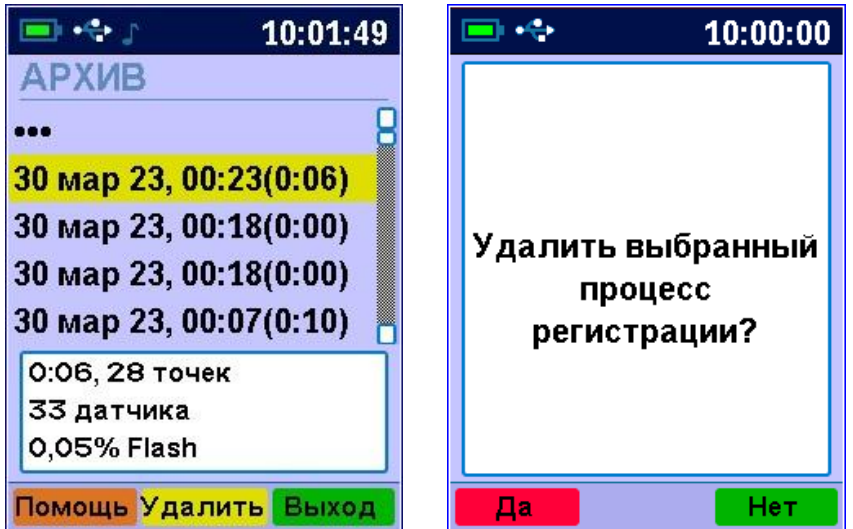

В нижней части окна списка архивов выведено поле для просмотра и оценки использование ресурсов памяти прибора.

После выбора процесса регистрации в списке архивов можно перейти к просмотру результатов измерений данного процесса регистрации.

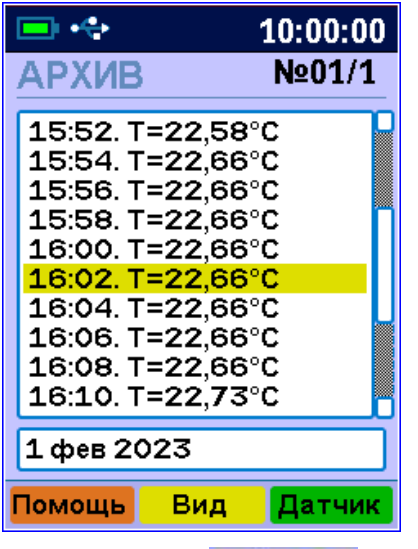

При нажатии на кнопку Вид можно изменить вид отображения на экране дисплея результатов измерений (подробнее в п.5.7).

После заполнения всего объема памяти архив можно очистить вручную, либо самые старые данные будут удаляться автоматически, освобождая место для каждого нового результата измерения.

### **3.5.4 Пункт главного меню «Программирование»**

Пункты этого меню позволяют:

- задать параметры процесса регистрации (длительность цикла и период отсчетов);

- установить параметры автозапуска (начало, конец цикла и периодичность цикла);

- осуществить поиск модулей, подключенных к центральному устройству.

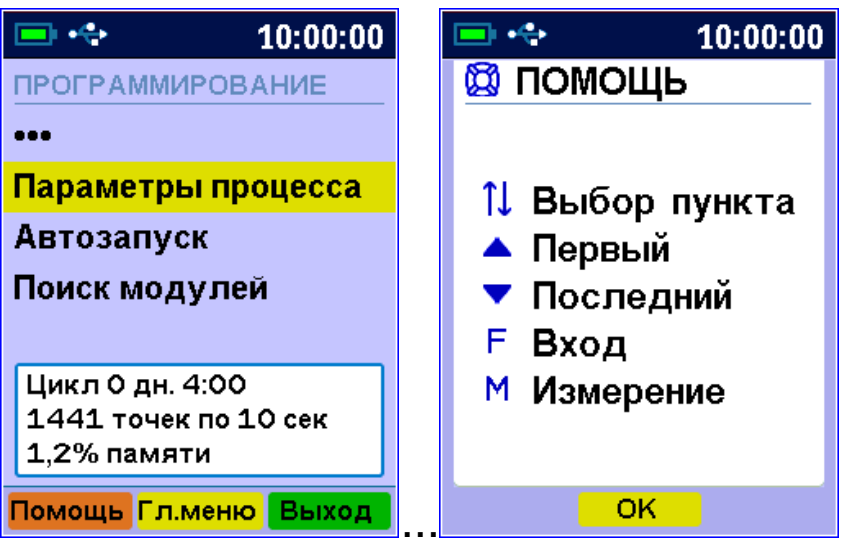

Используя кнопки Гл. меню и Выход , можно быстро перейти в главное меню или в корневое меню для данного подменю.

### **3.5.5 Пункт главного меню «Сервис»**

Пункт позволяет:

- установить (или скорректировать) текущие дату и время;

- задать параметры, влияющие на энергосбережение прибора – время автоматического понижения яркости подсветки, выхода из режима измерений и выключения неиспользуемого прибора, уровень яркости подсветки;

- включить или выключить звук нажатия кнопок, звуковое предупреждение о разряде аккумулятора;

- получить информацию о заряде аккумулятора;

- выбрать русский или английский язык меню и всех текстовых сообщений;

- получить краткие сведения о модификации прибора, версии программного обеспечения и о предприятии-изготовителе.

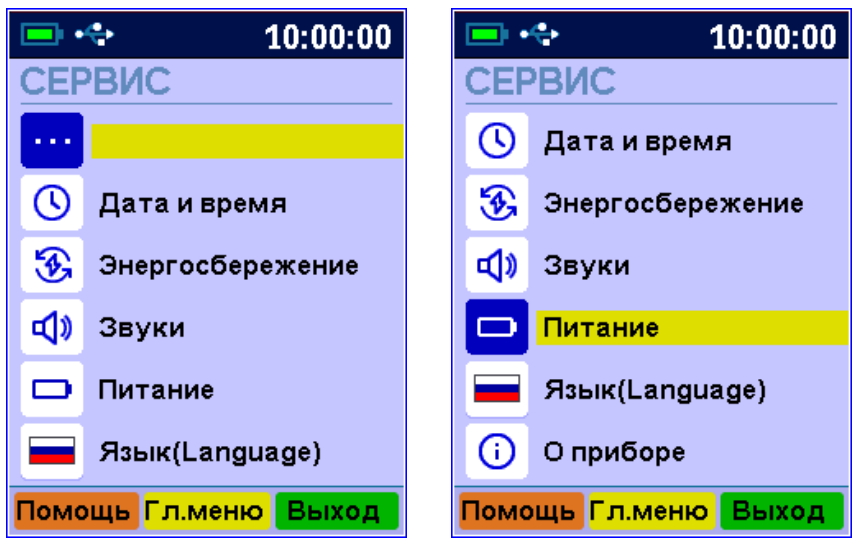

3.5.5.1 Пункт меню «Дата и время»

Этот пункт меню позволяет установить или скорректировать встроенные часы прибора, а также, при необходимости, настроить точность их хода.

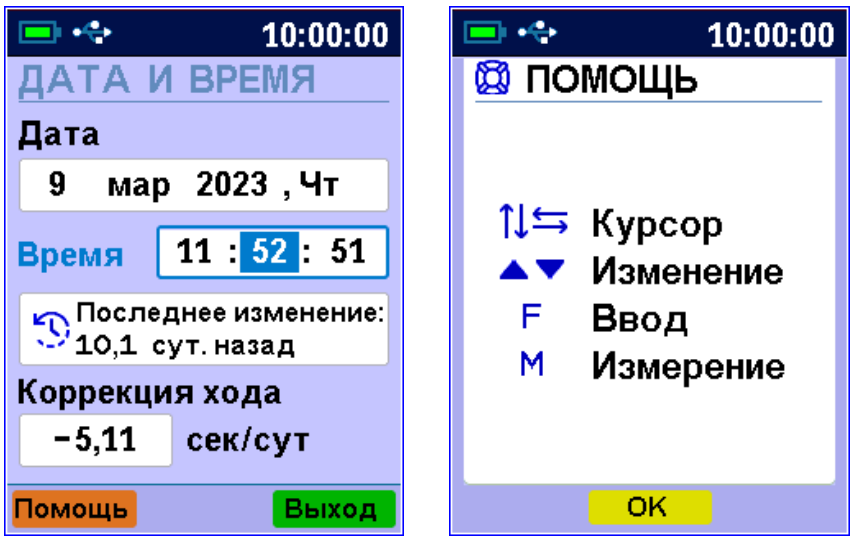

Кнопками  $\left(\begin{matrix} \bullet \\ \bullet \end{matrix}\right)$ ,  $\left(\begin{matrix} \bullet \\ \bullet \end{matrix}\right)$ , выбирается изменяемый параметр, кнопками  $\Box$  и  $\nabla$  производится его изменение. При изменении секунд они всегда обнуляются. При этом, если до изменения их значение было более 30, значение минут увеличится на единицу.

Если время было изменено, то вместо кнопки Выход появляются две новых кнопки – <sup>Отмена</sup> и <sup>Сохран.</sup> При выходе по кнопке  $\boxed{\text{F}}$  будет выведен запрос на сохранение изменений.

3.5.5.2 Пункт меню «Энергосбережение»

Подменю «Энергосбережение» позволяет:

- выбрать длительность работы прибора до автоматического выключения (при отсутствии активности);

- выбрать длительность работы до автоматического понижения яркости дисплея (при отсутствии активности);

- подобрать комфортное значение яркости дисплея.

Автоматическое выключение прибора, понижение яркости дисплея, производятся для экономии энергии при отсутствии активности прибора – в случаях, когда нет нажатий на кнопки и перемещения самого прибора.

При выборе значения яркости следует иметь в виду, что при увеличении яркости возрастает потребляемая мощность прибора и, следовательно, снижается время работы от аккумулятора. Продолжительность работы до разряда аккумулятора при яркости 30 % больше, чем при 100 % примерно в два раза.

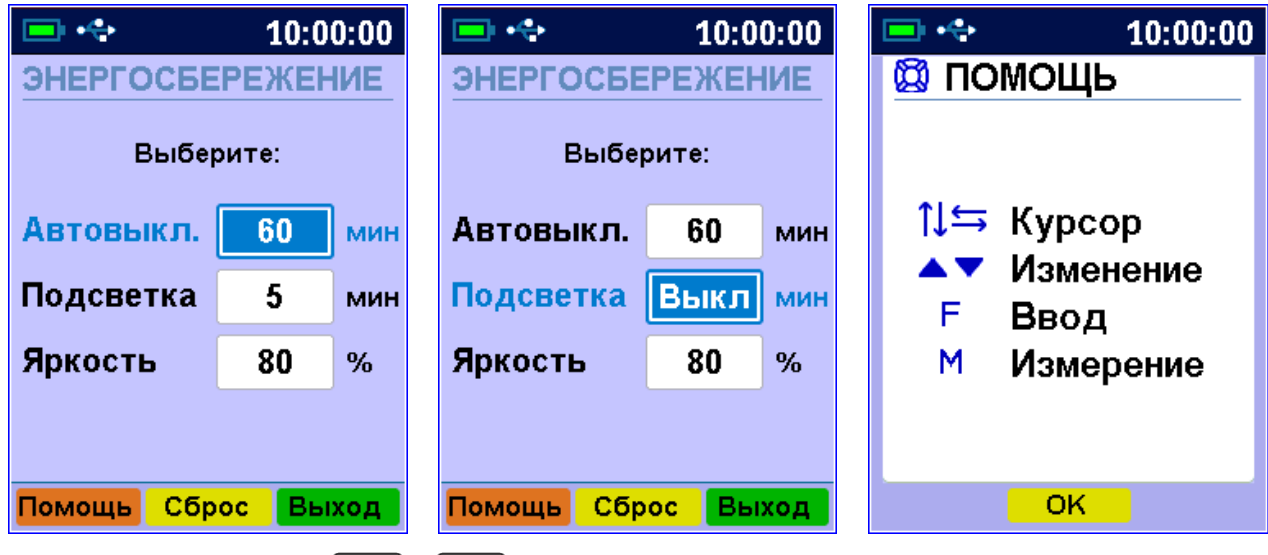

Кнопками  $\boxed{\blacktriangle}$ ,  $\boxed{\blacktriangledown}$  выбирается значение интервала времени или яркости дисплея, кнопками  $\leftarrow$ ,  $\leftarrow$  выбирается изменяемый параметр. При увеличении времени до

максимума выбранный параметр принимает значение «Выкл», означающее запрет автоотключения.

3.5.5.3 Пункт меню «Звуки»

Нажатие кнопок клавиатуры прибор подтверждает звуковыми сигналами. Характерный звуковой сигнал раздается также при определении сильного разряда аккумулятора. Подменю «Звуки» позволяет включить («Вкл.») или выключить («Выкл.») звуковые параметры прибора: звук при нажатии кнопок клавиатуры, звуковую сигнализацию разряда аккумуляторной батареи и звук при включении/выключении питания модулей во время регистрации.

В случае, если все звуковые сигналы отключены, то в статусную строку выводится индикатор  $\Gamma$ .

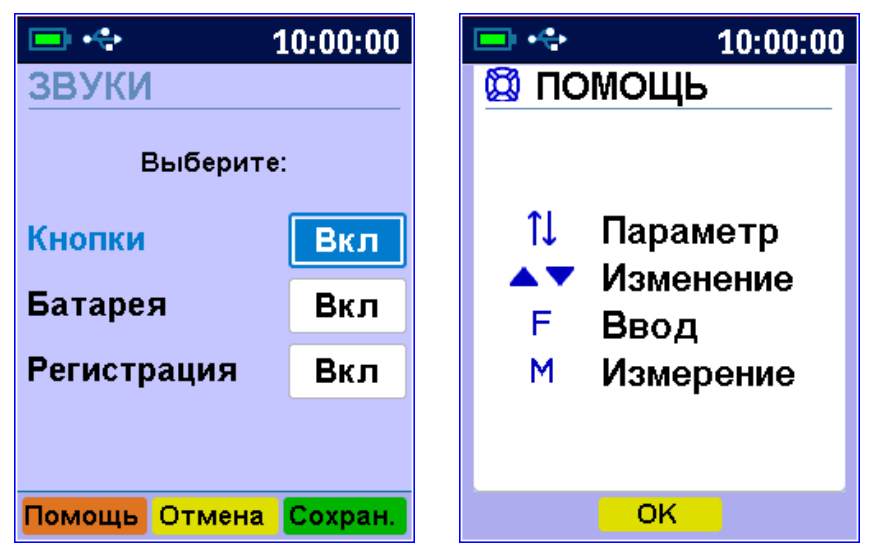

Кнопками  $\left( \bullet \right)$ ,  $\left( \bullet \right)$  выбирается изменяемый параметр, кнопками  $\Box$  и  $\nabla$  производится его изменение.

Кнопкой  $\boxed{F}$  осуществляется выход в меню «Сервис». 3.5.5.4 Пункт меню «Питание»

В этом пункте меню можно посмотреть значение напряжения и примерное значение оставшейся емкости встроенного литий-полимерного аккумулятора.

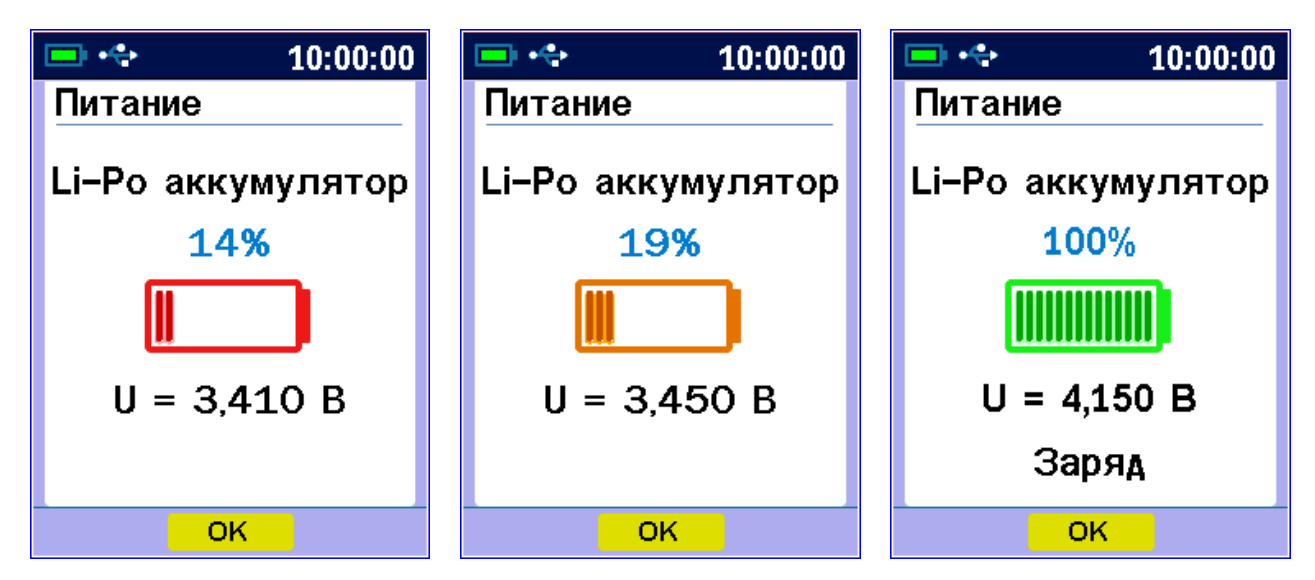

В момент начала заряда аккумулятора на экран выводится соответствующее уведомление.

Выход из меню - по кнопке  $F$  или кнопке  $\Box$  ок 3.5.5.5 Пункт меню «Язык»

Позволяет выбрать русский или английский язык меню и текстовых сообщений. Язык сообщений меняется при каждом нажатии на кнопку  $\lfloor \mathsf{F} \rfloor$ .

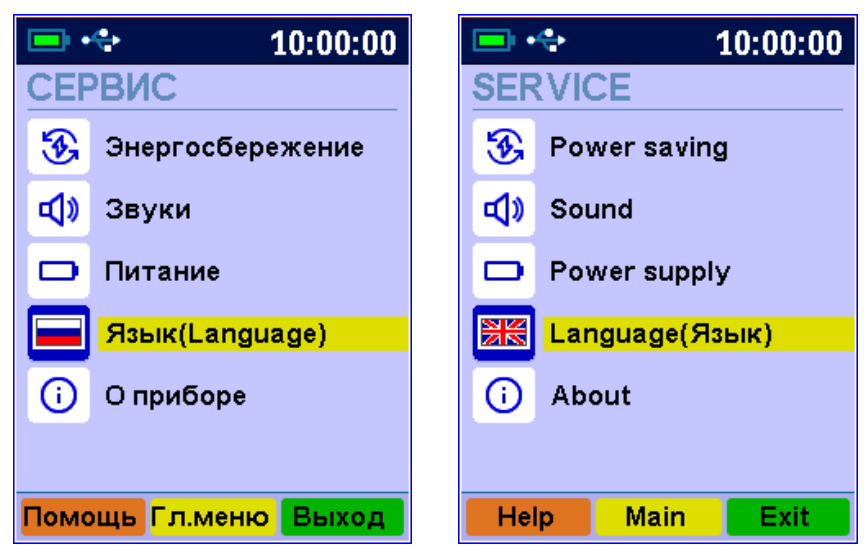

### 3.5.5.6 Пункт меню «О приборе»

Позволяет получить информацию о предприятии-изготовителе прибора, просмотреть серийный номер и идентификационный номер версии программного обеспечения прибора. При нажатии на кнопку  $\boxed{M}$  вызывается дополнительный экран с контрольной суммой (CRC) программного обеспечения прибора.

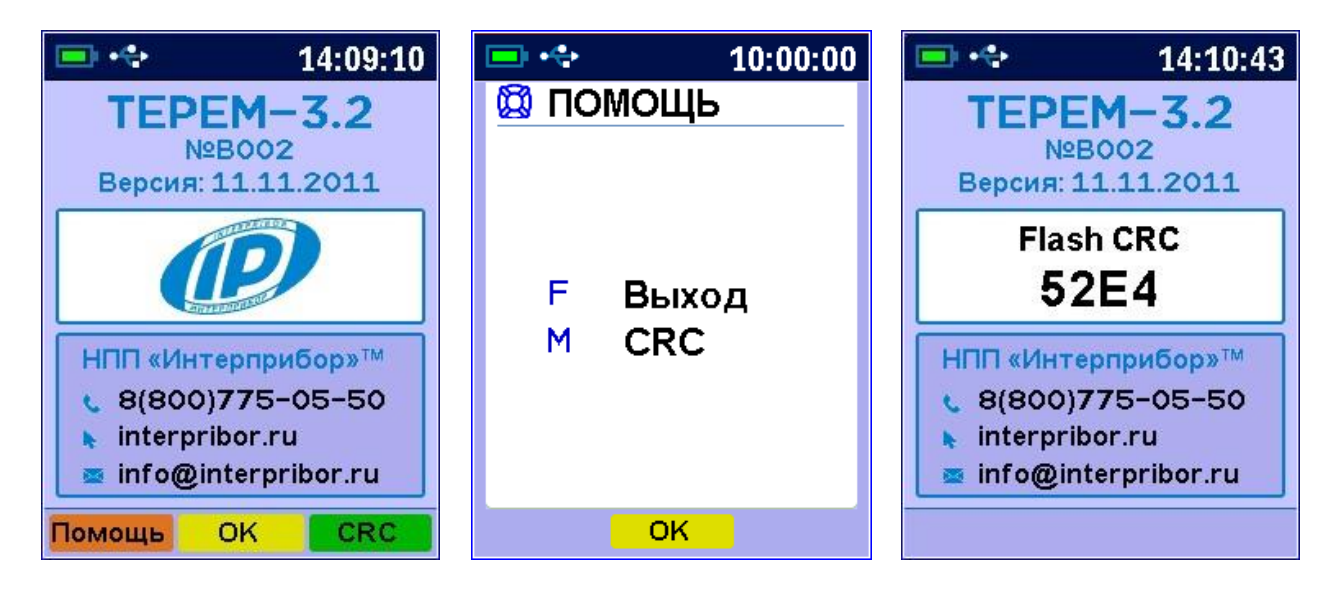

### **4 МЕРЫ БЕЗОПАСНОСТИ**

<span id="page-18-0"></span>4.1 По способу защиты человека от поражения электрическим током прибор соответствует классу III по ГОСТ 12.2.007.0 и не требует заземления.

4.2 Требования безопасности - согласно разделу 2 ОСТ 25.977 в части требований к электрическим приборам.

4.3 К работе с прибором должны допускаться лица, изучившие настоящее руководство.

<span id="page-18-1"></span>4.4 Прибор не содержит компонентов, опасных для жизни и здоровья людей.

### **5 РАБОТА С ПРИБОРОМ**

### **5.1 Подготовка к работе**

5.1.1 Установить прибор, модули и датчики в предназначенном для этого месте.

5.1.2 В соответствии с маркировкой подключить прилагаемыми в комплекте кабелями модули к центральному устройству, а датчики - к модулям.

5.1.3 Проверить правильность подключений, качество рабочих спаев термопар, обеспечить защиту датчиков от повреждений и их удаленность от источников сильных помех (не допускать наличия силовых проводов и кабелей в непосредственной близости с датчиками, линиями связи и прибором).

5.1.4 Принять меры по защите прибора от механических и атмосферных воздействий: ударов, пыли, грязи, дождя, прямых лучей солнца и т.п.

### **5.2 Включение питания**

Перед началом эксплуатации прибора его предварительно следует зарядить (п.5.9) от сетевого зарядного устройства 5 В, который подключается к USB-разъему, расположенному на верхнем торце корпуса электронного блока. Прибор также может работать от кабеля связи USB, если он подключен к компьютеру.

Включение прибора производится нажатием кнопки , при этом на дисплей кратковременно выводится отчет о самотестировании компонентов прибора, заставка со сведениями о версии прибора и о величине заряда встроенного аккумулятора.

Далее прибор переходит в главное меню.

Если при включении прибора на дисплее появляется сообщение о необходимости заряда, или если прибор не включается, то следует произвести заряд прибора в соответствии с рекомендациями п.5.9.

### **5.3 Установка текущего времени и его коррекция**

Установку времени в приборе можно выполнить двумя способами – через программу связи с компьютера или через меню прибора.

Первый способ проще и позволяет корректировать время даже при запущенном процессе регистрации (при идущем процессе – не более, чем на  $\pm$  10 минут). Для этого прибор просто подключается к компьютеру с запущенной программой связи. В программе связи должен быть включен параметр «Автоустановка часов прибора». Если этот параметр отключен, можно воспользоваться кнопкой **или меню «Прибор» - «Синхронизация вре**мени прибора».

Для установки времени через меню прибора кнопками  $\boxed{\bullet}$ ,  $\boxed{\bullet}$  и  $\boxed{\text{F}}$  выберите пункт «Сервис»  $\rightarrow$  «Дата время», проверьте дату и текущее время. При необходимости скорректируйте их значения с помощью кнопок  $\Box$  и  $\nabla$ .

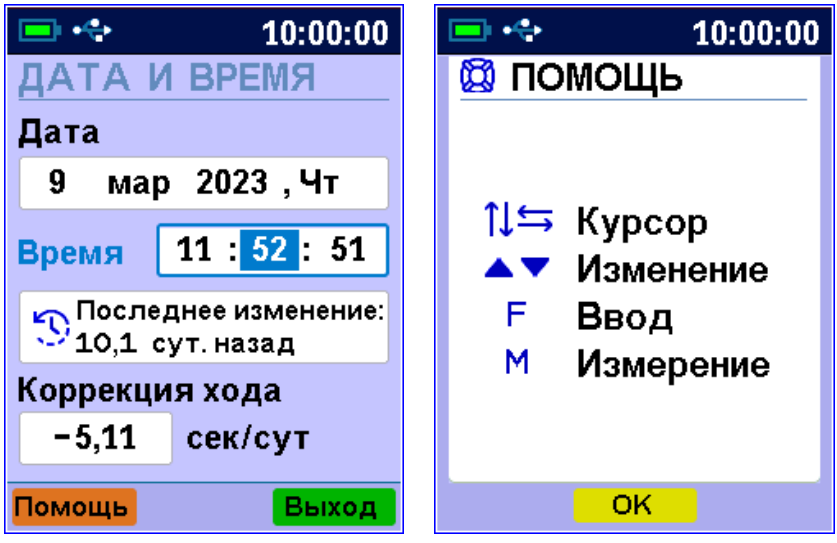

Кроме значения времени в этом меню можно скорректировать точность хода часов в пределах  $\pm$  42,0 сек/сутки. Знак плюс означает ускорение хода часов, минус – замедление.

Для корректировки точности хода необходимо сначала определить уход показаний часов за сутки. Для этого сначала нужно установить часы по сигналам точного времени. Затем, через несколько дней, проверить уход показаний часов. Разделив ошибку на количество прошедших суток (выводимое в центральной части экрана меню), получаем необходимое значение коррекции. Для показанного выше примера (уход времени плюс 51 сек за 10,0 суток) нужно скорректировать ход часов на минус 5,1 сек/сутки от текущего значения поправки времени. Для более точных результатов желательно определять уход часов не менее чем за месяц.

### **5.4 Установка параметров регистрации**

Для проведения регистрации необходимо указать длительность процесса регистрации и период, с которым отсчеты будут записываться в память прибора. Для этого нужно выбрать в меню «Программирование» пункт «Параметры процесса» и установить требуемую длительность цикла регистрации и период между отсчетами

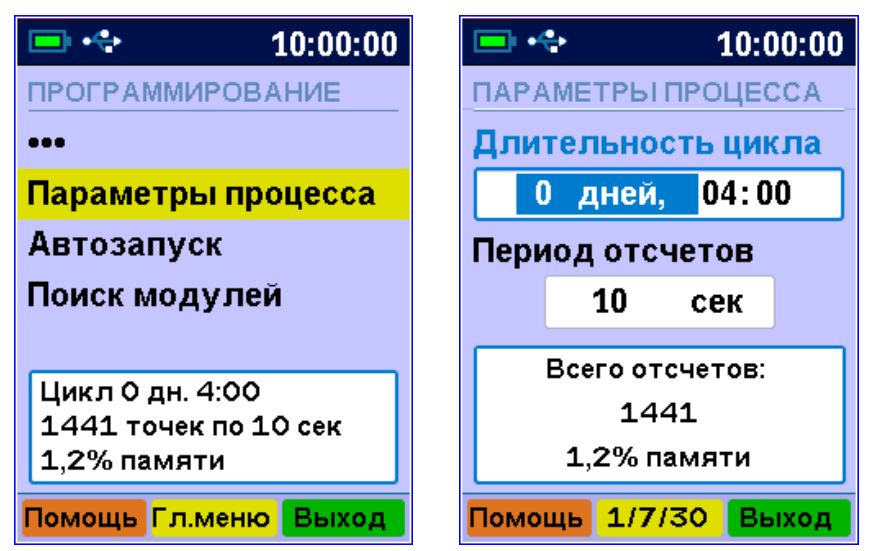

Редактируемые параметры выбираются кнопками  $\left( \bullet \right)$ ,  $\bullet$ ,  $\bullet$  и  $\bullet$ , а значения времени редактируются кнопками  $\boxed{\blacktriangle}$  и $\boxed{\blacktriangledown}$ .

При изменении параметров регистрации прибор вычисляет и показывает в нижней части экрана количество точек, которые будут записаны в память и объем используемой для этого памяти в процентах. Если расчетное значение превысит 100 %, необходимо увеличить период отсчетов или уменьшить длительность, иначе во время старта процесса период отсчетов будет автоматически увеличен.

Рекомендуется для одного процесса регистрации отводить не более 50 % объема памяти. В качестве подсказки при превышении расчетного значения памяти более 50 %, значения количества точек и занимаемой памяти подсвечиваются красным шрифтом.

Для применения изменений необходимо нажать на кнопку  $\boxed{\text{F}}$ , для отмены изменений и выхода из меню нажать на кнопку **Выход** 

### **5.5 Запуск процесса регистрации**

5.5.1 Процесс регистрации можно начать вручную или в заранее заданное время («по будильнику»).

5.5.2 Для задания времени начала процесса войдите в пункт «Параметры автозапуска» меню «Программирование», установите значения времени и даты начала и окончания процесса, а также периодичность – однократно, ежедневно, непрерывно, по определенным дням недели:

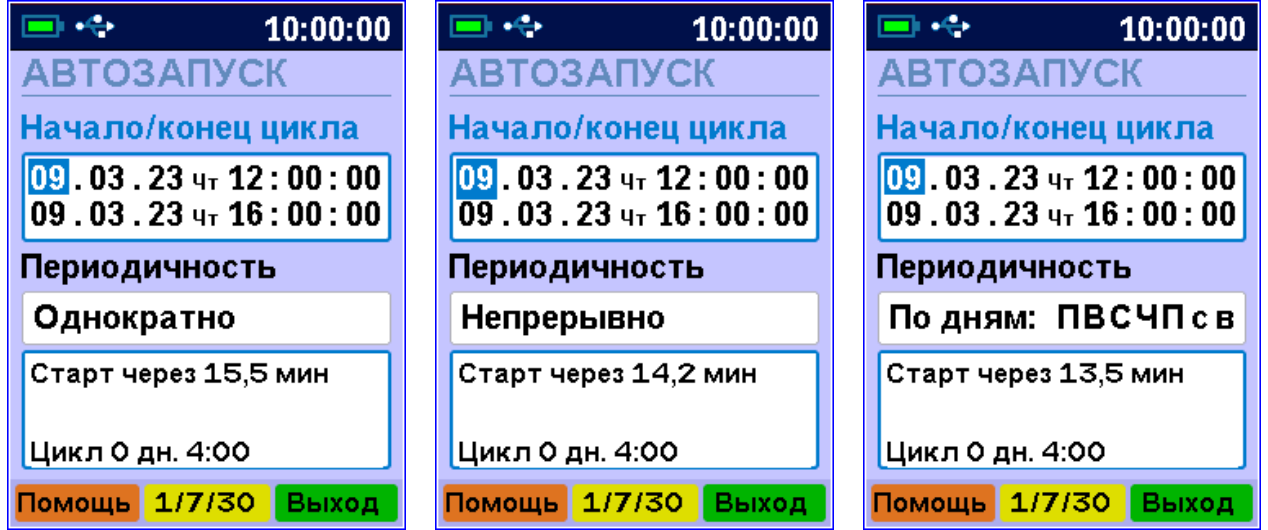

Если автозапуск не используется, нужно установить любое уже прошедшее время и периодичность запуска «Однократно».

При выборе периодичности «Непрерывно» по окончании очередного процесса автоматически будет запускаться новый процесс.

Для применения изменений необходимо нажать на кнопку  $\boxed{F}$ , для отмены изменений и выхода из меню нажать на кнопку **Выход** 

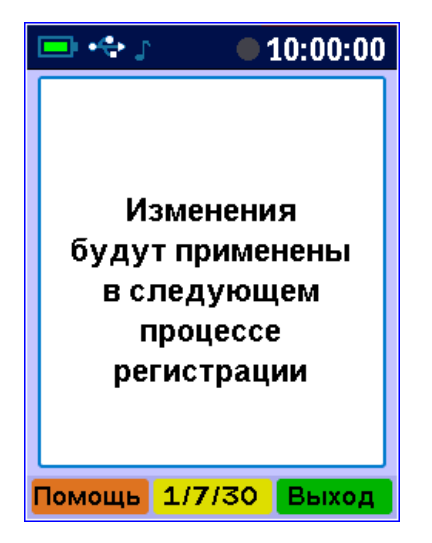

При выходе по кнопке  $E$  в зависимости от выбранных параметров появится сообщение «Автозапуск отключен» или время следующего старта или окно с соответствующим предупреждением.

Для остановки непрерывной регистрации используется меню «Запуск/останов».

5.5.3 Для ручного запуска процесса регистрации в любой момент времени выберите пункт главного меню «Запуск/останов» и нажмите кнопку **F**. При необходимости в регистрации значения напряжения на АКБ ответьте утвердительно на соответствующий вопрос.

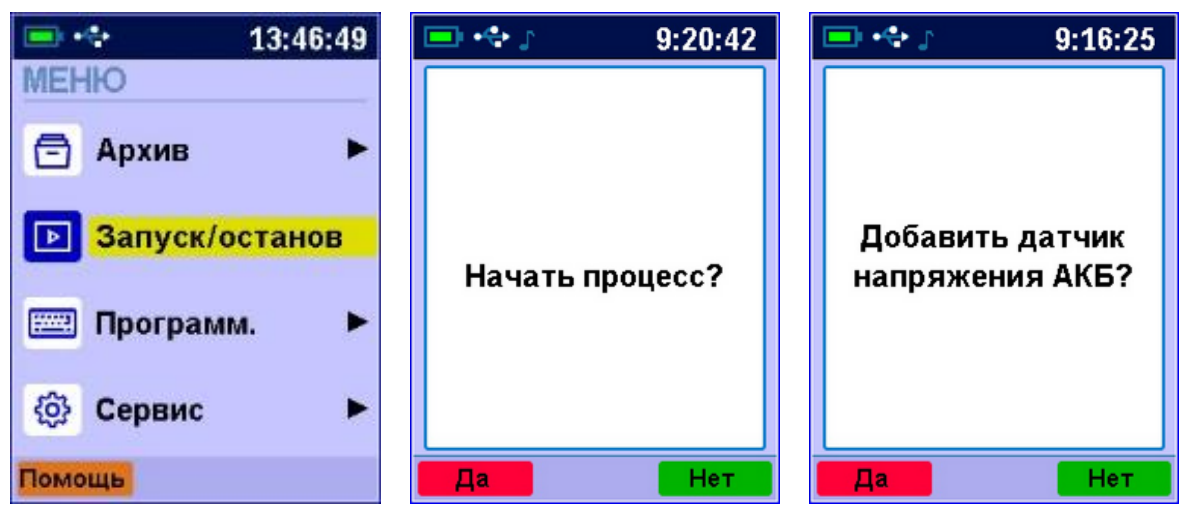

Подтвердите запуск процесса регистрации, выбрав ответ «Да» и нажав кнопку  $\boxed{F}$ .

Регистрация выполняется последовательно и периодически, с заданным интервалом времени между циклами опроса модулей. Порядок задания длительности цикла регистрации и периода опроса модулей описан в пункте 5.4 «Установка параметров регистрации».

При наступлении времени записи очередного отсчета независимо от состояния центрального устройства включается питание модулей, происходит измерение состояния всех датчиков и запись результатов измерений в энергонезависимую память центрального устройства.

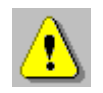

**Внимание!** Если в процессе регистрации произойдет разряд литиевого аккумулятора и внешнее питание при этом будет отключено, регистрация автоматически завершится, о чем будет сообщено при последующем включении прибора. Поэтому перед началом регистрации рекомендуется проверять состояние аккумулятора.

5.5.4 На время цикла регистрации автоматически блокируются некоторые функции прибора.

Запрещено изменение текущего времени и изменение параметров запуска.

При попытке входа в меню изменения даты и времени появится предупреждающее сообщение, а после нажатия на любую кнопку - экран меню «Дата и время» с заблокированной возможностью изменения параметров.

При попытке изменить параметры запуска появляется предупреждающее сообщение, что изменения будут применены в следующем процессе регистрации.

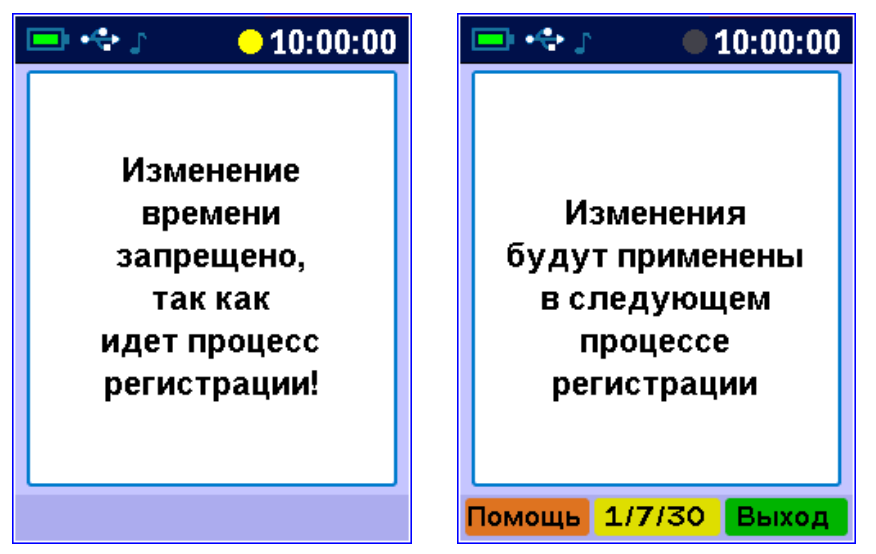

После запуска процесса для экономии заряда аккумулятора рекомендуется выключить прибор кнопкой  $\boxed{\circlearrowright}$ ,

при этом процесс регистрации не останавливается и продолжается в фоновом режиме работы.

При включенном дисплее центрального устройства прибора процесс регистрации сопровождается индикацией процесса регистрации в статусной строке.

Состояние индикатора процесса регистрации:

- серый цвет – режим ожидания;

- желтый цвет • проведение измерений;

- зеленый цвет • - запись результатов измерений в память.

### **5.6 Просмотр текущих показаний датчиков**

Для просмотра текущих показаний датчиков, подключенных к модулям, опрашиваемым центральным устройством, нажмите кнопку  $\boxed{M}$  из любого пункта меню (за исключением случая, когда вы находитесь в режиме просмотра архива). Появится экран следующего вида:

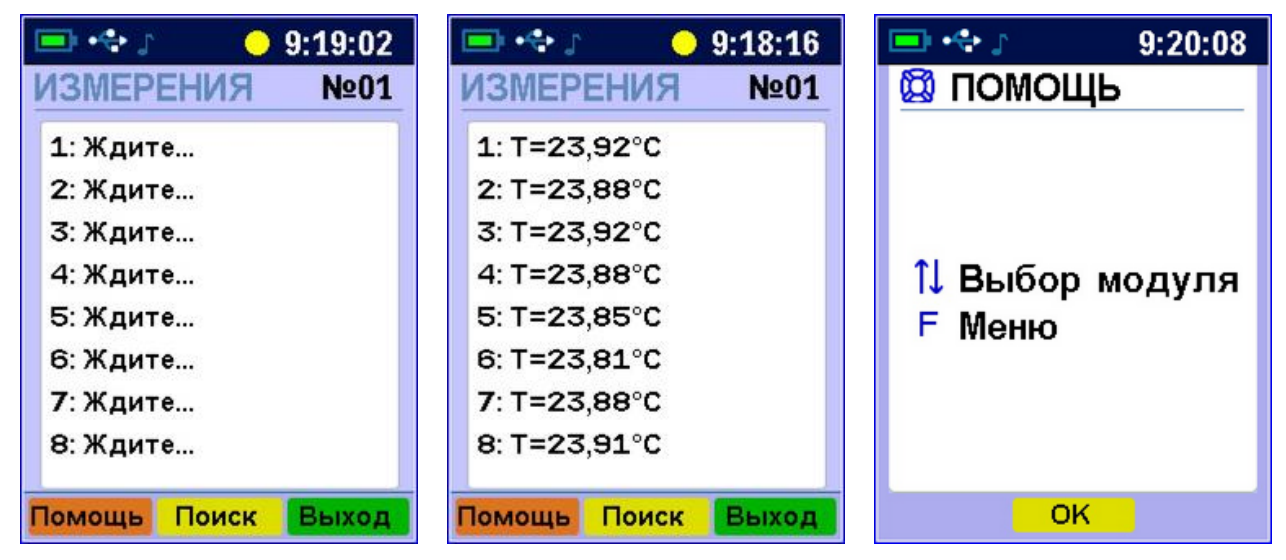

Здесь в каждой строке представлены результаты измерений датчиков, подключенных к тому или иному модулю. Вверху справа выводится номер подключенного модуля.

Для выбора другого опрашиваемого модуля нажмите один или несколько раз кнопку [М]. Если модуль связи с датчиками в комплекте прибора единственный, то нажатие кнопки  $\boxed{\mathsf{M}}$  ни к чему не приводит.

Для выбора номера датчика используйте кнопки  $\left( \bullet \right)$  $\boxed{\bullet}$  или  $\boxed{\blacktriangle}$  и  $\boxed{\blacktriangledown}$ . Для вывода информации о подключенных модулях нажмите кнопку **Поиск** 

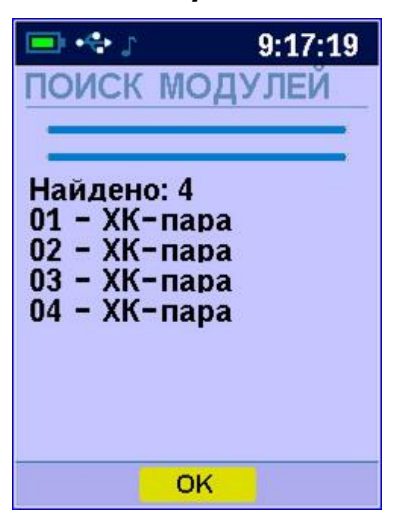

При отключении, обрыве или неисправности датчиков и модулей связи с датчиками появляются сообщения об отказах.

Возврат из просмотра текущих показаний датчиков в выбранный ранее пункт меню осуществляется кнопками  $\begin{array}{|c|c|c|c|}\n\hline\n\text{F} & \text{M}\text{J}\text{M} & \text{BuxoA} \end{array}$ 

### **5.7 Просмотр результатов регистрации**

Для просмотра результатов регистрации выберите пункт главного меню «Архив» и перейдите в режим просмотра архива по кнопке  $F$ 

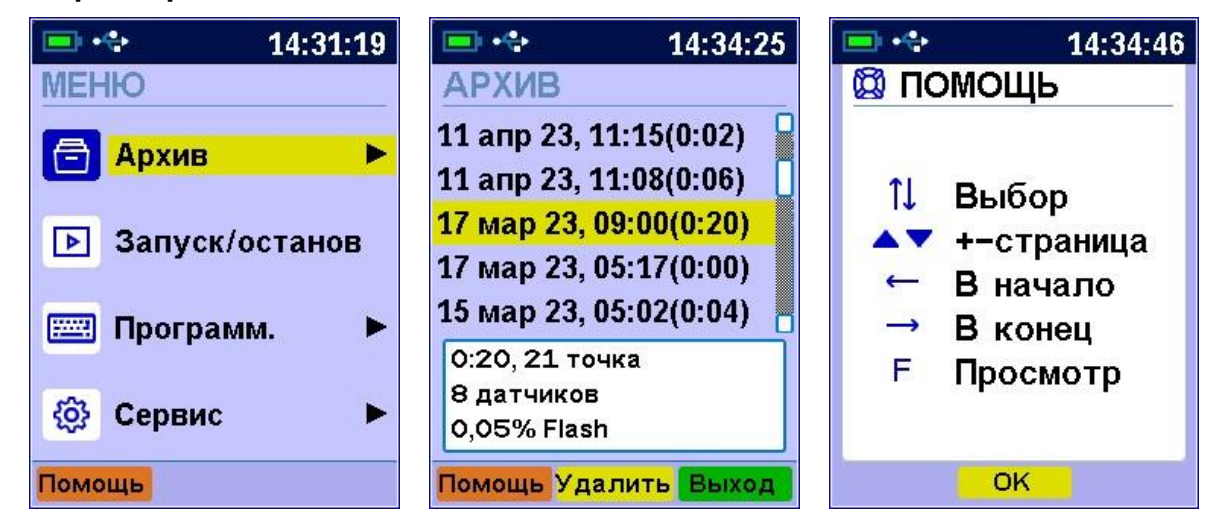

В строках ниже заголовка меню АРХИВ выводятся строки заголовков процессов.

Формат заголовков процессов:

- дата, время начала регистрации (продолжительность процесса регистрации).

При выборе нужного заголовка в списке процессов в нижнем окне экрана будет выведена информация о процессе регистрации:

- продолжительность процесса, число сохраненных отсчетов, количество опрошенных датчиков, объем памяти, занятый результатами данного процесса.

Выбрав нужный процесс в списке кнопками  $\boxed{\bullet}$  и  $\boxed{\bullet}$ , нажмите кнопку  $\boxed{F}$ . Появится один из трех возможных вариантов окон просмотра архива (см. рисунок): текстовый, статистический и графический.

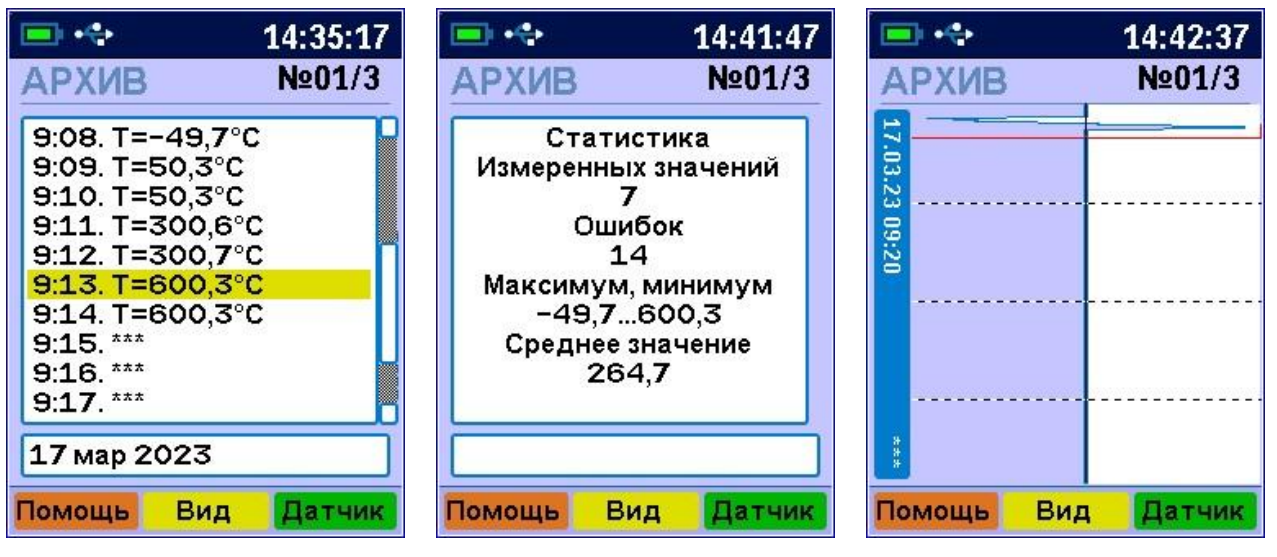

Любой из вариантов окон просмотра можно переключить последовательным нажатием кнопки **Вид** 

При входе в текстовое окно архива курсор всегда установлен на последний отсчет процесса регистрации. Кнопками  $\bullet$  и  $\bullet$  можно перемещать курсор по одному отсчету на каждое нажатие. Кнопками  $\leftarrow$ ,  $\leftarrow$ ,  $\leftarrow$ производится переход к первому и последнему отсчету в архиве.

Если нажать кнопку  $\bullet$  или  $\bullet$  и удерживать ее, включится автоповтор, и курсор начнет двигаться, ускоряясь со временем.

Если просматриваются результаты идущего в данный момент процесса, в нижней строке текстового окна просмотра выводится дата запуска процесса и процент выполнения процесса регистрации.

Кроме того, если курсор указывает на последний произведенный отсчет, то при записи каждого нового отсчета он автоматически смещается. Это позволяет наблюдать за ходом процесса, не нажимая никаких кнопок.

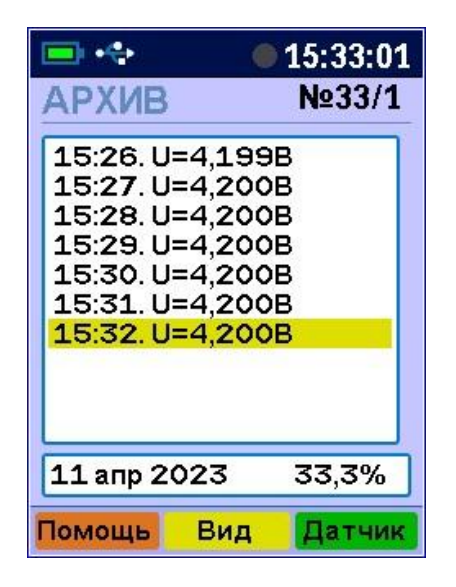

В верхней строке окна выводятся номер датчика (33) и номер модуля (1), информация о состоянии которого просматривается в данный момент. Для возможности перехода к выбору другого датчика нажмите кнопку датчик. Начнет мигать номер датчика и модуля. Изменить номер датчика можно кнопками  $\left( \bullet \right)$ ,  $\left( \bullet \right)$  и  $\left( \bullet \right)$ . Нажав кнопку  $\lfloor \bullet \rfloor$  или  $\lfloor \bullet \rfloor$ , можно перейти в режим изменения номера модуля. Выход из режима изменения номеров датчиков – повторным нажатием кнопки **Датчик** или **F**. При изменении номера модуля или датчика окно просмотра сразу заполняется новыми данными за тот же диапазон времени. Положение курсора не изменяется.

Выход из меню просмотра данных регистрации кнопкой  $F$ .

### **5.8 Удаление результатов регистрации**

5.8.1 Удаление результатов регистрации не является необходимой операцией, так как при заполнении всей памяти прибора автоматически очищается область памяти самого старого из зарегистрированных процессов. Тем не менее, имеется возможность удаления одного из процессов или очистки всего архива.

Очистка всего архива с удалением всех результатов измерений производится программной кнопкой с подписью <u>Удалить</u>, если курсором (выделенной строкой) не выбран ни один из процессов регистрации.

Выберите ответ «Да» на появившийся запрос подтверждения действия.

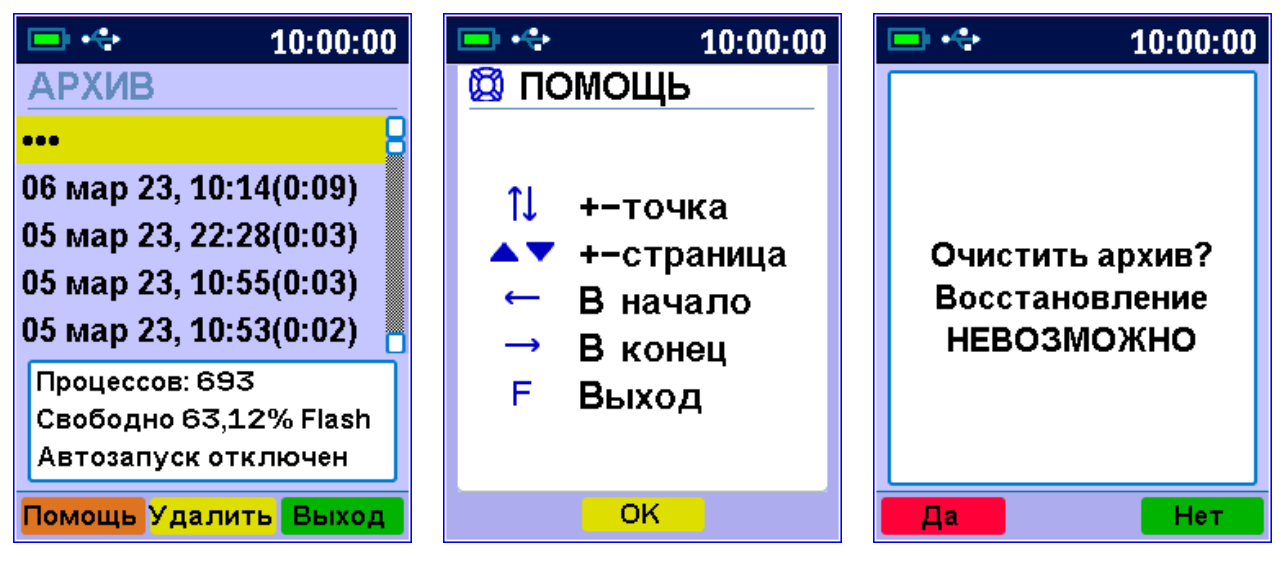

В нижней части окна списка архивов процессов выведено поле для просмотра и оценки использование ресурсов памяти прибора. В это поле выводится информация об общем количестве сохраненных процессов, объеме свободной памяти в % и статусе автозапуска текущего процесса регистрации.

5.8.2 Для удаления одного из процессов выберите требуемый процесс в списке архивов процессов регистрации и нажмите на кнопку с подписью Удалить

Выберите ответ «Да» на появившийся запрос подтверждения действия.

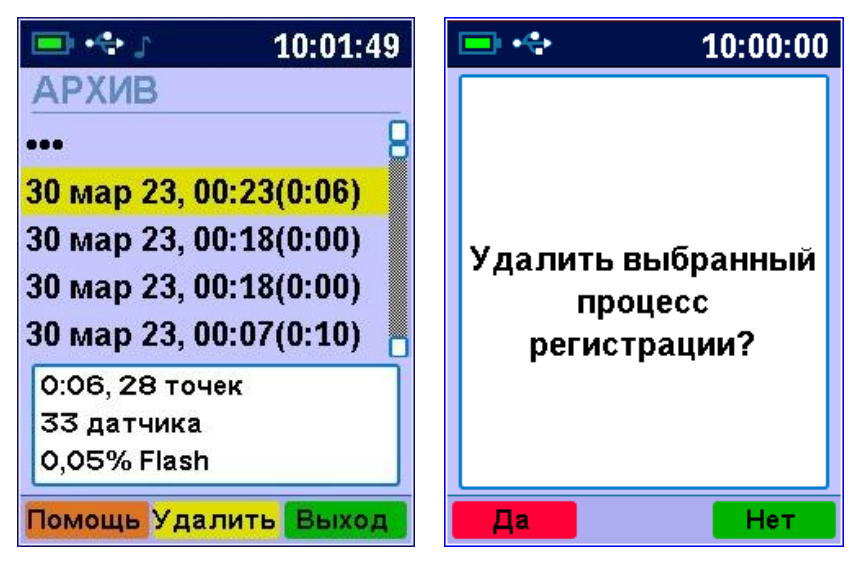

В нижней части окна списка архивов выведено поле для просмотра и оценки использование ресурсов памяти прибора. В это поле выводится информация о длительности записанного процесса, о количестве точек регистрации, о количестве подключенных датчиков и объеме памяти, занимаемой архивом данного процесса.

### **5.9 Обслуживание и заряд аккумулятора**

Прибор комплектуется встроенным литиевым аккумулятором, требующим периодической зарядки.

Перед первым включением прибора необходимо осуществить цикл зарядки. Для этого подключить прибор к зарядному устройству либо к работающему компьютеру с помощью кабеля USB. Подключить зарядное устройство к сети напряжением 220 В. Включить прибор. Зарядка аккумулятора начнется автоматически. В статусную строку выводится пиктограмма подключения к зарядному устройству (или значок USB при подключении к компьютеру).

Для просмотра процента заряда аккумулятора и напряжения на аккумуляторе при заряде от внешнего источника выберите в меню «Сервис» пункт «Питание».

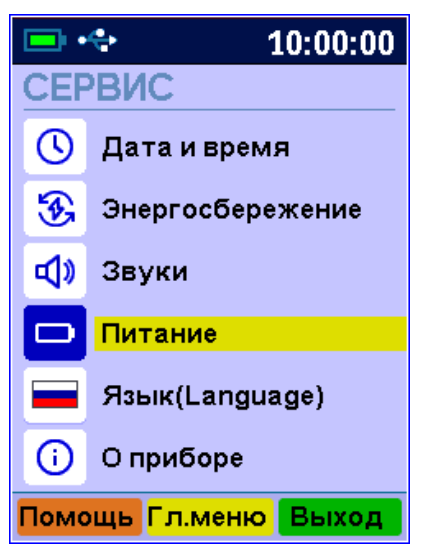

При разряде до близкого к критическому значению 3,6 В, прибор начинает работать в режиме экономии электроэнергии – устанавливается минимальная яркость подсветки дисплея. При критическом разряде аккумулятора (3,3 В) появляется сообщение «Зарядите АКБ», подается характерный звуковой сигнал, и прибор автоматически выключается.

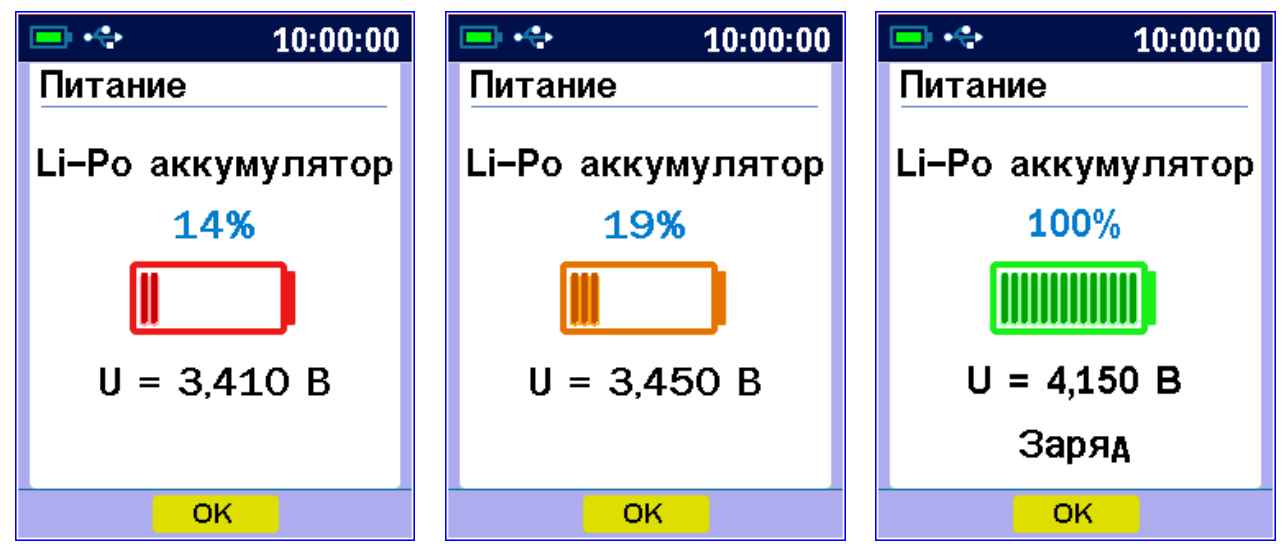

Дополнительной информацией о заряде аккумулятора является цвет графического изображения АКБ.

При появлении на дисплее информации о разряде аккумулятора и по окончании первого рабочего дня необходимо осуществить цикл зарядки аккумулятора. Процесс заряда аккумулятора описан выше.

### **6 ЭКСПЛУАТАЦИЯ И ТЕХНИЧЕСКОЕ ОБСЛУЖИВАНИЕ**

<span id="page-32-0"></span>6.1 Прибор требует аккуратного и бережного обращения для обеспечения заявленных технических характеристик.

6.2 Прибор необходимо содержать в чистоте, оберегать от падений, ударов, вибрации, пыли и сырости. Периодически, не реже одного раза в 6 месяцев, удалять пыль сухой и чистой фланелью и производить визуальный осмотр прибора, уделяя особое внимание качеству подключения связей, отсутствию пыли, грязи и посторонних предметов в разъемах.

6.3 При появлении на дисплее прибора информации о разряде аккумулятора необходимо его зарядить.

Подключите прибор через поставляемое зарядное устройство к сети напряжением 220 В или к работающему компьютеру кабелем USB. Заряд аккумулятора начнется автоматически.

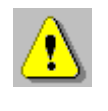

**Внимание!** Запрещается производить заряд аккумулятора с помощью зарядного устройства, не входящего в комплект поставки

### **Примечания**

1) При достижении уровня разряда аккумулятора близкого к критическому прибор автоматически выключается.

2) Заряд аккумулятора происходит вне зависимости от того, включен прибор или выключен. В выключенном состоянии зарядка может идти несколько быстрее.

6.4 Для снижения расхода энергии аккумулятора рекомендуется включать прибор непосредственно перед измерениями и отключать сразу после их выполнения.

6.5 Прибор является сложным техническим изделием и не подлежит самостоятельному ремонту. При всех видах неисправностей необходимо обратиться к изготовителю.

### **7 МАРКИРОВКА**

<span id="page-33-0"></span>7.1 Маркировка прибора содержит:

– товарный знак предприятия-изготовителя;

– условное обозначение прибора;

– порядковый номер прибора;

– дату (год) выпуска (для центрального устройства).

7.2 Маркировка потребительской тары содержит товарный знак предприятия-изготовителя и обозначение прибора.

7.3 На прибор, прошедший приемо-сдаточные испытания, ставится пломба. Пломба наносится на винт крепления корпуса.

### <span id="page-33-1"></span>**8 ПРАВИЛА ТРАНСПОРТИРОВАНИЯ И ХРАНЕНИЯ**

8.1 Транспортирование приборов должно проводиться в упакованном виде любым крытым видом транспорта (авиатранспортом - в отапливаемых герметизированных отсеках) в соответствии с правилами перевозок грузов, действующими на данном виде транспорта.

8.2 Расстановка и крепление ящиков с приборами в транспортных средствах должны исключать возможность их смещения и ударов друг о друга.

8.3 Погрузочно-разгрузочные работы должны осуществляться в соответствии с транспортной маркировкой по ГОСТ 14192.

8.4 Температурные условия транспортирования приборов от минус 20 °С до плюс 50 °С, относительной влажности не более 98 % при 35 °С.

8.5 Упакованные приборы должны храниться в условиях 1 по ГОСТ 15150 в закрытых отапливаемых помещениях при температуре от плюс 5 до плюс 40 °С и относительной влажности воздуха не более 98 % при 35 °С.

### **9 УТИЛИЗАЦИЯ**

<span id="page-34-0"></span>Специальных мер для утилизации материалов и комплектующих элементов, входящих в состав прибора, кроме аккумуляторов, не требуется, так как отсутствуют вещества, представляющие опасность для жизни, здоровья людей и окружающей среды после окончания срока службы. Аккумуляторы утилизируются в установленном порядке.

## **10 ГАРАНТИЙНЫЕ ОБЯЗАТЕЛЬСТВА**

<span id="page-34-1"></span>10.1 Предприятие-изготовитель гарантирует соответствие выпускаемых приборов требованиям технических условий. Гарантийный срок – 18 месяцев с момента продажи прибора.

10.2 Предприятие-изготовитель обязуется в течение гарантийного срока безвозмездно производить ремонт прибора, если он выйдет из строя.

10.3 Гарантийное обслуживание осуществляется в месте нахождения предприятия-изготовителя. Срок гарантии на прибор увеличивается на время его нахождения в ремонте.

Прибор предъявляется в гарантийный ремонт в следующей комплектации: блок регистрации в чехле, внешние модули (при наличии, в имеющемся количестве): модуль-08, модуль-16, кабель соединительный «Регистратор-Модуль», кабель соединительный «Модуль-Модуль», руководство по эксплуатации, сумка, транспортная упаковка, обеспечивающая сохранность и надлежащую транспортировку оборудования.

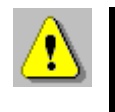

**Внимание!** Оборудование для гарантийного ремонта должно быть предоставлено в чистом виде.

10.4 Срок проведения ремонтных работ - 30 рабочих дней с момента получения прибора предприятием-изготовителем.

10.5 Срок замены прибора - 30 рабочих дней с момента получения прибора предприятием-изготовителем. Замена производится при наличии существенного недостатка (стоимость устранения недостатков равна или превышает 70 % от стоимости товара, проявление недостатка после его устранения).

10.6 Недополученная в связи с неисправностью прибыль, транспортные расходы, а также косвенные расходы и убытки не подлежат возмещению.

10.7 Гарантия не распространяется на:

- литиевый аккумулятор;

- зарядное устройство;

- быстроизнашивающиеся запчасти и комплектующие (соединительные кабели, разъёмы и т.п.);

- расходные материалы (карты памяти и т.п.).

10.8 Гарантийные обязательства теряют силу, если:

- нарушены пломбы;

- прибор подвергался механическим, тепловым или атмосферным воздействиям;

- прибор вышел из строя из-за попадания внутрь посторонних предметов, жидкостей, агрессивных сред;

- на приборе удален, стерт, не читается или изменен заводской номер.
10.9 Гарантийный ремонт осуществляет предприятие-изготовитель ООО НПП «Интерприбор»: 454080, Челябинск, а/я 12771, бесплатные звонки по России 8-800- 775-05-50, тел. (351) 729-88-85.

## **11 НОРМАТИВНЫЕ ССЫЛКИ**

В настоящем РЭ использованы ссылки на следующие стандарты:

ГОСТ 12.2.007.0-75 Изделия электротехнические. Общие требования безопасности.

ГОСТ 14192-96 Маркировка грузов.

ГОСТ 14254-2015. Степени защиты, обеспечиваемые оболочками (КОД IР)

ГОСТ 15150-69 Машины, приборы и другие технические изделия. Исполнения для различных климатических районов. Категории, условия эксплуатации, хранения и транспортирования в части воздействия климатических факторов внешней среды.

ГОСТ Р 52931-2008 Приборы контроля и регулирования технологических процессов. Общие технические условия.

ОСТ 25.977**-**82 ССБТ. Приборы контроля и регулирования теплоэнергетических параметров. Требования безопасности.

## **12 КОМПЛЕКТНОСТЬ**

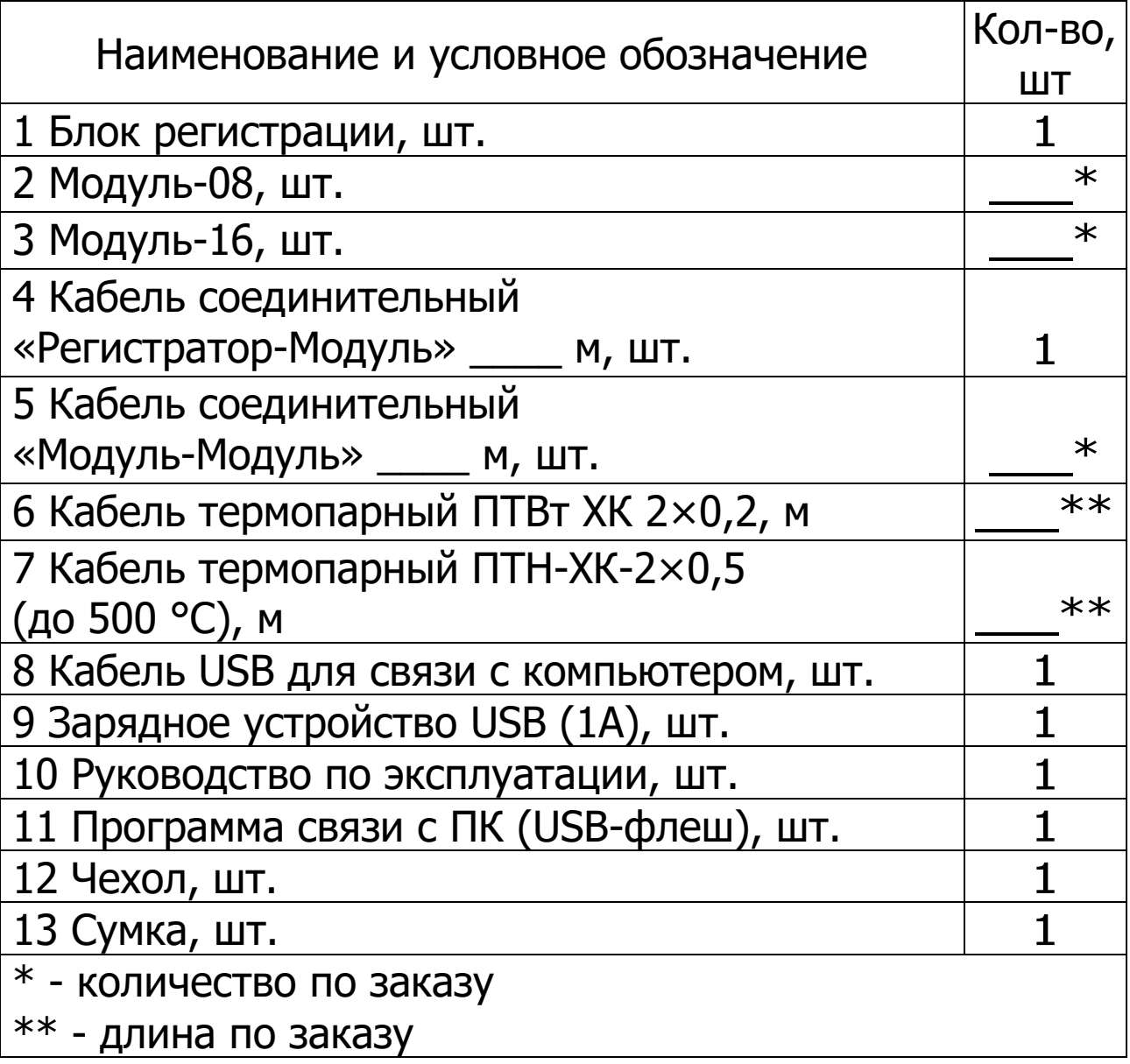

## **Приложение А Программа связи с компьютером**

### **Общие сведения о программе**

Программа предназначена для чтения и просмотра данных из многоканального регистратора «ТЕРЕМ-3.2». Связь прибора с компьютером осуществляется по стандартному интерфейсу USB 2.0.

Программа позволяет просмотреть текущее состояние подключенного регистратора, считать, просмотреть зарегистрированные данные в табличной или графической форме, сохранить их на диске компьютера для переноса на другие компьютеры. Считывание происходит автоматически при подключении регистратора и запуске программы или при выборе виртуального COM-порта с подключенным прибором. При считывания данные сохраняются на диске компьютера и для их последующего просмотра подключение к регистратору не обязательно. Ненужные данные можно удалять с диска.

#### **Минимальные требования к компьютеру**

 Операционная система Windows 7/8/10/11 (32- или 64-разрядная)

• Наличие USB-интерфейса

#### **Установка программы**

Для установки программы на компьютер запустите с прилагаемой флеш-карты файл SetupTEREM32\_Х.X.X.XХХ.exe, где Х.X.X.XХХ – номер версии программы в виде 4.2.3.191. Для этого можно воспользоваться проводником Windows или любым файловым менеджером – Total Commander, Far и т.п. Процедура установки стандартная для Windows-программ и включает в себя выбор языка сообщений, выбор папки установки, выбор папки в меню «Пуск», выбор создаваемых ярлыков.

Во время установки программы появляется окно с предложением установки FTDI-драйвера. Для работы программы с прибором этот драйвер не нужен, он включен в состав установщика для совместимости со старыми аппаратными версиями прибора.

Для чтения данных из прибора в программе требуется [выбор используемого COM](mk:@MSITStore:G:/WORK%2021-22/09)%20Новые%20разработки/Терем-3.2(v2023)/Сервисное%20ПО/Help/Terem32Help.chm::/nastrojkaparametrov.htm)-порта компьютера. При подключении прибора к ПК USB-кабелем, выбирается номер виртуального COM-порта. Номер COM-порта может быть выбран через главное меню или всплывающее меню при щелчке правой кнопкой мыши по номеру COM-порта в строке статуса.

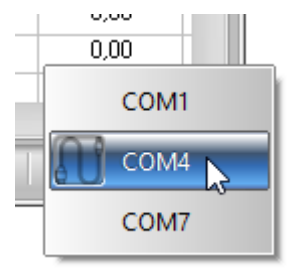

При обнаружении прибора, подключенного к выбранному COM-порту, номер COM-порта запоминается в настройках программы и используется в дальнейшем автоматически.

#### **Порядок работы с программой**

 Подключить центральное устройство регистратора к одному из USB-портов компьютера при помощи кабеля, входящего в комплект поставки.

 Запустить программу «Терем-3.2» (нажать кнопку «Пуск» и выбрать «Программы» - «Интерприбор» - «Терем-3.2») – на мониторе появится изображение главного окна программы и начинается считывание данных. Мышью можно изменять размеры окна, свертывать окно или развертывать его на весь экран. При этом после выхода из программы последнее состояние окна будет сохранено и восстановлено при следующем входе в программу.

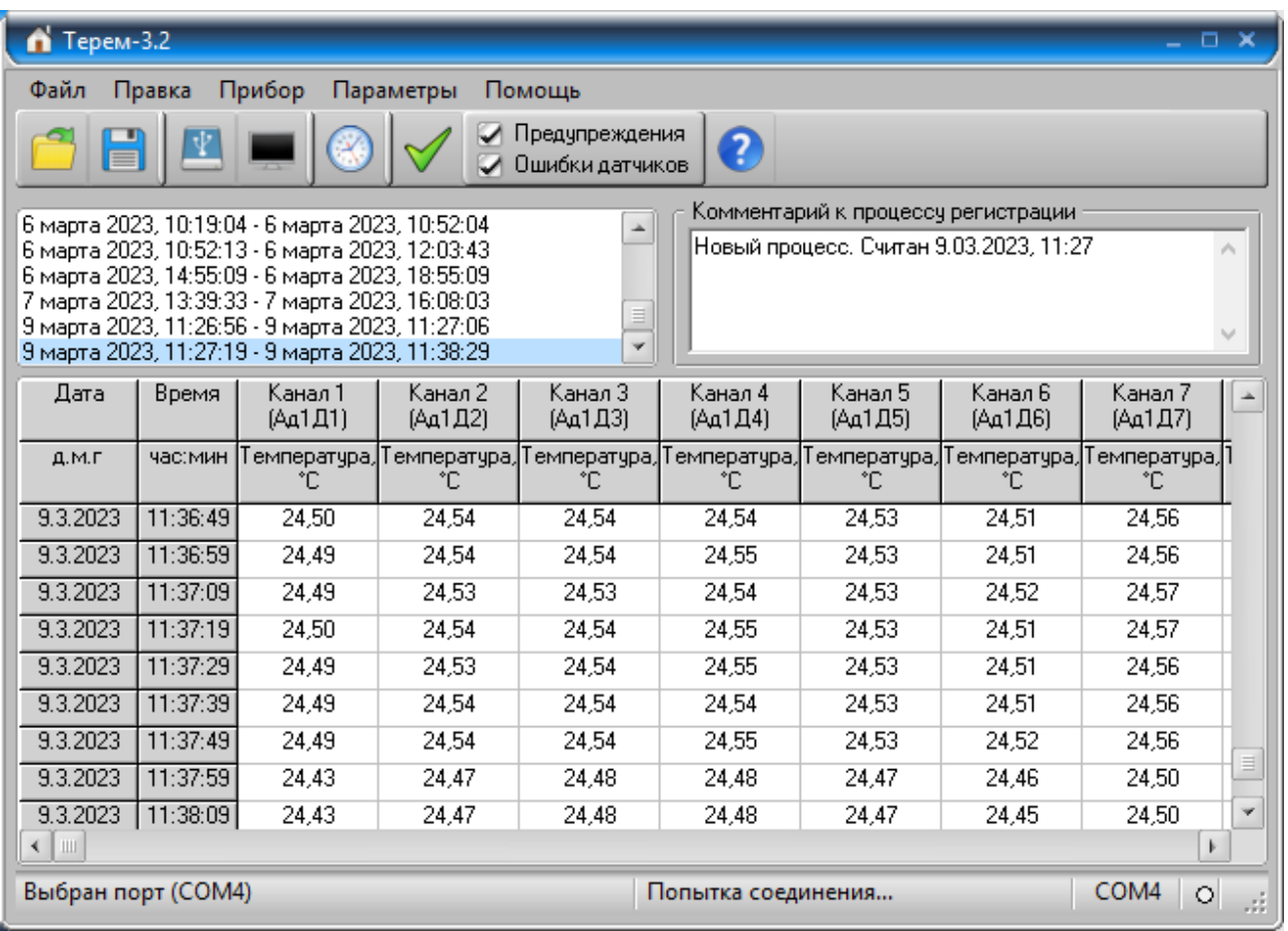

 Если при запуске программы появляется сообщение об отсутствии или занятости выбранного COM-порта, то необходимо нажать на кнопку «Пропустить», а затем, используя меню изменения параметров, поменять номер используемого виртуального COM-порта.

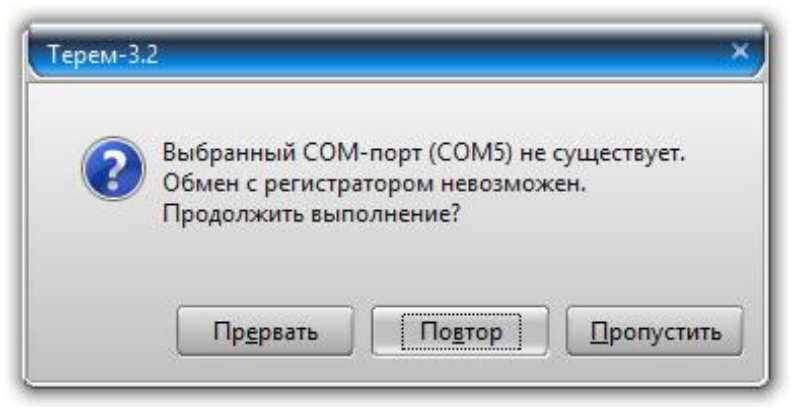

Аналогично нужно поступить, если появляется сообщение о неподключенном приборе.

 При разрешенной автоустановке часов прибора будет автоматически синхронизировано время прибора:

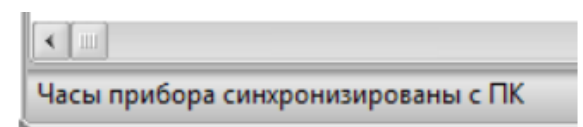

Синхронизация часов прибора программой - единственный доступный способ поддержания правильного хода часов во время процесса регистрации, т.к. в самом приборе меню установки времени блокируется во избежание сбоя процесса регистрации. При этом коррекция времени возможна не более, чем на 10 минут, иначе команда будет отвергнута прибором.

После установки синхронизации времени в строке состояния в нижней части окна появляется индикатор прогресса и программа считает содержимое архива прибора:

Полное чтение данных из прибора

 $COM4 | O$ 

 Если прибор не подключен к компьютеру, выключен, или неправильно выбран номер COM-порта, вместо индикатора прогресса появится сообщение «Проверьте подключение». Выбрать номер COM-порта можно в главном меню программы, воспользовавшись пунктом «Параметры» - «Номер COM-порта»:

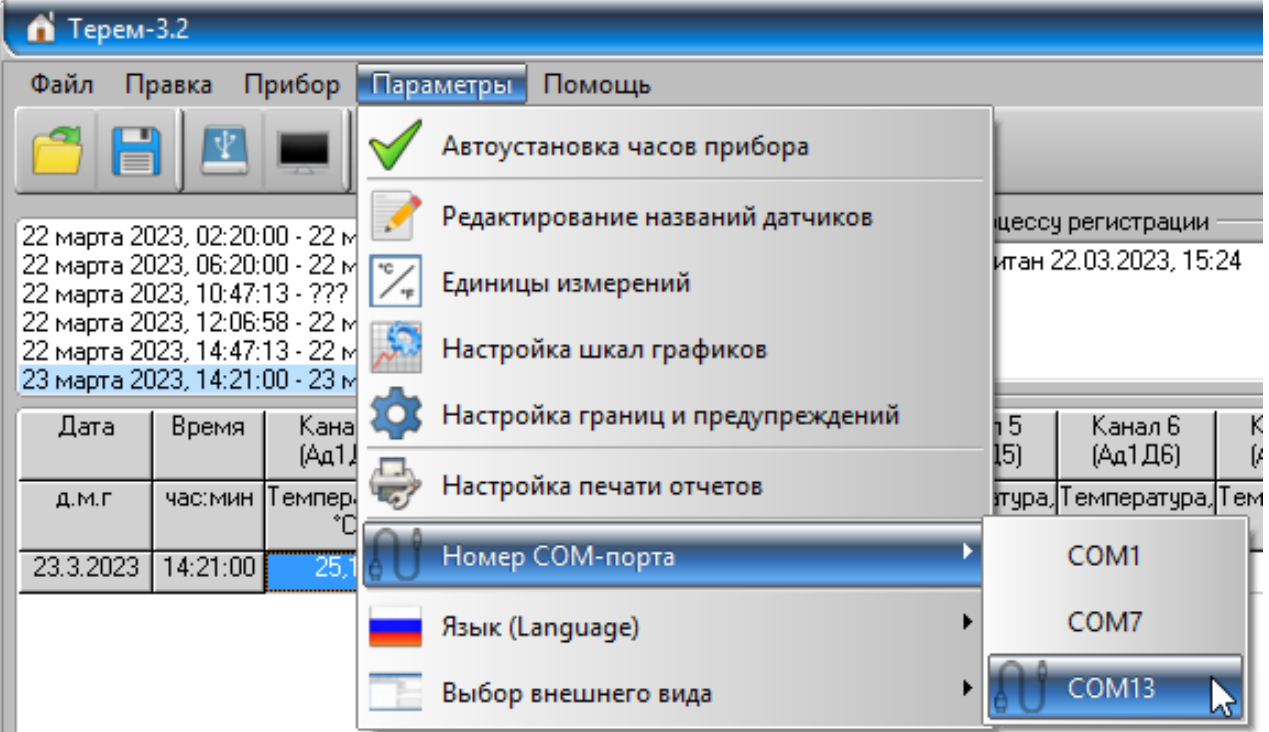

Можно также щелкнуть правой кнопкой мыши по выбранному ранее номеру в строке состояния:

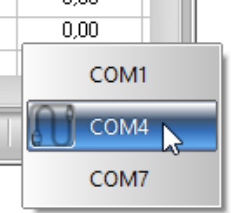

 Для просмотра считанных из прибора данных нужно выбрать из списка, расположенного над таблицей нужный процесс, после чего таблица в главном окне заполнится необходимыми данными.

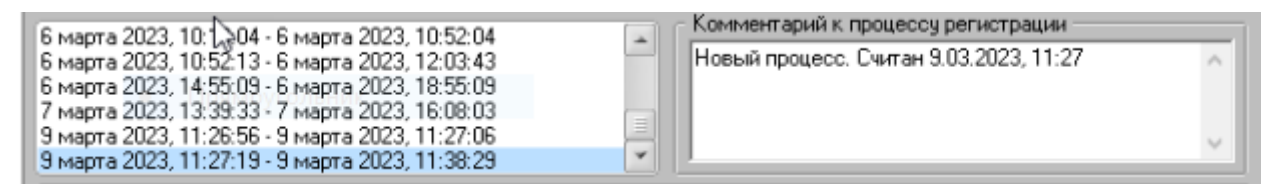

Справа от списка расположено окно для ввода и просмотра комментариев. При чтении процесса регистрации из прибора для него автоматически создается комментарий со временем считывания.

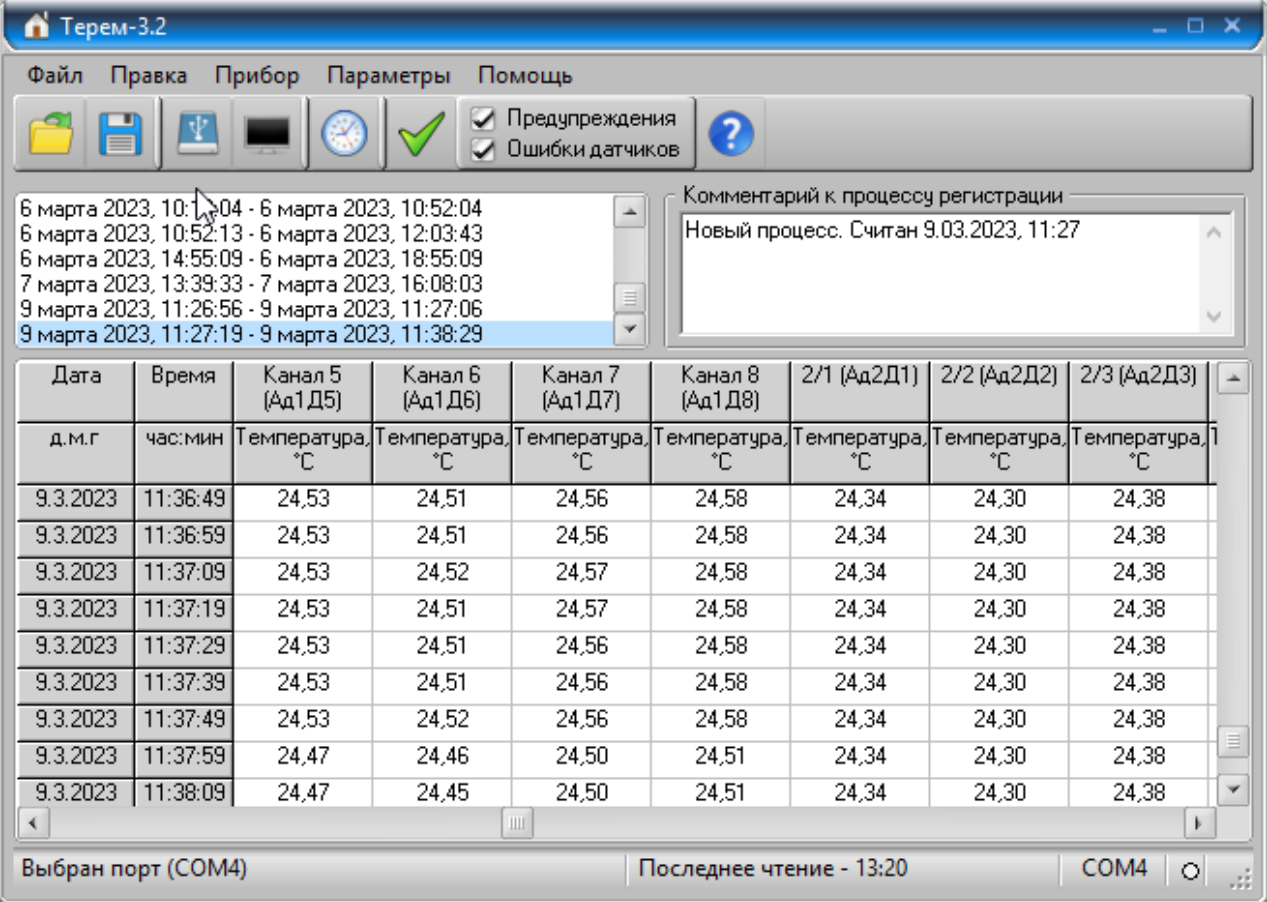

Если размер окна не позволяет рассматривать содержимое всех имеющихся столбцов данных, в нижней части окна появляется полоса прокрутки, позволяющая прокручивать столбцы таблицы.

Размер столбцов данных (всех одновременно) можно изменить через меню [«Параметры»](mk:@MSITStore:G:/WORK%2021-22/09)%20Новые%20разработки/Терем-3.2(v2023)/Сервисное%20ПО/Help/Terem32Help.chm::/nastrojkaparametrov.htm) – [«Редактирование](mk:@MSITStore:G:/WORK%2021-22/09)%20Новые%20разработки/Терем-3.2(v2023)/Сервисное%20ПО/Help/Terem32Help.chm::/redaktirovanienazvanijdatchikov.htm)  [названий датчиков»](mk:@MSITStore:G:/WORK%2021-22/09)%20Новые%20разработки/Терем-3.2(v2023)/Сервисное%20ПО/Help/Terem32Help.chm::/redaktirovanienazvanijdatchikov.htm).

Размер окна можно изменить, «взявшись» мышью за любую его сторону или за угол.

 Содержимое таблицы можно распечатать в виде отчетов, воспользовавшись меню «Файл» - [«Печать отче](mk:@MSITStore:G:/WORK%2021-22/09)%20Новые%20разработки/Терем-3.2(v2023)/Сервисное%20ПО/Help/Terem32Help.chm::/pechatotchetov.htm)[тов».](mk:@MSITStore:G:/WORK%2021-22/09)%20Новые%20разработки/Терем-3.2(v2023)/Сервисное%20ПО/Help/Terem32Help.chm::/pechatotchetov.htm) Настроить вид отчетов можно в меню «Параметры» - «Настройка отчетов».

 Для [просмотра данных в графической форме](mk:@MSITStore:G:/WORK%2021-22/09)%20Новые%20разработки/Терем-3.2(v2023)/Сервисное%20ПО/Help/Terem32Help.chm::/prosmotrgraphikov.htm) нужно выбрать пункт «Построить график по выбранному столбцу» или «Построить графики по нескольким столбцам» из меню «Правка»:

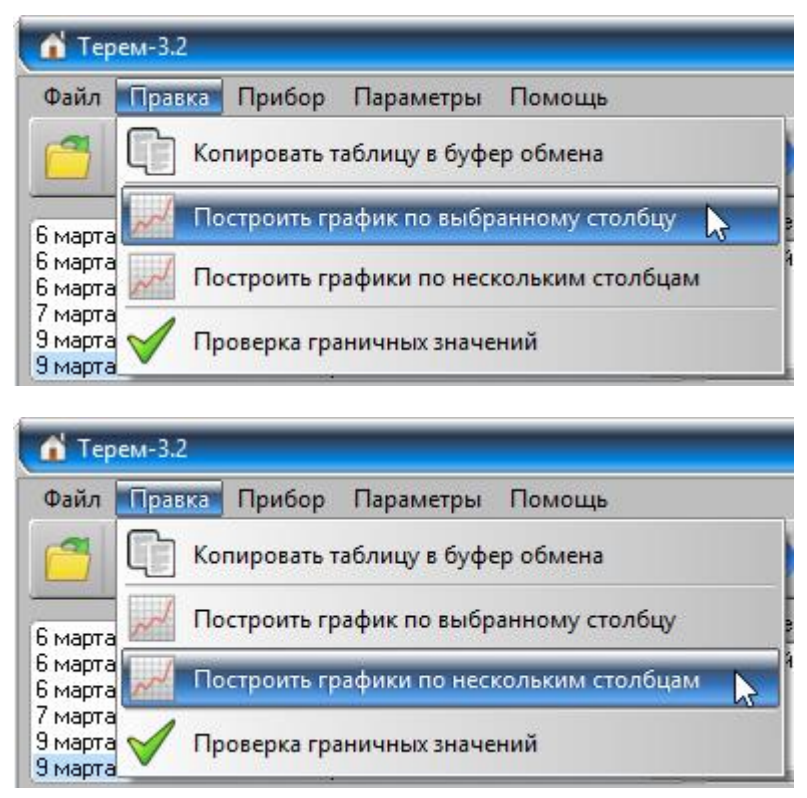

Можно также щелкнуть правой кнопкой мыши по таблице и выбрать соответствующий пункт в появившемся меню:

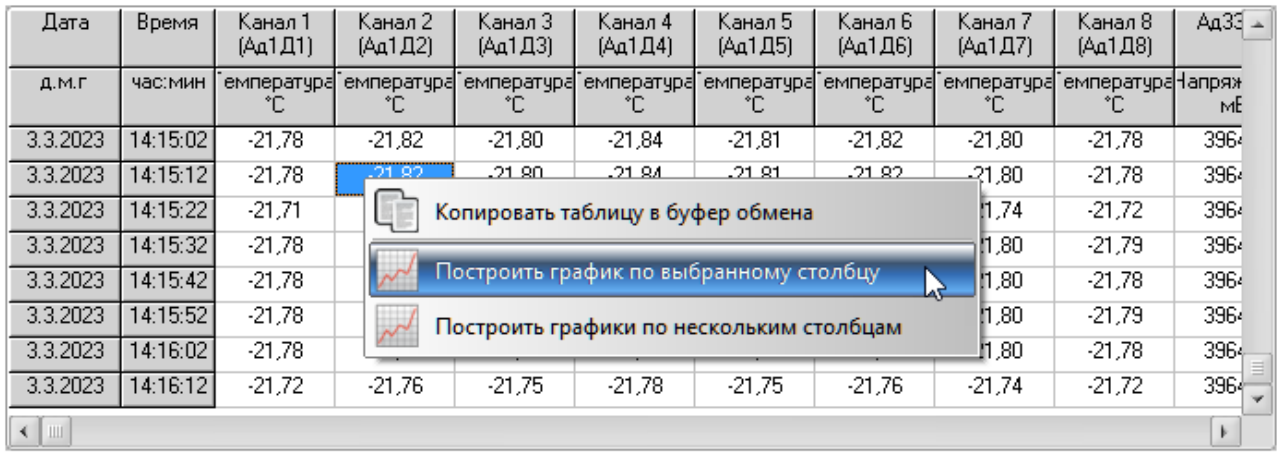

Появится новое окно с графиком, отражающим данные того столбца таблицы, в котором находится курсор. Более подробно работа с графиками рассмотрена в пункте «Просмотр графиков».

 Для [копирования данных в другие приложения](mk:@MSITStore:G:/WORK%2021-22/09)%20Новые%20разработки/Терем-3.2(v2023)/Сервисное%20ПО/Help/Terem32Help.chm::/obmendannymi.htm)  [Windows](mk:@MSITStore:G:/WORK%2021-22/09)%20Новые%20разработки/Терем-3.2(v2023)/Сервисное%20ПО/Help/Terem32Help.chm::/obmendannymi.htm) можно воспользоваться пунктами меню «Копировать таблицу в буфер обмена» или «Копировать выделенное в буфер обмена» (одноименные пункты есть также в меню «Правка» главного меню программы). Данные всей таблицы или выделенной части будут скопированы в буфер обмена Windows. Далее в нужной программе необходимо воспользоваться командой вставки из буфера обмена. Для Microsoft Word или Excel, например, эта команда находится в меню «Правка» - «Вставить».

 Большинство действий с программой вызывает появление сообщения в статус-строке.

Некоторые операции (например, считывание информации из прибора) приводят к появлению не одного, а нескольких сообщений. Для того, чтобы просмотреть историю сообщений, достаточно нажать кнопку в области сообщений статус-строки:

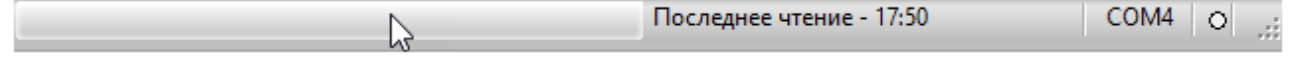

Убирается список повторным нажатием кнопки в области сообщений статус-строки или кнопкой закрытия окна истории.

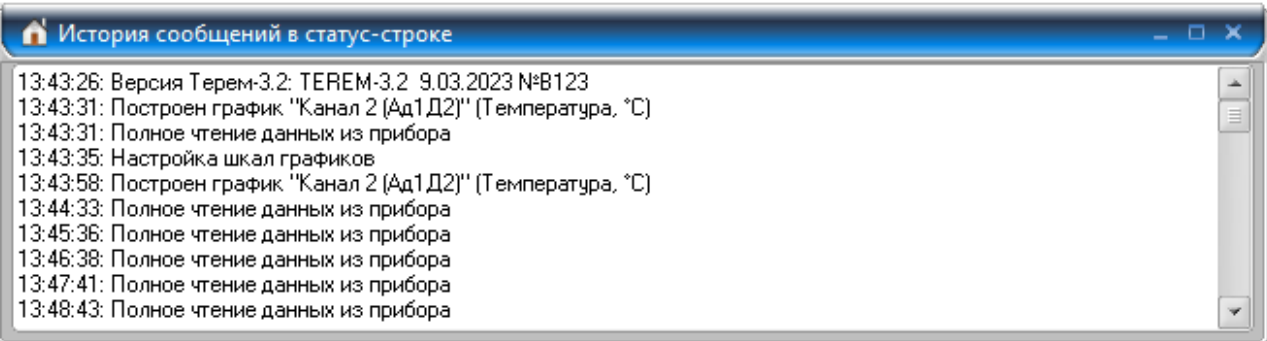

## **Сохранение данных на диске**

При чтении данных из прибора на ПК с ОС Win 10 программа автоматически сохраняет данные в папке:

«c:\Users\...\AppData\Local\VirtualStore\Program Files (x86)\Interpribor\Terem32\Data\»

Имена файлов для сохранения процессов регистрации формируются из даты и времени начала процесса. Например, файлы с именами «230314\_2100.bin» и «230314\_2100.ini» будут записаны для процесса, начатого 14 марта 2023 года в 21:00. Для переноса данных на другой компьютер можно любым доступным способом скопировать эти файлы в соответствующую папку этого компьютера. Можно воспользоваться для этой цели пунктами «Сохранить…» и «Открыть…» меню «Файл».

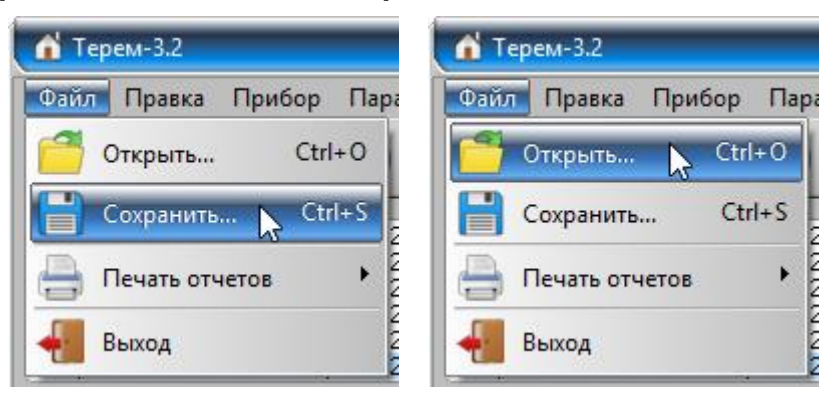

При выборе пункта «Сохранить…» появляется стандартный диалог сохранения файла Windows, в котором можно выбрать месторасположение записываемого файла и задать его имя.

Для чтения данных на другом компьютере с установленной программой «ТЕРЕМ-3.2», нужно выбрать пункт

«Открыть…» меню «Файл» и в появившемся диалоге найти записанный ранее файл.

#### **Просмотр графиков**

Для просмотра данных регистрации в виде графика нужно выбрать пункт «Построить график по выбранному столбцу» или «Построить графики по нескольким столбцам» меню «Правка» главного окна программы:

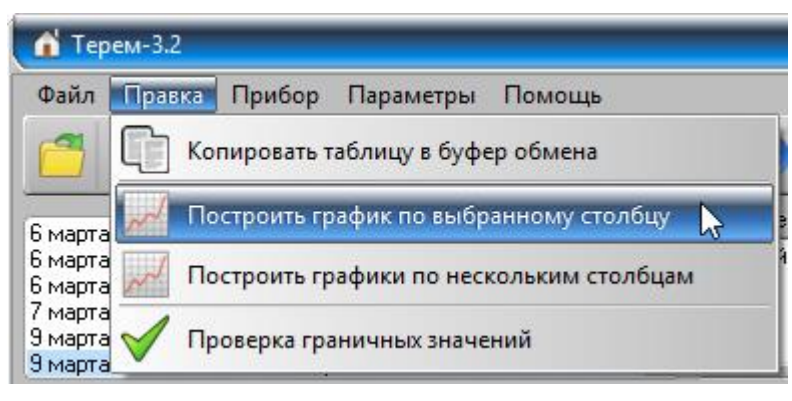

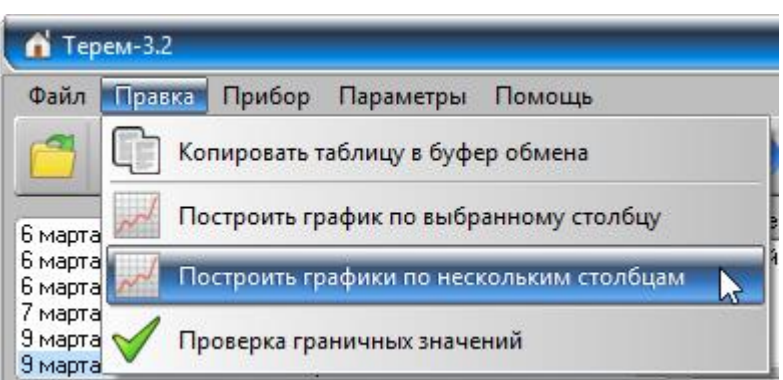

Можно также щелкнуть правой кнопкой мыши по таблице и выбрать соответствующий пункт в появившемся меню.

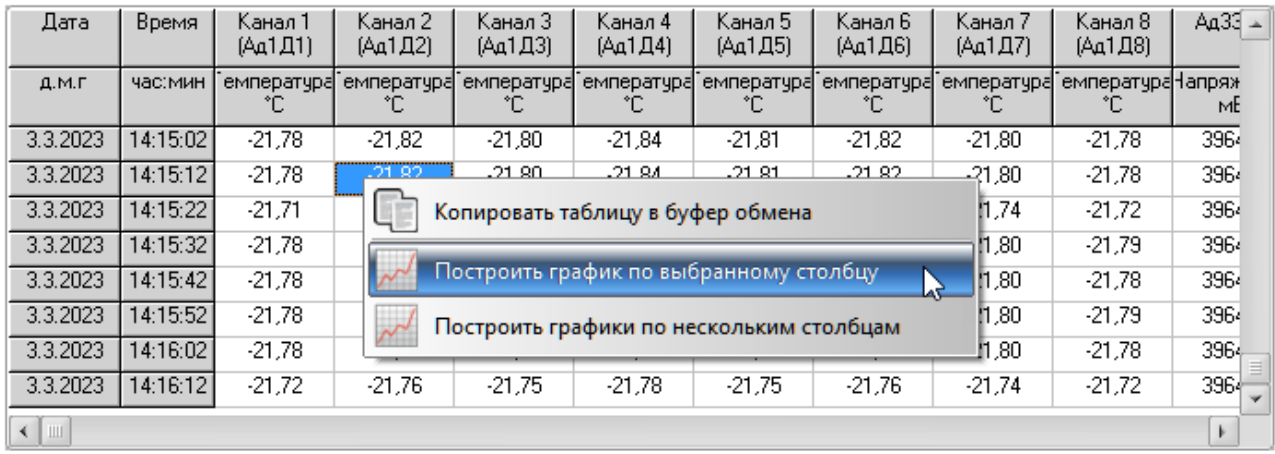

Появится новое окно с одним или несколькими графиками визуализации результатов измерений из таблицы.

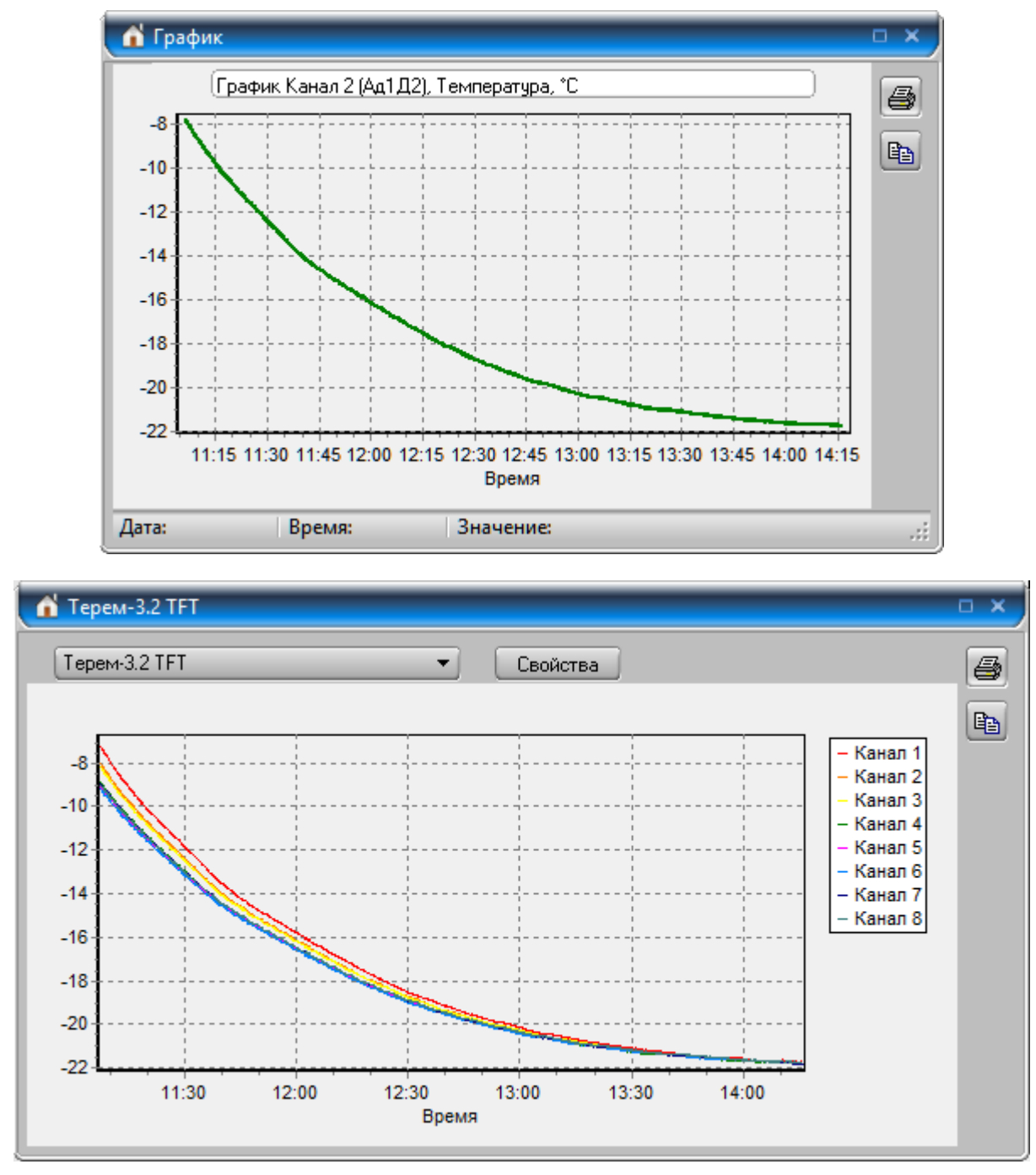

Справа от графика расположены кнопки, позволяющие напечатать график или скопировать его изображение в буфер обмена Windows. Порядок печати описан в пункте «Печать табличных отчетов».

В верхней части окна с несколькими графиками находится список названий наборов графиков, который можно при необходимости отредактировать, нажав кнопку

«Свойства». Также можно заранее настроить параметры вывода для различных наборов графиков. Для того, чтобы настроить вид нужного набора графиков, надо щелкнуть по кнопке «Свойства». В появившемся окне настройки можно задать имя набора графиков, отметить флажками нужные для показа графики, выбрать оси (левую или правую), по которым следует строить графики, выбрать цвета и виды точек графиков и ввести названия, которые будут отображаться в легенде графика (если нужные имена уже не введены в меню «Параметры» – «Редактирование названий датчиков»).

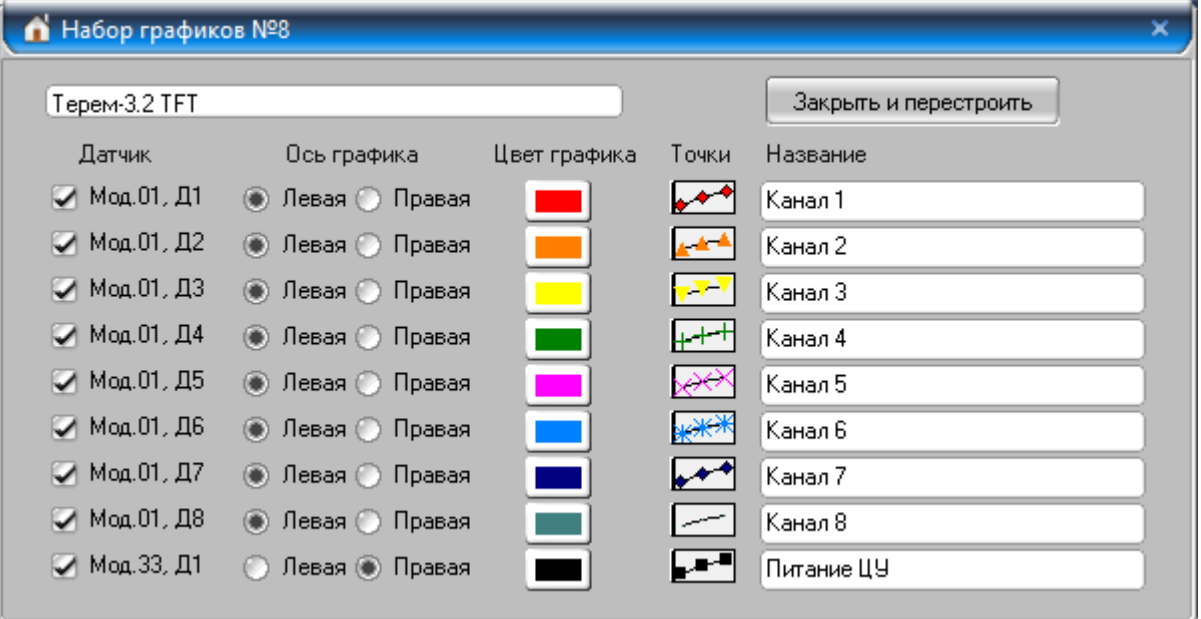

По умолчанию названия графиков в легенде будут такими же, как в заголовках таблицы данных. Для отмены введенного имени графика нужно очистить все поле имени.

Для завершения редактирования параметров набора графиков нужно нажать клавишу «Enter» или просто закрыть окно, для отмены редактирования – нажать клавишу отмены («Escape»).

Количество окон с графиками, которые можно открыть одновременно, не ограничено. Открыв несколько окон графиков, можно сравнивать между собой показания различных датчиков или наблюдать за большим их количеством одновременно.

Часто может возникать необходимость просмотра не всего графика, а какой-либо его части. Это можно сделать, выделив необходимый участок мышью

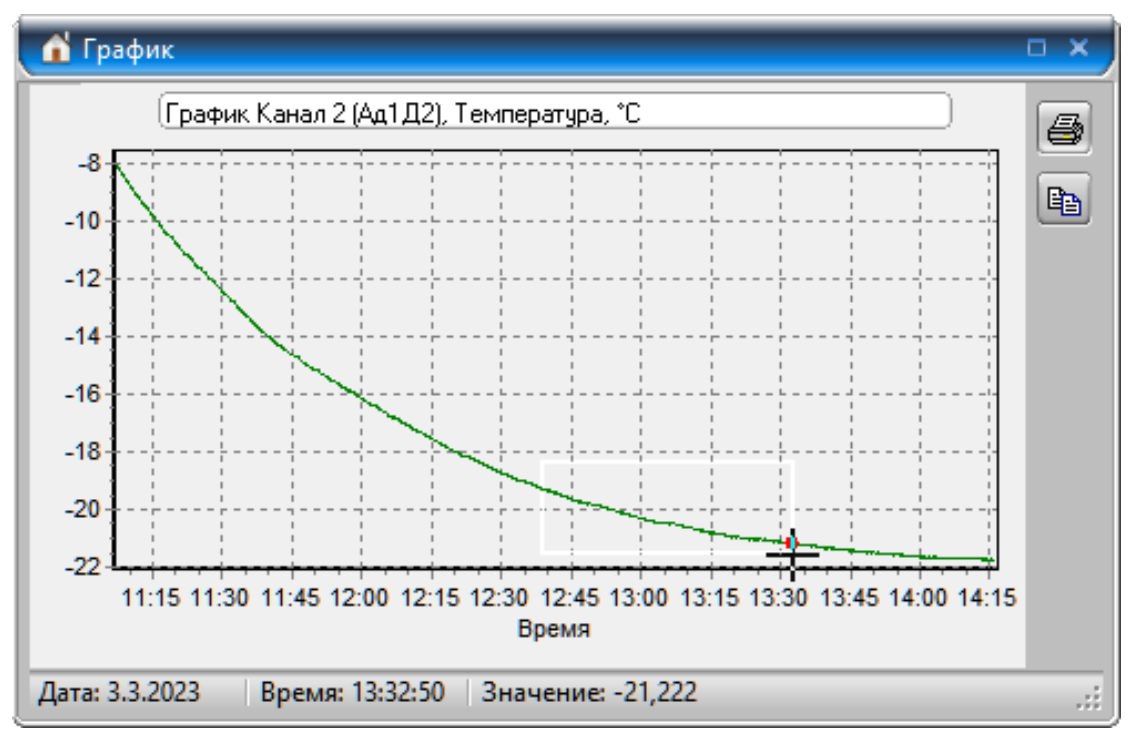

Выделенный участок тут же будет развернут во все окно, а лишние данные останутся "за кадром".

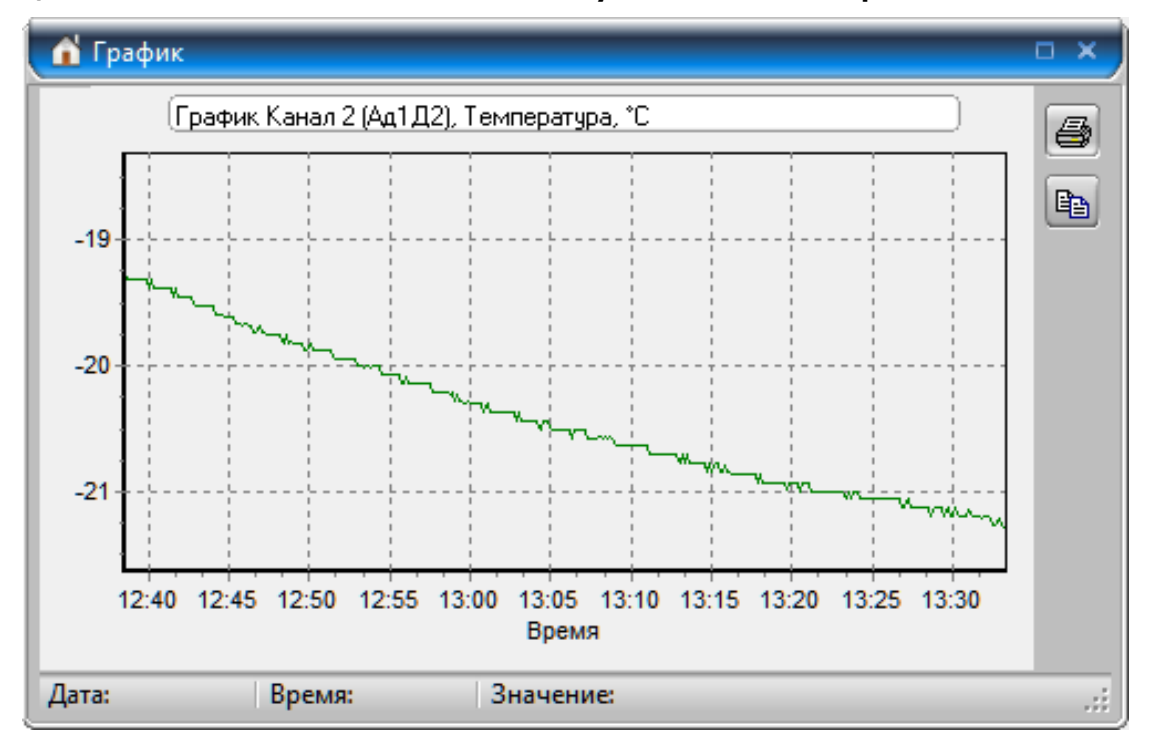

График с увеличенным масштабом можно «прокручивать», держа нажатой правую кнопку мыши и перемещая ее в нужную сторону.

Возврат к первоначальному масштабу производится щелчком левой кнопки мыши по области графика.

Произвольно масштабировать графики по любой оси можно, выбрав мышью любую точку на изменяемой шкале и перемещая мышь вдоль этой шкалы.

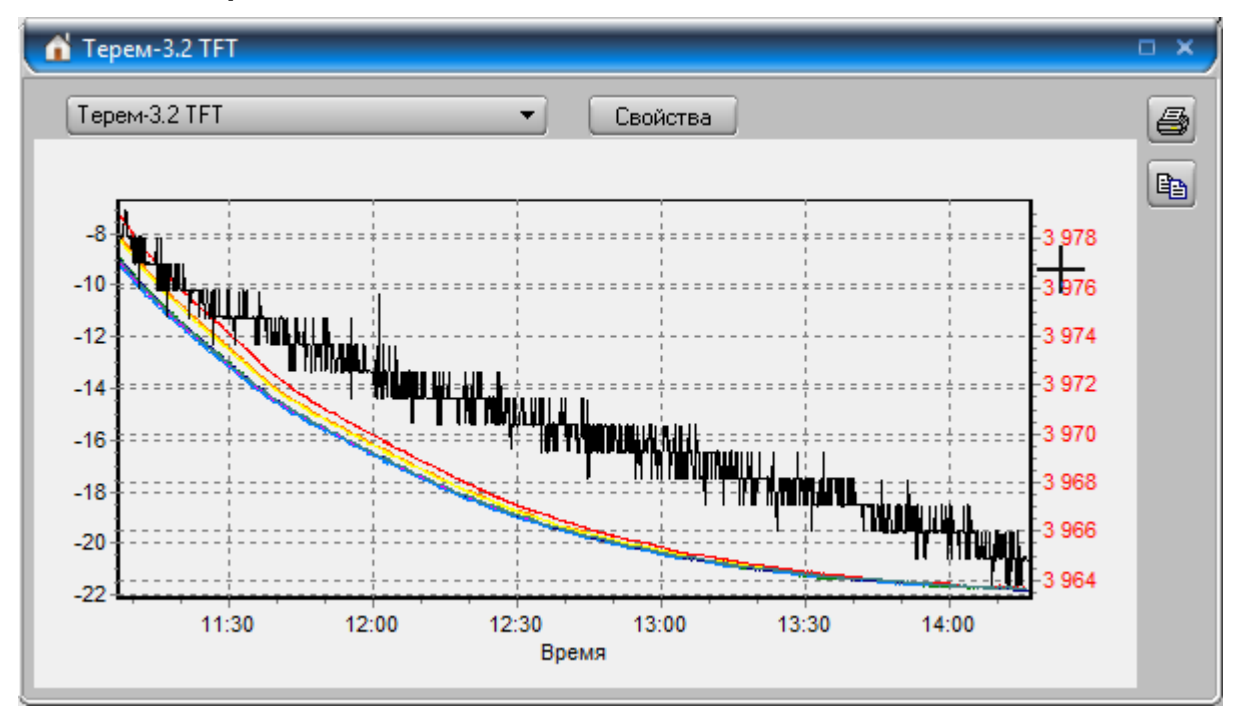

Если нажать на верхнюю часть шкалы, будет изменяться верхняя граница, а нижняя отметка останется неизменной.

Если нажать на нижнюю часть шкалы, можно изменить нижнюю границу. Аналогично можно изменить масштаб оси времени.

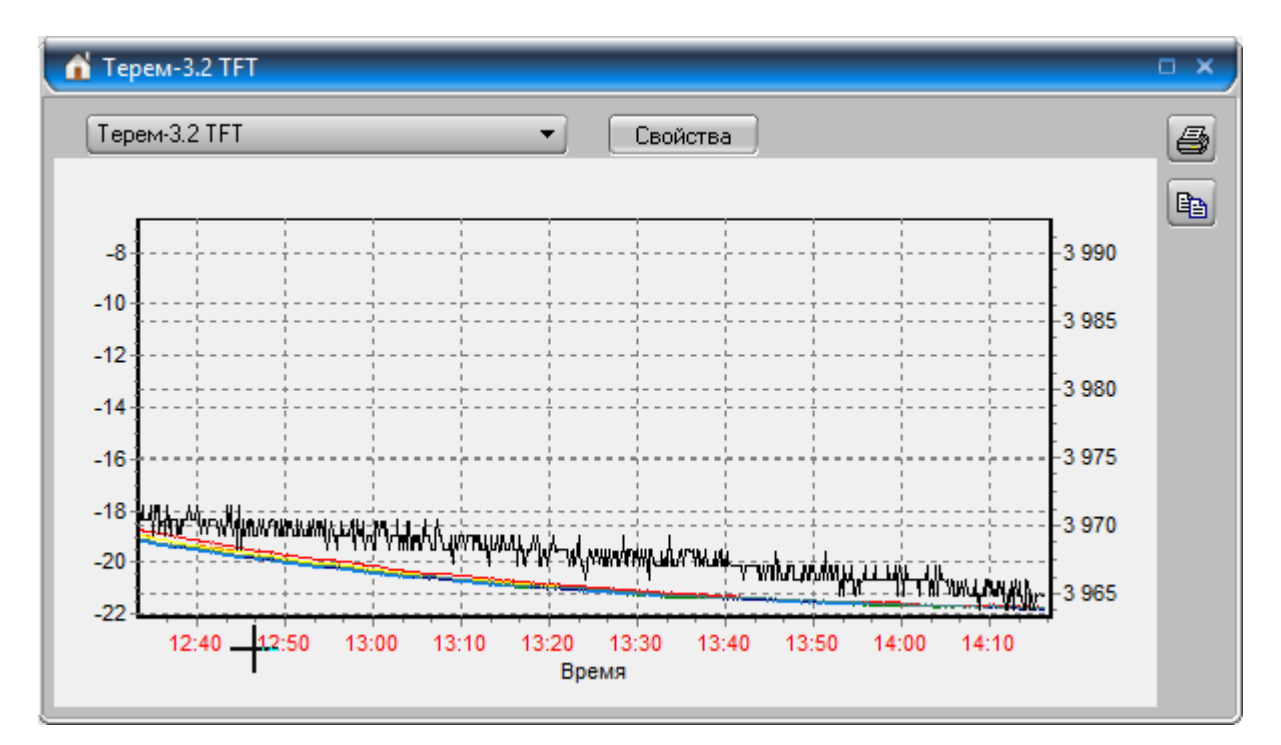

Вернуть исходный масштаб можно двойным кликом мыши поочередно на всех измененных шкалах.

Нажатие правой кнопки мыши по области построения графика приводит к появлению всплывающего меню:

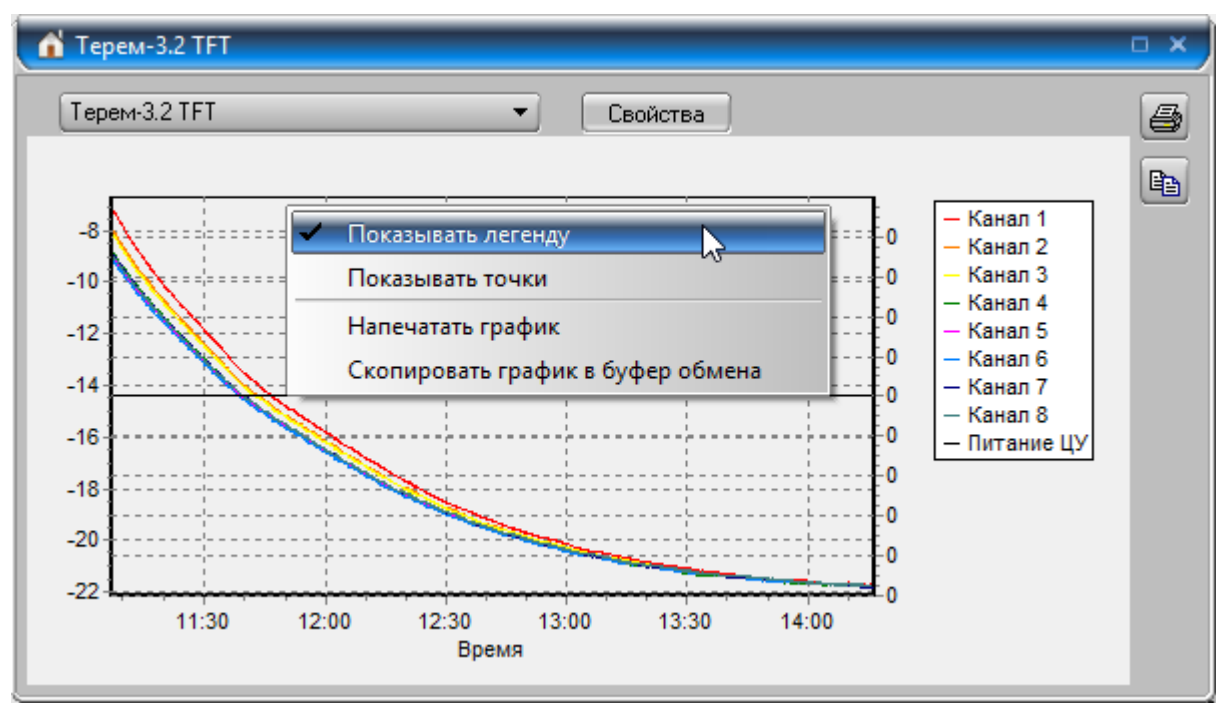

С его помощью можно разрешить или запретить показ легенды для набора графиков, разрешить или запретить вывод на графиках точек, соответствующих значениям в таблице, напечатать график, скопировать его в буфер обмена.

При нажатии кнопки с изображением принтера (или при выборе пункта всплывающего меню «Напечатать график») появляется окно [предварительного просмотра пе](mk:@MSITStore:G:/WORK%2021-22/09)%20Новые%20разработки/Терем-3.2(v2023)/Сервисное%20ПО/Help/Terem32Help.chm::/pechatotchetov.htm)[чати](mk:@MSITStore:G:/WORK%2021-22/09)%20Новые%20разработки/Терем-3.2(v2023)/Сервисное%20ПО/Help/Terem32Help.chm::/pechatotchetov.htm) графика.

Кнопка копирования **в или соответствующий пункт** меню позволяют скопировать изображение графика в буфер обмена Windows для обмена данными с другими приложениями.

#### **Печать табличных отчетов**

Данные, полученные при чтении из [прибора](mk:@MSITStore:G:/WORK%2021-22/09)%20Новые%20разработки/Терем-3.2(v2023)/Сервисное%20ПО/Help/Terem32Help.chm::/registrator.htm) могут быть распечатаны в виде таблицы, используя меню «Файл» - «Печать отчетов». Предварительно в меню «Параметры» - «Настройка отчетов» должны быть выбраны название отчета, датчики, по которым нужно строить отчет, а также выбраны другие параметры отчета. Также в меню «Параметры» - «Редактирование названий датчиков» могут быть изменены названия датчиков, выводимые в информационных колонках отчета.

Для предварительного просмотра табличного отчета и его последующей печати следует выбрать один из пунктов меню «Файл» - «Печать отчетов»:

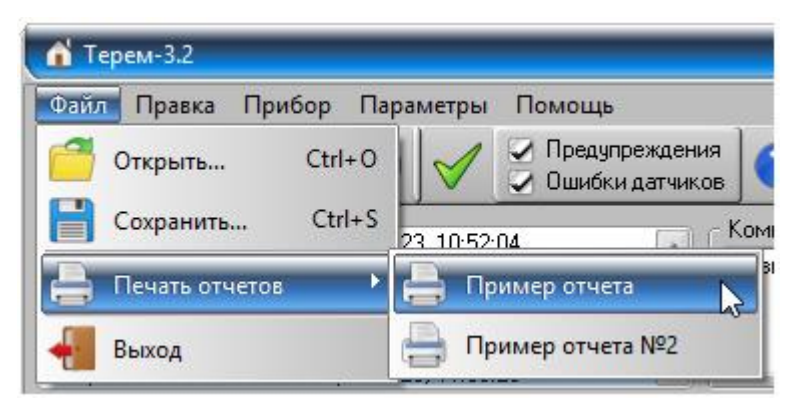

Появится окно предварительного просмотра отчета:

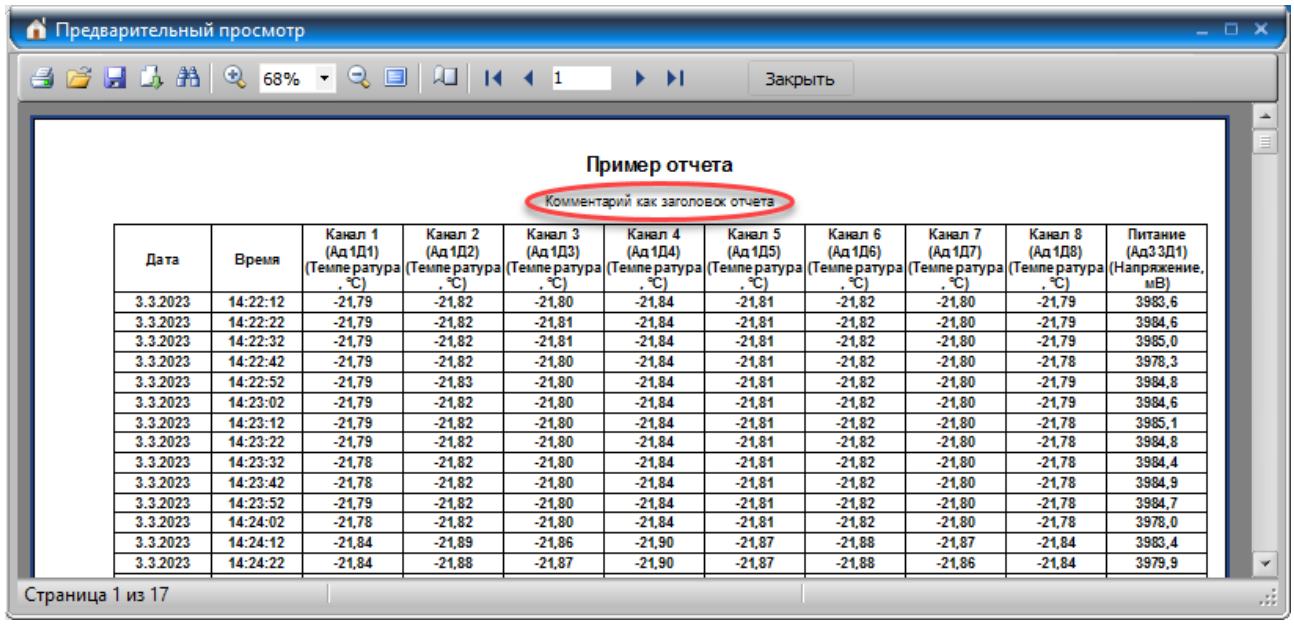

Отчет состоит из заголовка и основных параметров процесса - даты, времени измерения и значений параметров датчиков, выбранных при настройке отчета.

На управляющей панели окна просмотра отчета можно выбрать:

- печать отчета, показывает диалог выбора принтера и параметров печати;

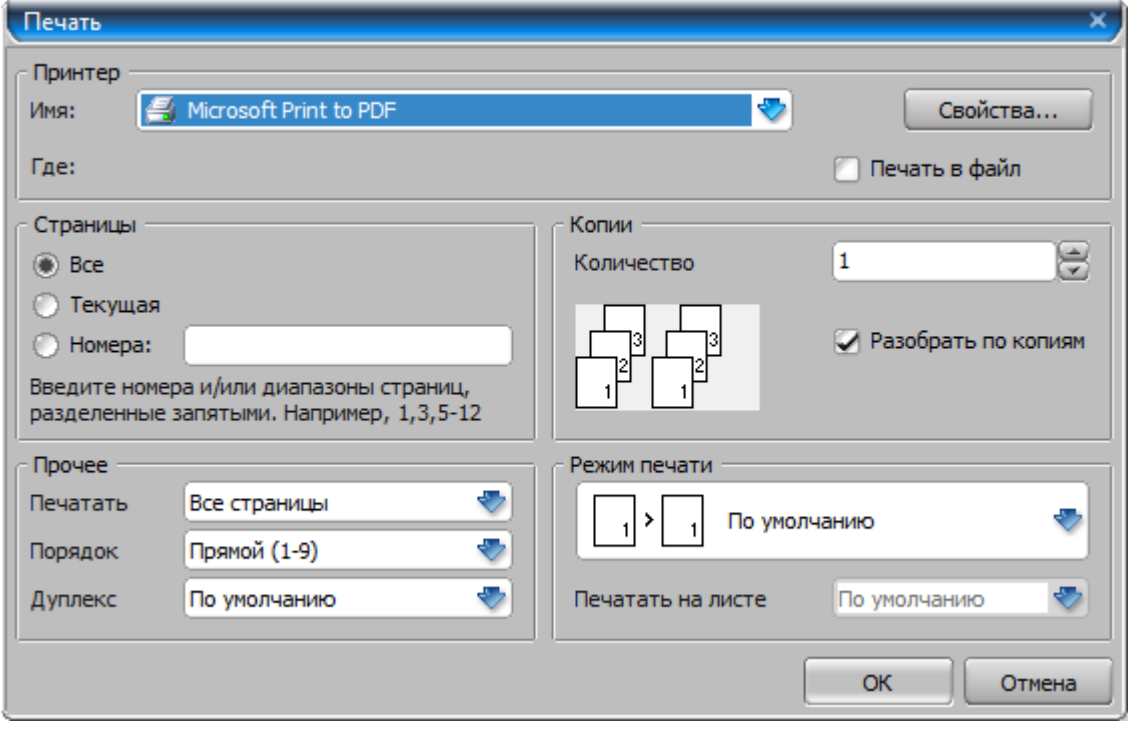

**<u>B**</u> - сохранение отчета в файл (справа) и открытие сохраненного ранее файла отчета (слева);

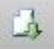

- экспорт отчета в различные стандартные фор-

#### маты;

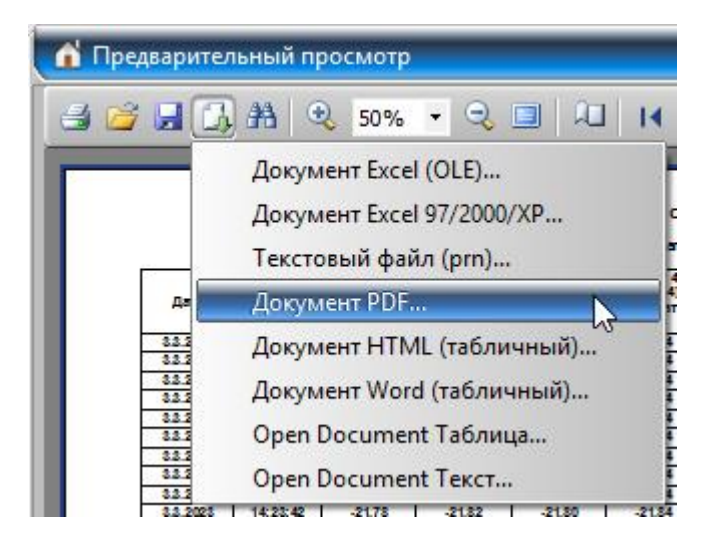

# $\frac{48}{10}$  - поиск по образцу;

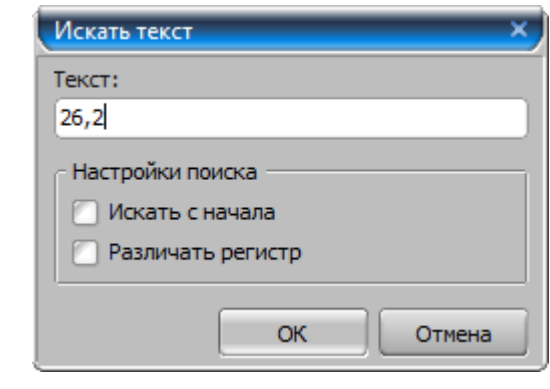

 $\mathsf{R}$  $\frac{100\%}{100\%}$  . - выбор масштаба просмотра, переход в полноэкранный режим просмотра;

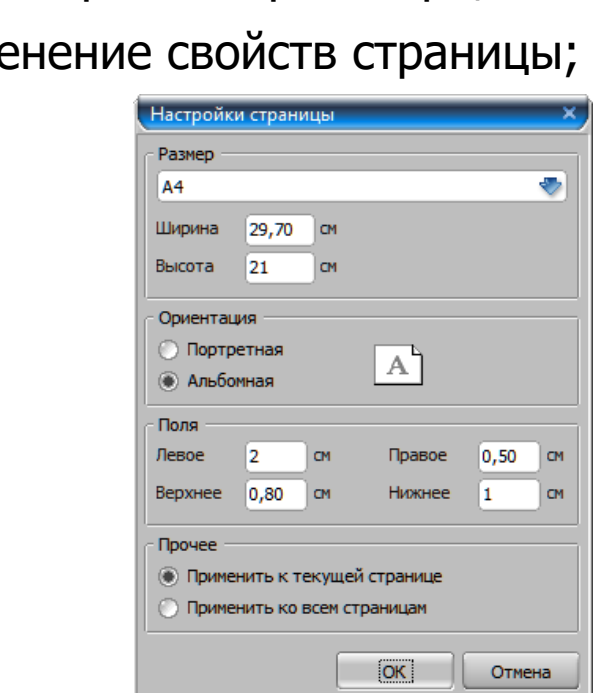

 $\overline{A}$  $-$  изме  $\triangleleft$  15 - переход на произвольную страницу от-

чета.

#### **Печать отчетов в виде графиков**

Печать графиков возможна из окна просмотра графиков при выборе пункта «Напечатать график» в контекстном меню или при нажатии на кнопку .

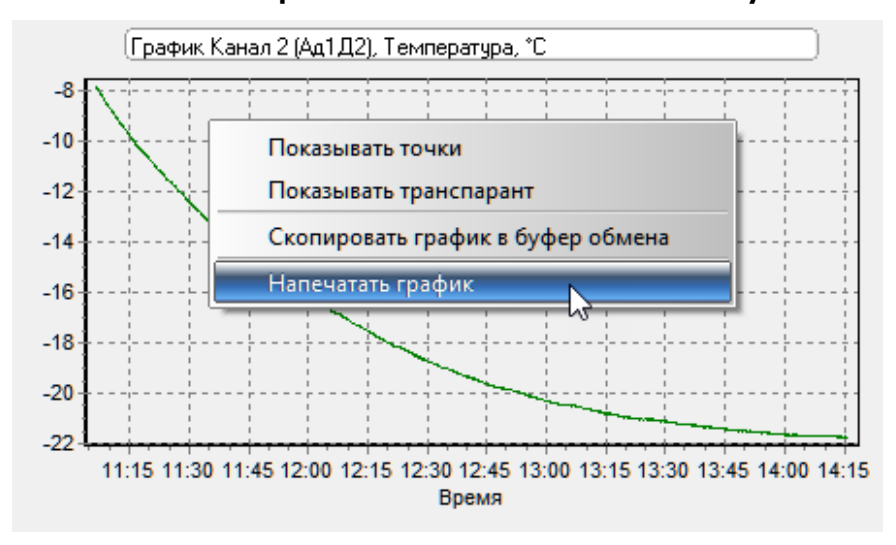

При этом появляется окно предварительного просмотра, в котором можно выбрать используемый принтер, задать его параметры, ориентацию и место расположения графика на бумаге, размеры графика

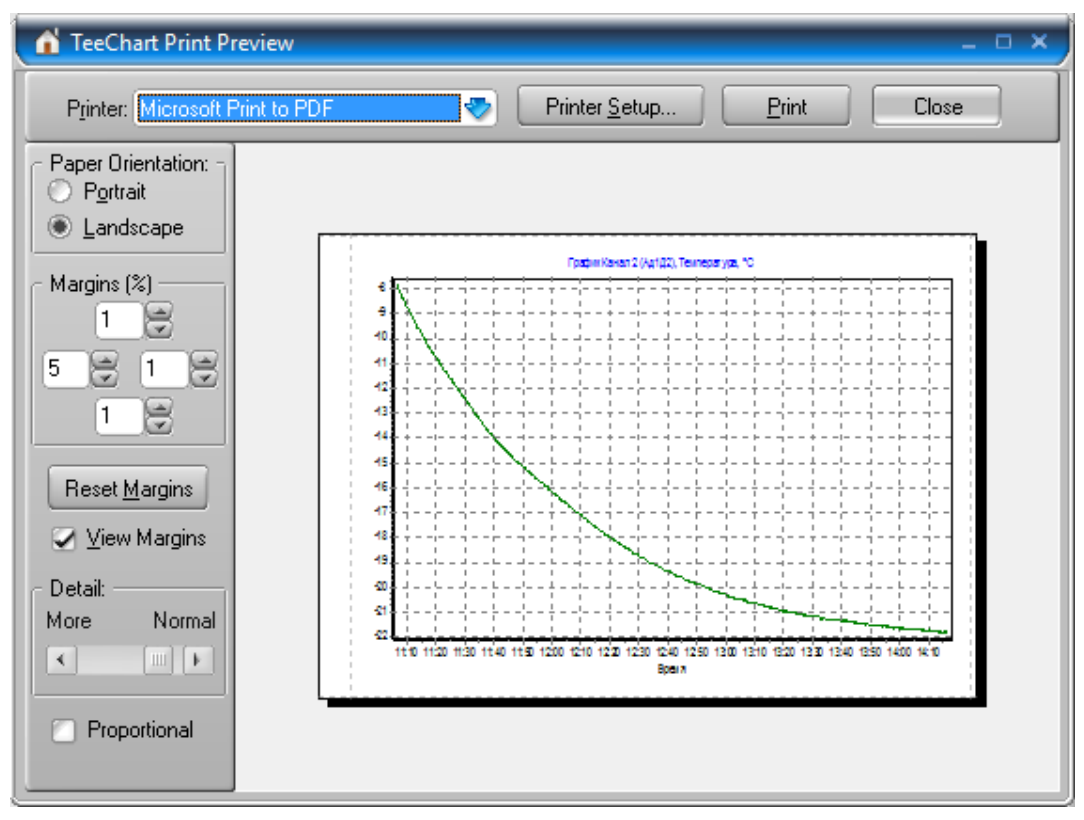

В окне предварительного просмотра можно мышью изменять размеры графика, переносить его в пределах страницы с места на место, выбирать книжную или альбомную конфигурацию страницы, выбирать из списка нужный принтер и устанавливать его параметры. Движок «Детализация» позволяет изменять количество подписей на шкале времени графика. Печать начинается при нажатии одноименной кнопки. После просмотра или печати окно закрывается кнопкой «Закрыть».

#### **Обмен данными с другими программами**

Программа позволяет обмениваться данными с другими программами Windows. Например, данные из таблицы могут быть переданы в программу Microsoft Excel для последующей обработки или изображение графика может быть помещено в документ Microsoft Word для составления подробно прокомментированного отчета.

Для копирования табличных данных в другие приложения Windows можно воспользоваться пунктами «Копировать таблицу в буфер обмена», «Копировать выделенное в буфер обмена» всплывающего меню таблицы данных или одноименными пунктами меню «Команды»:

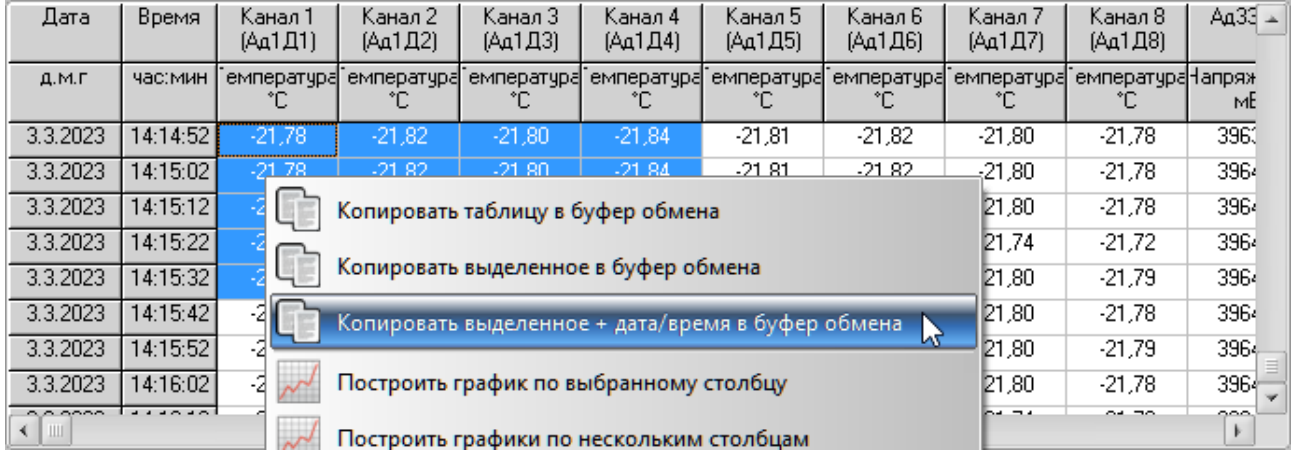

При копировании выделенного фрагмента таблицы можно копировать только выделение или добавить к выделению колонки даты и времени.

Быстро выделить один или несколько столбцов/строк можно мышью, нажав левую кнопку в области заголовков в первом выделяемом столбце или строке, и отпустив в последнем выделяемом столбце или строке.

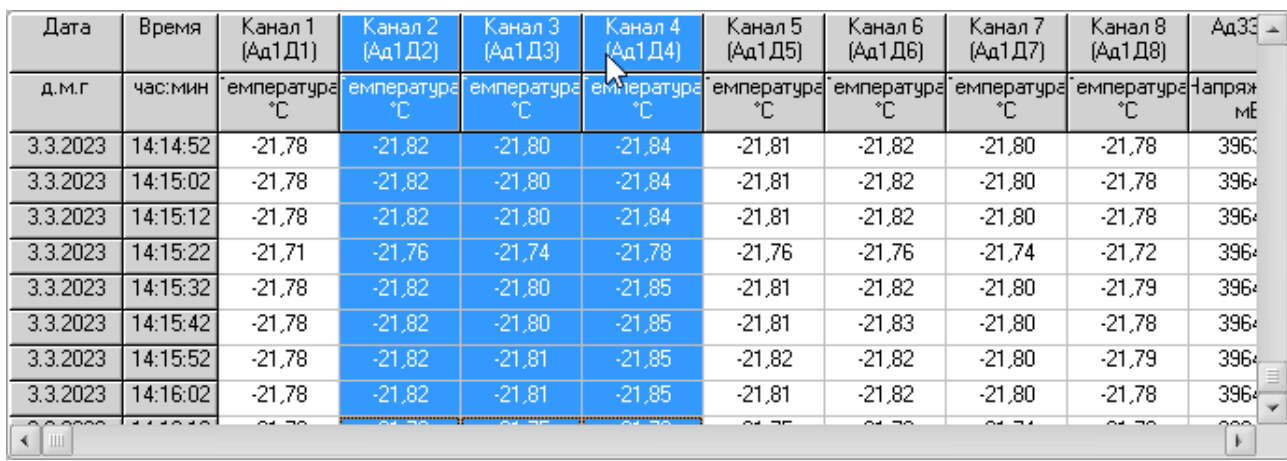

При нажатии мышью верхней левой ячейки («Дата») будет выделена вся таблица.

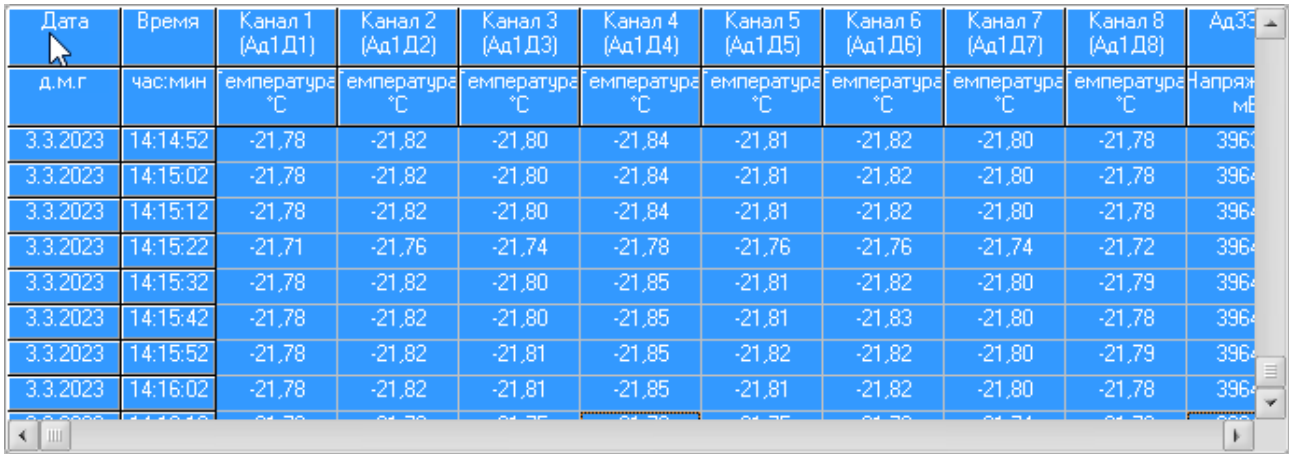

Для копирования изображения графика необходимо нажать кнопку копирования, расположенную в правой части окна просмотра графика

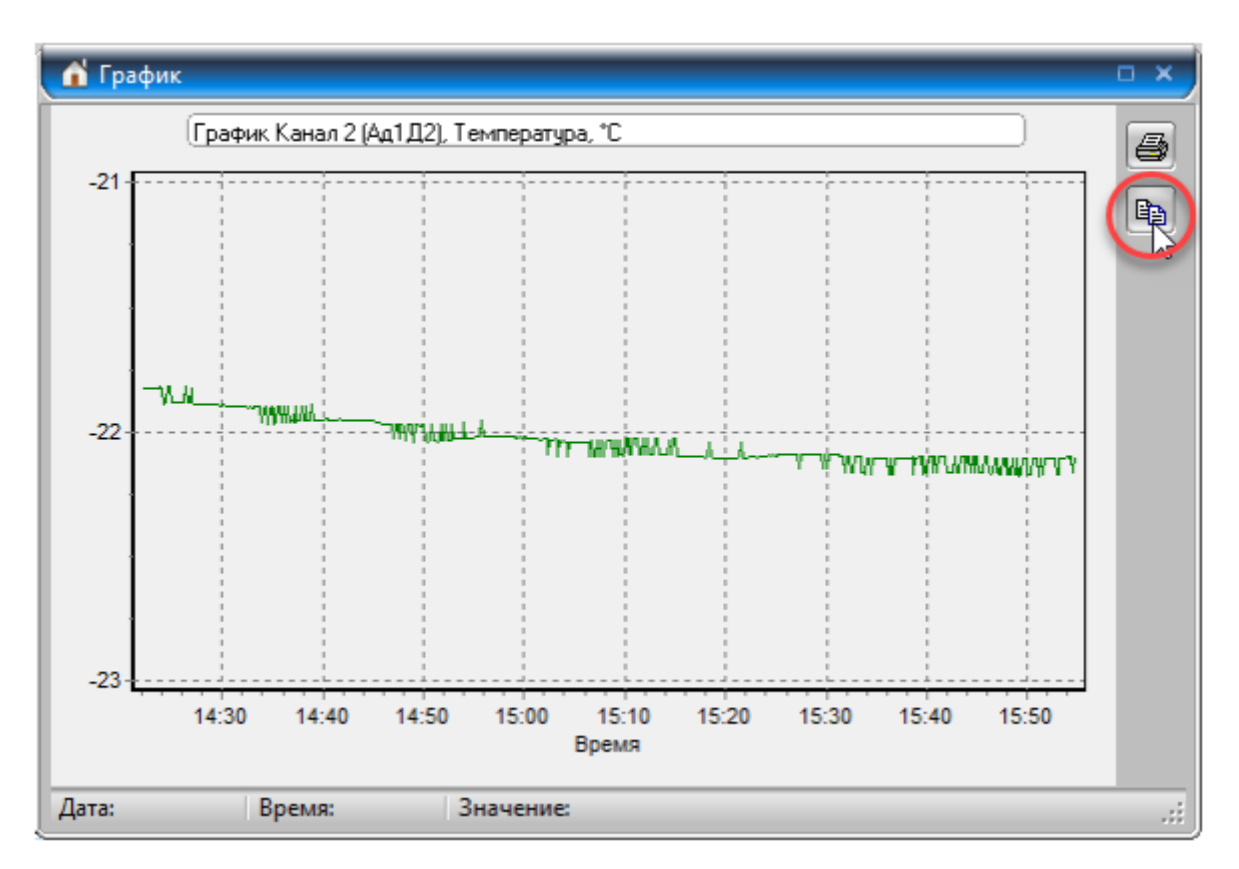

Для вставки скопированных данных в другое приложение Windows необходимо перейти в это приложение и воспользоваться пунктом меню «Вставить» (обычно находящимся в меню «Правка», «Редактирование», «Edit» и т.п.), комбинацией клавиш «Ctrl-V» или кнопокой управляющей панели.

#### **Удаление ненужных данных**

Для удаления с диска компьютера ненужных или устаревших данных, нужно выбрать мышью строку с описанием удаляемого процесса и нажать правую кнопку мыши. В появившемся меню нужно выбрать пункт «Удалить выбранный процесс».

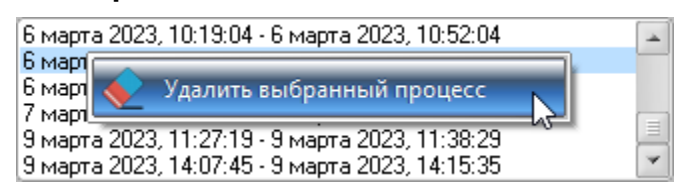

При случайном удалении нужного процесса, восстановить его можно в том случае, если он еще сохранился в памяти прибора. Для этого нужно выбрать пункт «Повторить полное чтение данных» в меню «Прибор».

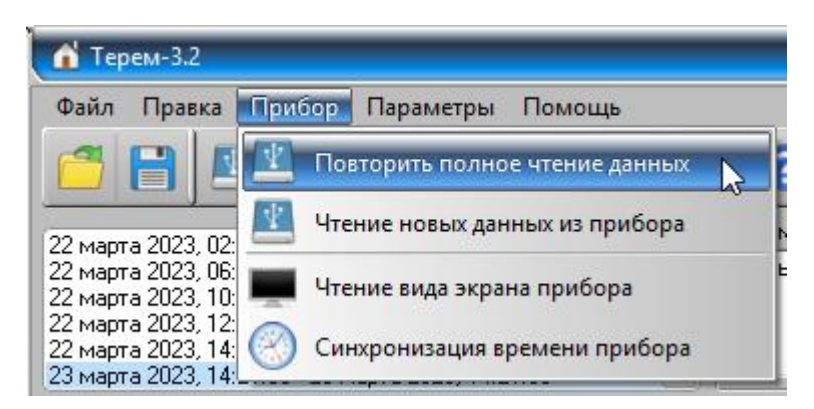

### **Автоматический анализ данных измерений**

В программе имеется возможность автоматического анализа данных регистрации с выдачей сообщений о превышении заданных пороговых значений измеряемых параметров. Для реализации этой возможности в меню «Параметры» - «Настройка границ и предупреждений» необходимо задать желаемые пороговые значения датчиков и разрешить их использование.

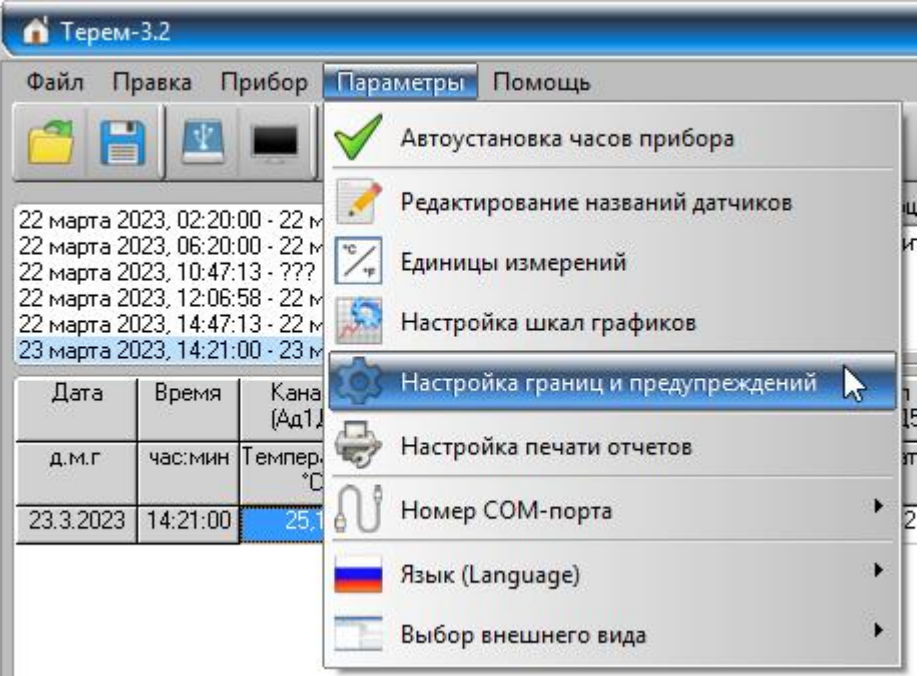

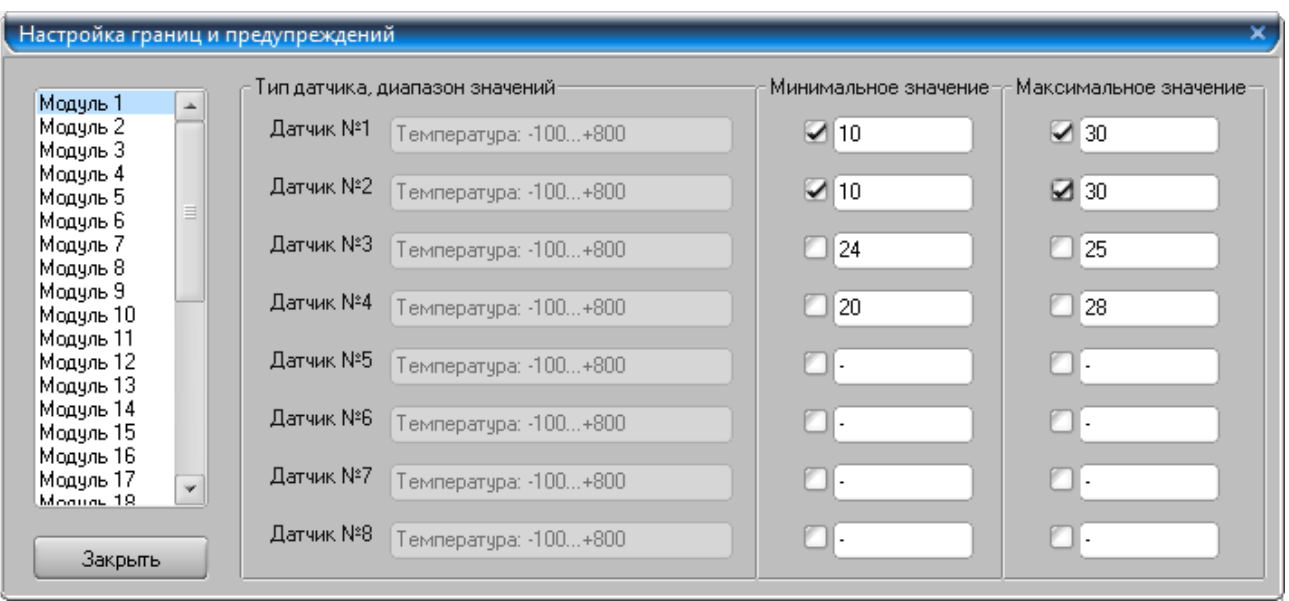

После установки пороговых значений можно проверить любой считанный процесс регистрации на предмет превышения этих значений. Для этого выбирается любой из процессов в списке считанных из прибора процессов,

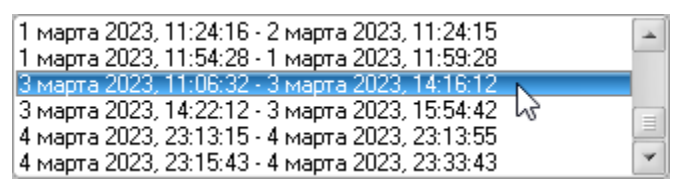

а затем выбирается пункт меню «Правка» - «Проверка граничных значений» или нажимается соответствующая кнопка на панели инструментов.

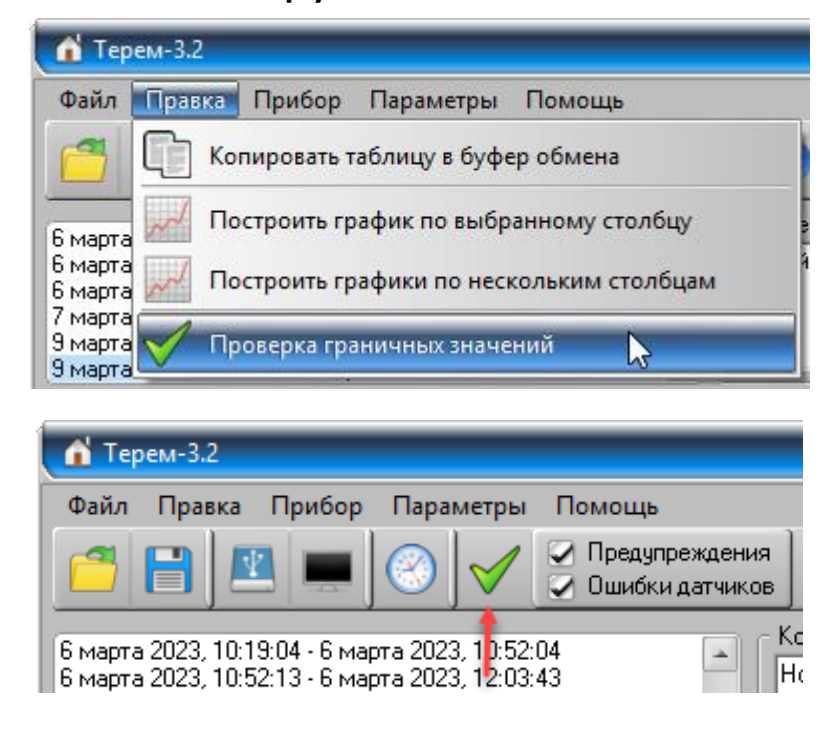

Если в выбранном процессе регистрации наблюдались выходы параметров за граничные значения, появится список этих событий с указанием номера датчика и времени появления и пропадания события.

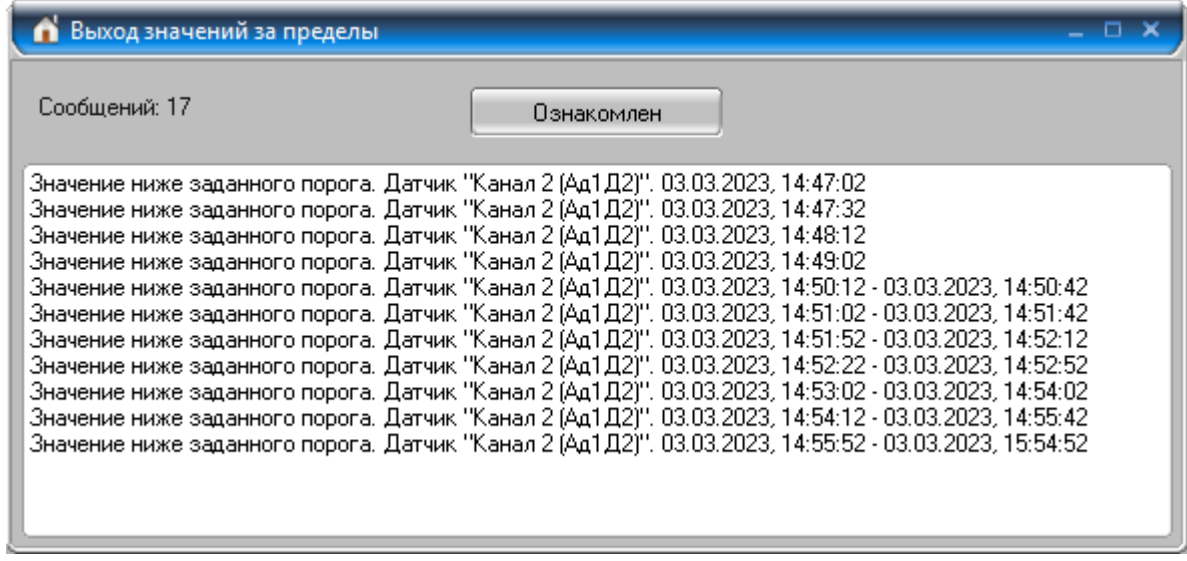

В левом верхнем углу окна выводится общее количество строк с сообщениями. Если превышений граничных значений не было, появится соответствующее сообщение.

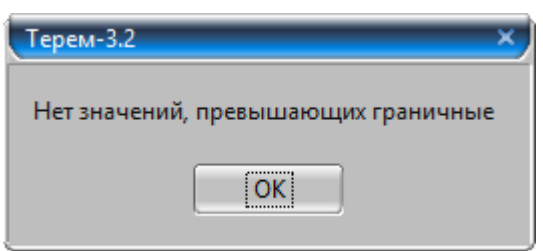

Если в меню настройки границ и предупреждений не задано значений ни для одного из датчиков, участвовавших в процессе регистрации, или сняты флажки использования пороговых значений, будет выдано сообщение:

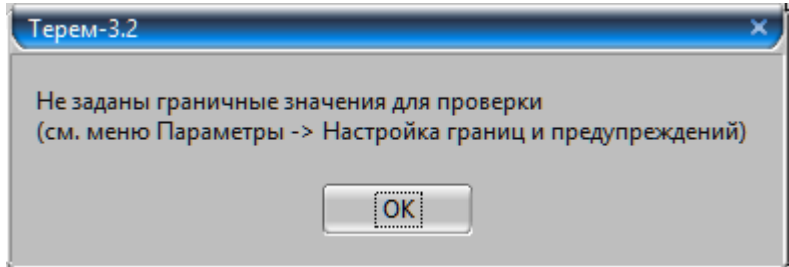

В режиме мониторинга проверка превышений граничных значений будет производиться, если на панели инструментов рядом с кнопкой проверки граничных значений установлен флажок «Предупреждения».

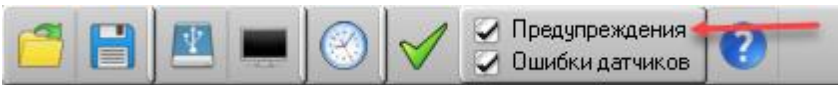

При получении из прибора каждой новой порции данных (раз в минуту при подключенном к компьютеру приборе) они будут проверены на превышение граничных значений. При обнаружении первого превышения появится окно со списком превышений. При последующем обнаружении превышений это окно будет дополняться новыми сообщениями.

#### **Режим мониторинга**

Программа может работать в режиме мониторинга текущего состояния датчиков. Для этого прибор, включенный в режим регистрации, должен быть подключен к компьютеру, на котором запущена программа. Прибор с заданным периодом отсчетов совершает измерение показаний всех датчиков, а программа с периодичностью около минуты считывает новые показания, добавляя их в таблицу текущего процесса регистрации. Если для какихлибо колонок в таблице текущего процесса открыты графики, то при появлении новых данных в таблице они также будут обновлены (для этого даже не обязательно, чтобы в списке процессов был выбран текущий).

Если настроены параметры автоматического анализа данных измерений, и установлен соответствующий флажок на панели инструментов, то при получении новых

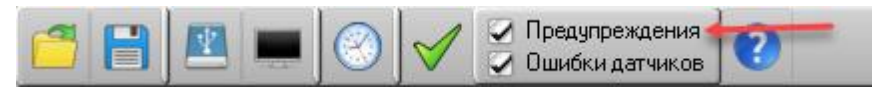

данных они будут проверены на превышение заданных пределов. Если какие-то из параметров превышены, появится окно с сообщениями о превышениях и прозвучит звуковой сигнал (будет проигран файл «Alarm.wav» из папки с установленной программой).

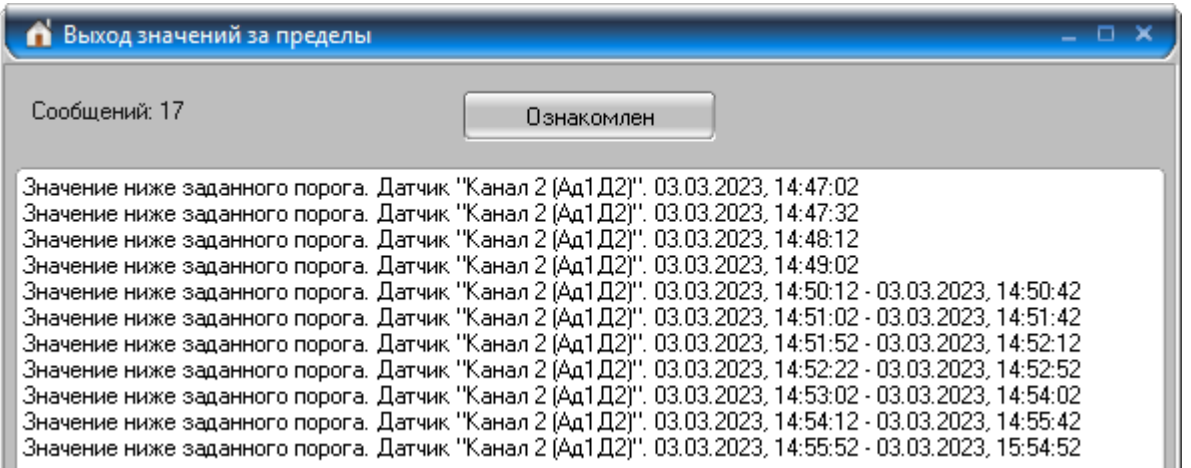

При последующем обнаружении превышений это окно будет дополняться новыми сообщениями.

При установленном флажке «Ошибки датчиков» программа в том же окне будет сообщать об отсутствующих показаниях датчиков (при отключении модуля от центрального устройства, отключении или неисправности датчика).

#### **Настройка параметров программы**

Для задания параметров программы служит меню «Параметры».

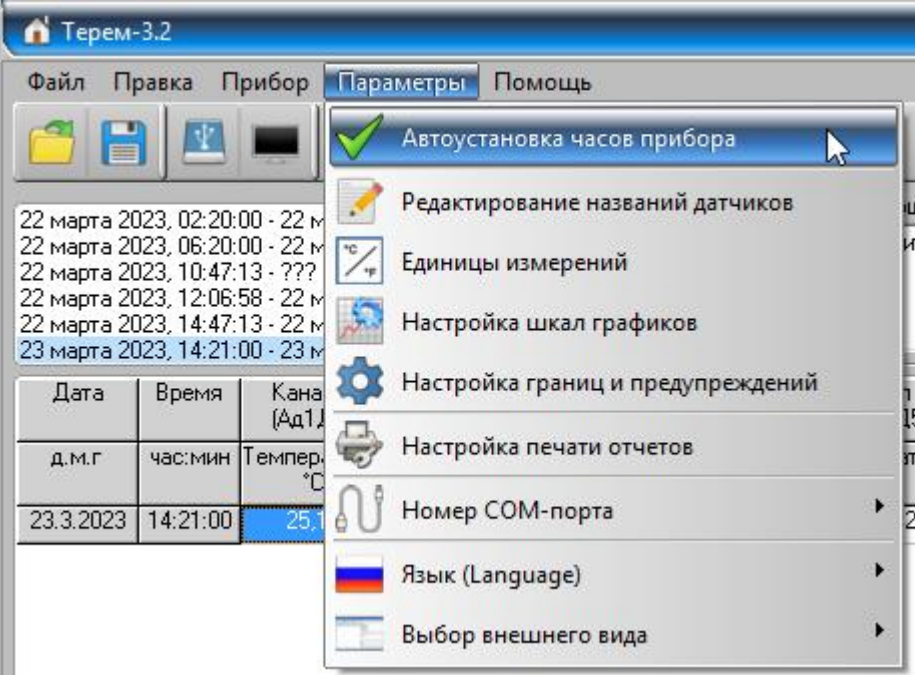

В этом меню можно:

- запретить или разрешить автоматическую установку часов прибора по времени компьютера;

- отредактировать названия датчиков, используемые для подписи колонок данных в таблице данных и отчетах;

- выбрать единицы измерения используемых величин;

- Задать конкретные настройки шкал графиков для всех датчиков;

- настроить границы допустимых значений показаний датчиков и разрешить/запретить генерацию сообщений при превышении этих значений;

- настроить вид отчетов, формируемых программой при выборе в меню «Файл» - «Печать отчетов».

- задать номер используемого COM-порта компьютера;

- выбрать язык сообщений – русский или английский;

изменить внешний вид программы (выбрать "шкурку").

Все введенные настройки запоминаются программой и используются по умолчанию при каждом новом запуске.

**Разрешение автоматической установки часов прибора**

Для запрета или разрешения автоматической установки часов прибора по часам компьютера нужно выбрать пункт меню «Параметры» – «Автоустановка часов прибора».

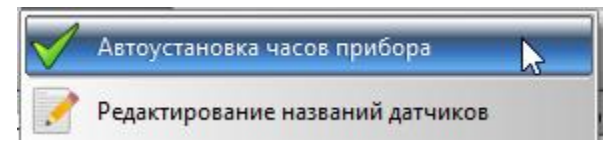

Все введенные настройки запоминаются программой и используются по умолчанию при каждом новом запуске.

При разрешенной автоустановке часов время передается из компьютера в прибор при каждом подключении прибора. Если часы компьютера поддерживаются в актуальном состоянии, рекомендуется всегда держать эту настройку включенной.

При запрещенной автоустановке часов можно синхронизировать часы прибора с компьютером вручную, воспользовавшись меню «Прибор» - «Синхронизация времени прибора» или соответствующей кнопкой на панели программы.

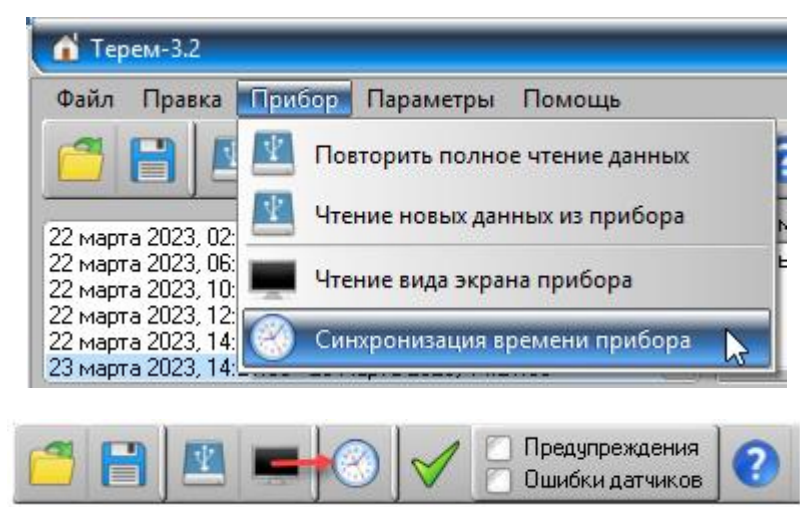

Запрещение данной функции может понадобиться при работе с компьютерами, у которых испорчены показания даты/времени, например, с разряженной батарейкой резервного питания часов.

### **Редактирование названий датчиков и ширины ячеек таблицы**

Для редактирования названий датчиков нужно выбрать пункт меню «Параметры» – «Редактирование названий датчиков».

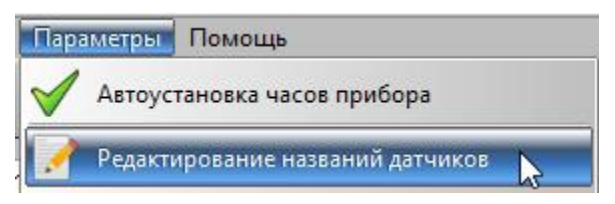

Появится окно редактирования названий.

Последовательно выбирая различные модули, можно ввести или отредактировать названия всех используемых в системе датчиков. Если оставить поле названия пустым, будет автоматически формироваться название вида "Мод.1 Д1".

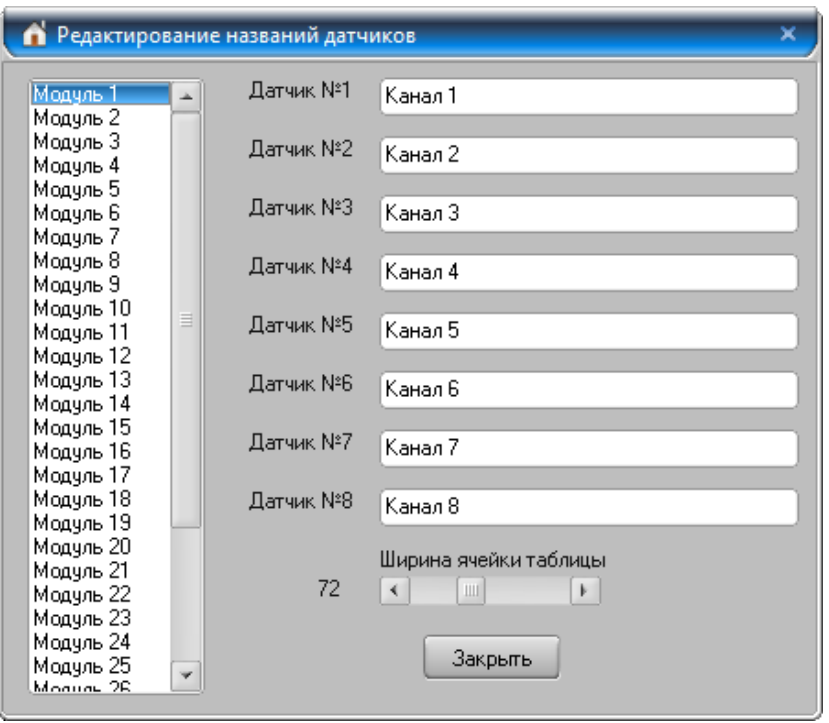

Кроме того, для систем с большим количеством датчиков, когда все датчики не умещаются в таблицу одновременно, можно настроить ширину ячеек данных в таблице.

После закрытия окна таблица данных будет перестроена в соответствии с новыми названиями датчиков и выбранной шириной ячеек таблицы.

Все введенные настройки запоминаются программой и используются по умолчанию при каждом новом запуске.

#### **Выбор единиц измерений**

Для выбора единиц измерений используется пункт меню «Параметры» – «Единицы измерений».

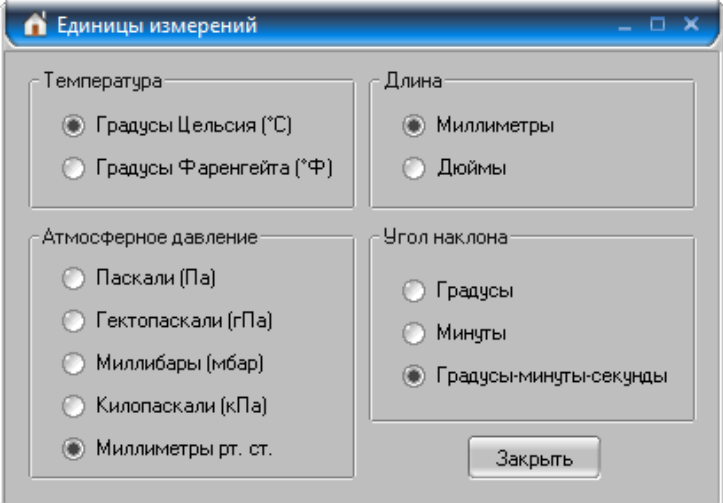

Выводимые в таблицах и графиках значения пересчитываются программой в выбранные единицы автоматически.

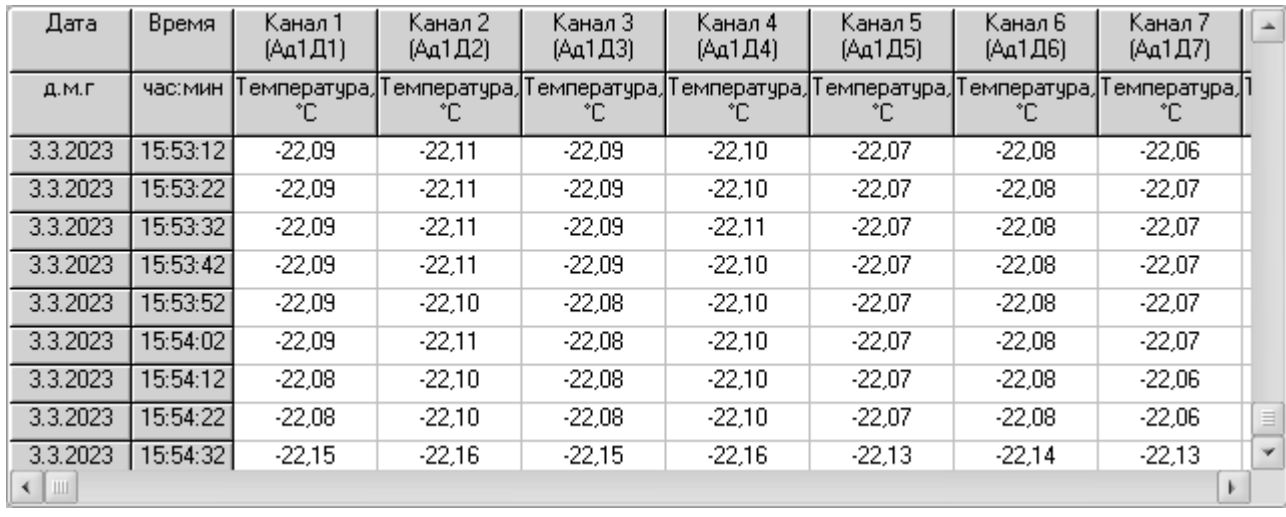

Сделанный выбор запоминается в настройках программы и используется при каждом новом запуске.

#### **Настройка шкал графиков**

Для правильного масштабирования графиков желательно ввести в меню «Параметры» - «Настройка шкал графиков» значения минимального диапазона, минимального и максимального значений параметров, измеряемых датчиками

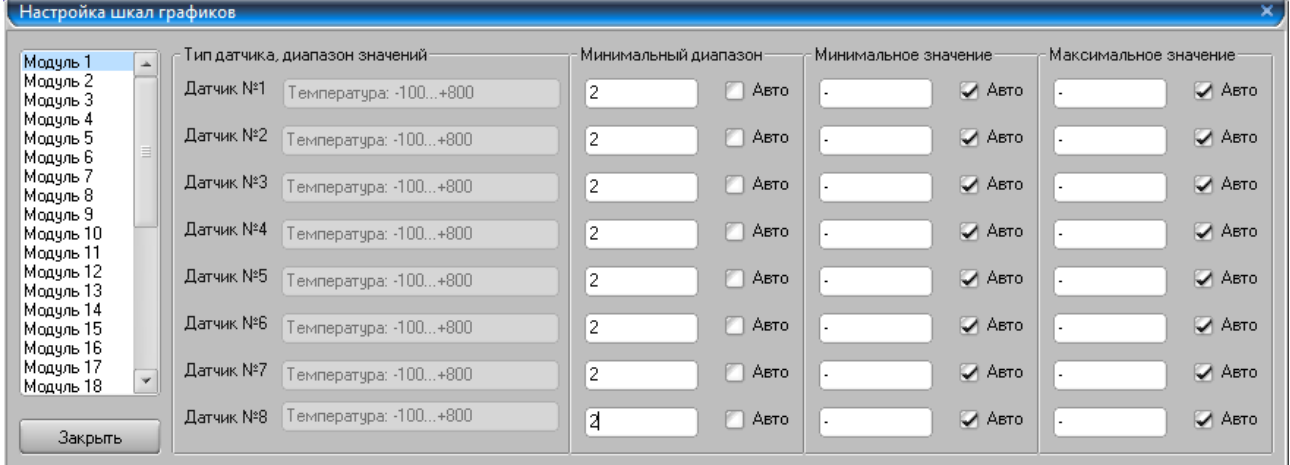

«Минимальный диапазон» позволяет задать размах шкалы значений графика при малом изменении параметра. В приведенном примере ниже для датчика температуры «Модуль 1» / «Датчик 2» задано значение 3 °С.

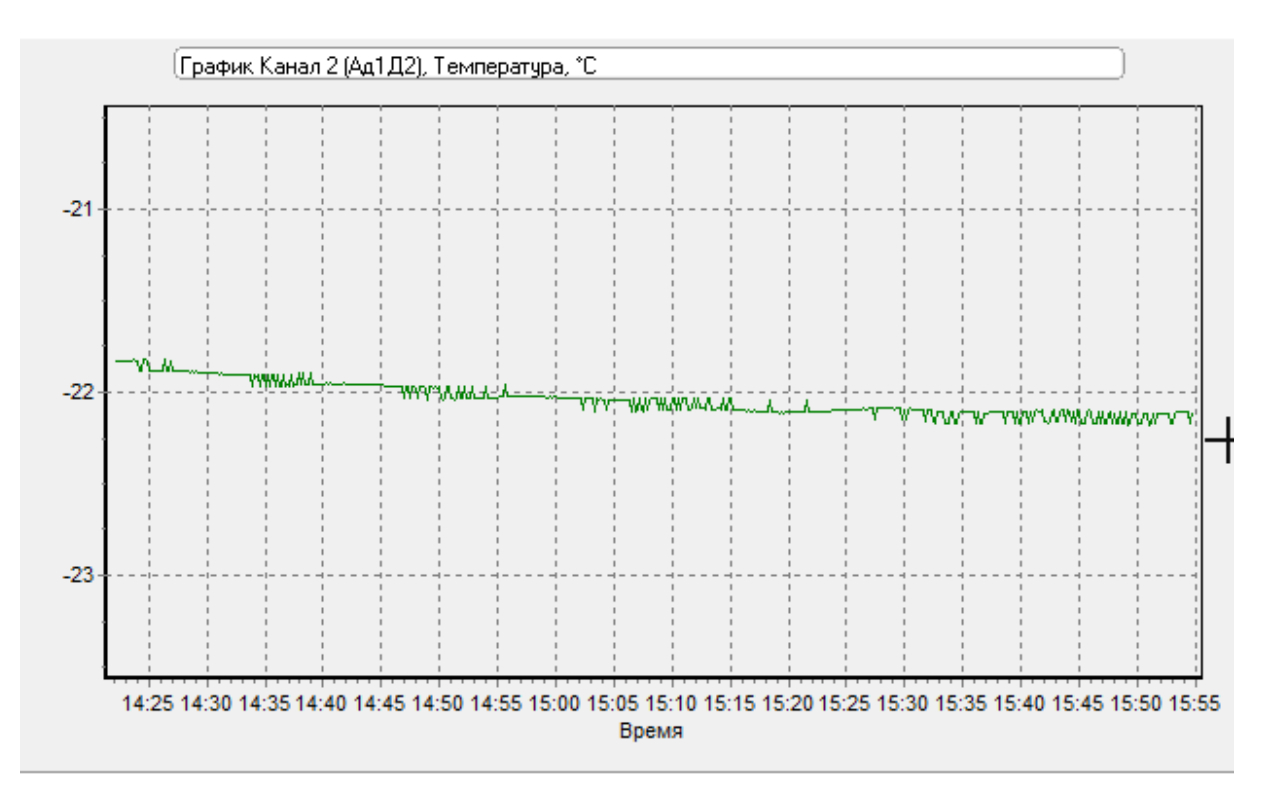

Если установлен флажок «Авто», в качестве минимального диапазона используются значения, выбранные для соответствующих типов датчиков разработчиком программы. На рисунке в примере ниже значения ограничены значениями минус 21 °С и минус 22 °С.

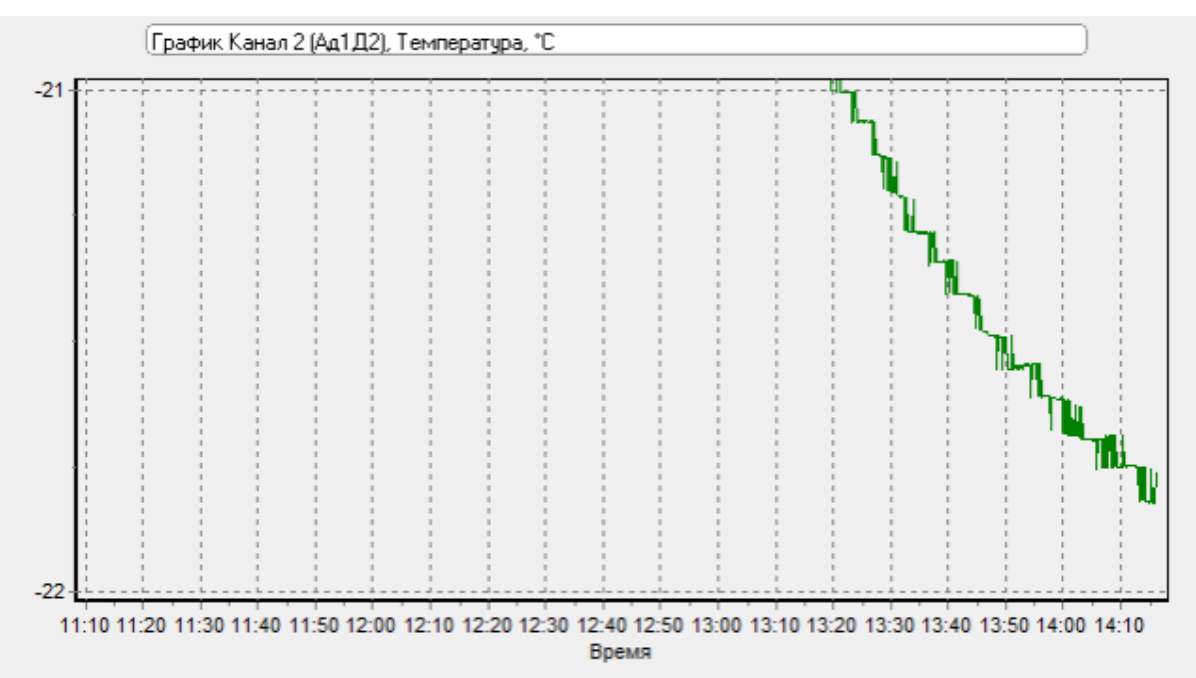

Минимальное и максимальное значения нужны для ограничения предельных значений шкалы. Если данные измерений превысят эти значения, то на графике они видны не будут. Ввод минимального и максимального значений позволяет избежать вывода графика в мелком масштабе, при котором не видно изменения в интересующей области значений.

На рисунке в примере ниже значения не ограничены.

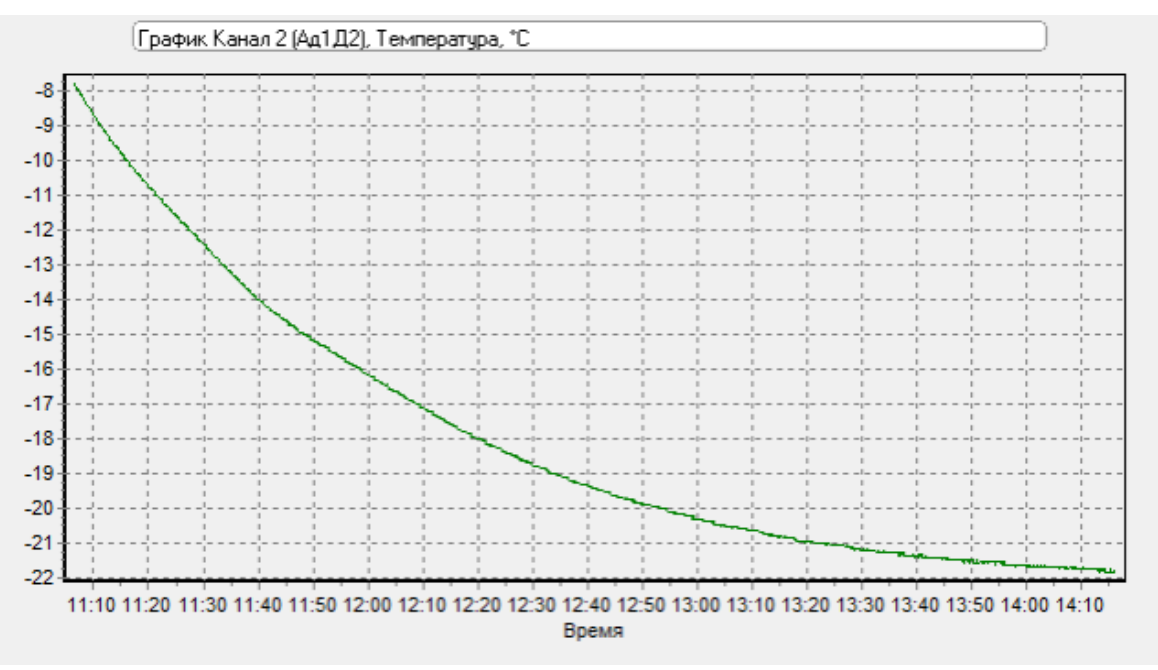

#### **Настройка границ и предупреждений**

Программа позволяет частично автоматизировать процесс анализа произведенных измерений. Для этого в меню «Параметры» - «Настройка границ и предупреждений» настраиваются пороговые значения параметров, измеряемых датчиками и разрешается выдача сообщений при превышении этих значений.

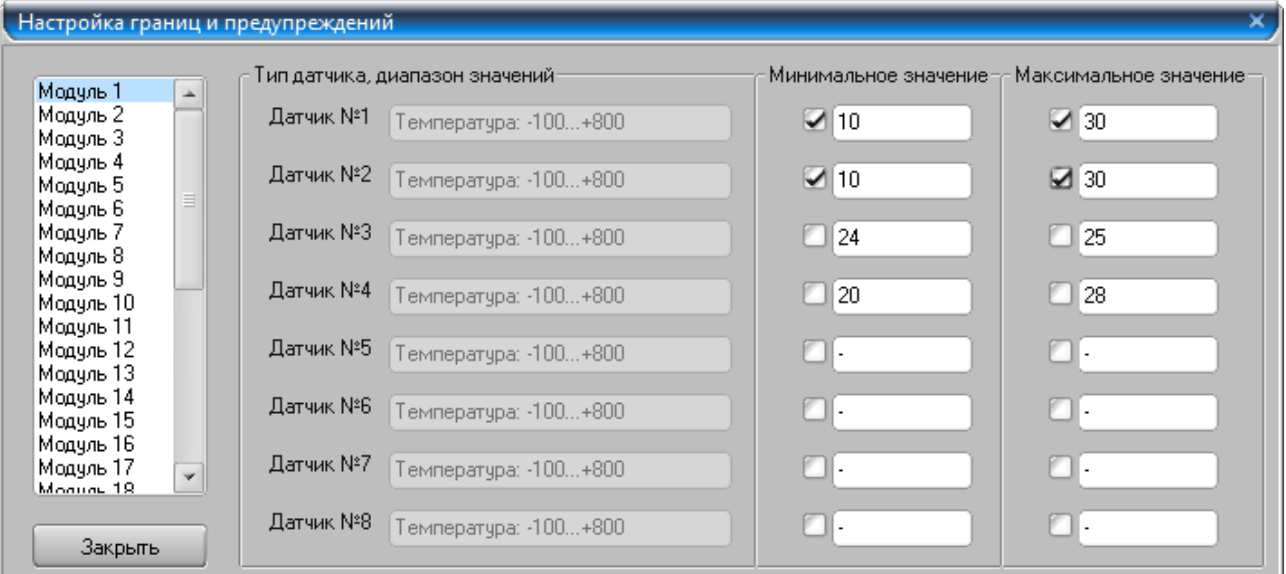

Установленный рядом со значением флажок разрешает выдачу сообщения о превышении значения.

При превышении какого-либо порога, при считывании данных из прибора появляется окно с сообщением:

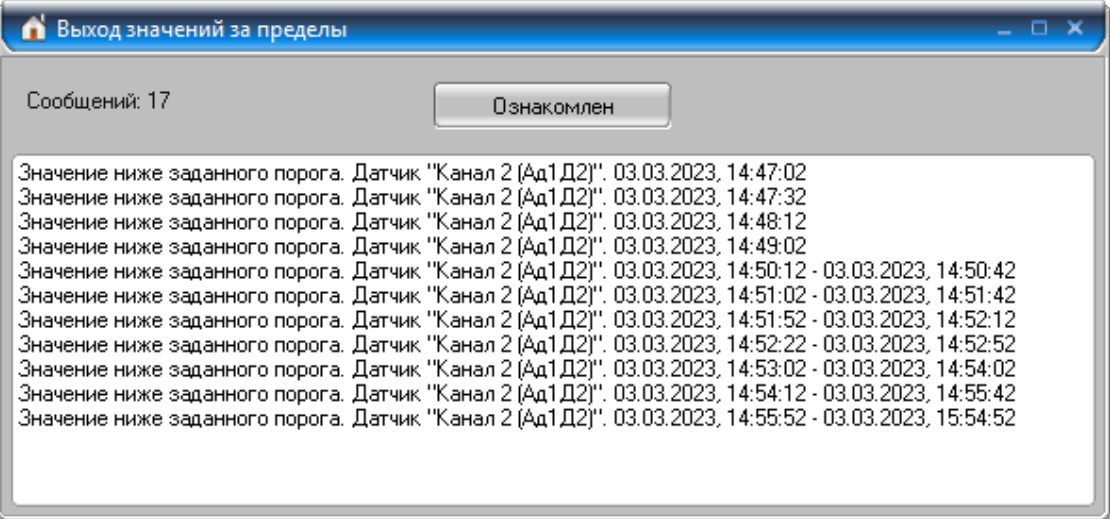

При просмотре графика введенные пороговые значения (границы допустимого изменения параметра) выводятся синей и красной линиями, так что нахождение значений параметра в заданных пределах или их выход за эти пределы видны наглядно. При желании вывод границ можно разрешить или запретить, используя контекстное меню по правой кнопке мыши.

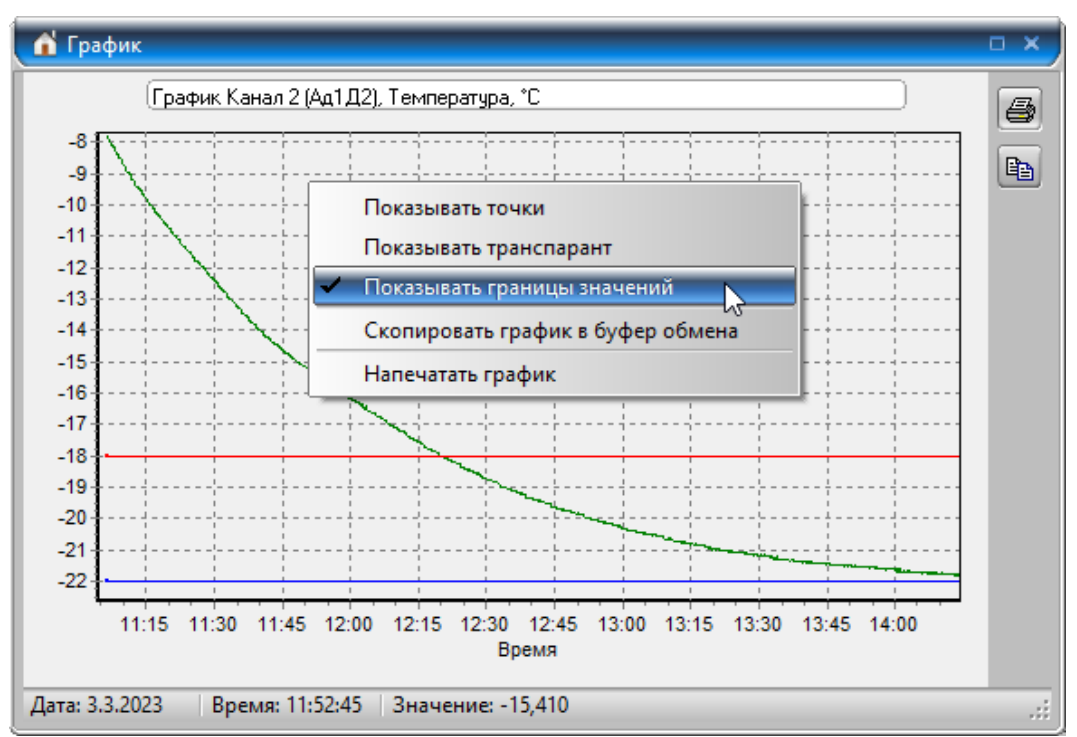

Анализ данных на превышение заданных порогов можно провести для любого из сохраненных процессов регистрации. Для этого используется меню «Правка» - «Проверка граничных значений»

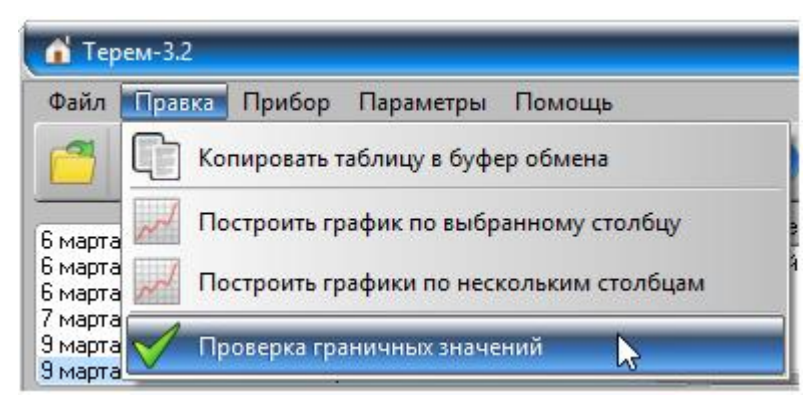

и соответствующая ему кнопка на панели кнопок

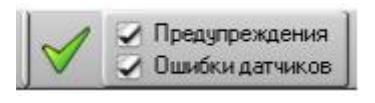

Справа от кнопки имеются два флажка. Флажок «Предупреждения» позволяет включить или выключить автоматическое формирование предупреждений при считывании данных из прибора. Флажок «Ошибки датчиков» разрешает или запрещает формирование сообщения об отказе датчика при отсутствии измеренного значения в процессе регистрации.

#### **Настройка печати отчетов**

Для настройки вида отчетов служит меню «Параметры» - «Настройка печати отчетов».

При выборе этого меню появится окно настройки печати отчетов с выбранными параметрами последнего измененного отчета.
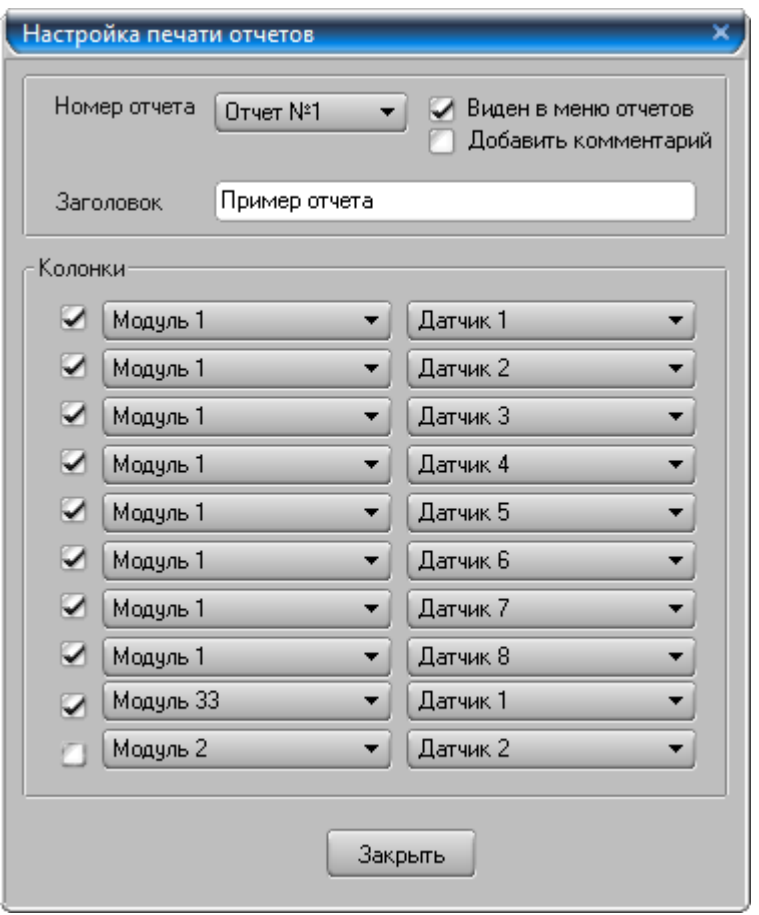

При смене номера отчета и при закрытии окна запоминаются сделанные изменения. Возможно настроить до 20 различных отчетов.

Флажок «Виден в меню отчетов» служит для разрешения или запрета показа данного отчета в меню «Файл» - «Печать отчетов». Поле «Заголовок» задает название отчета, выводимое в меню «Файл» - «Печать отчетов», а также собственно заголовок отчета.

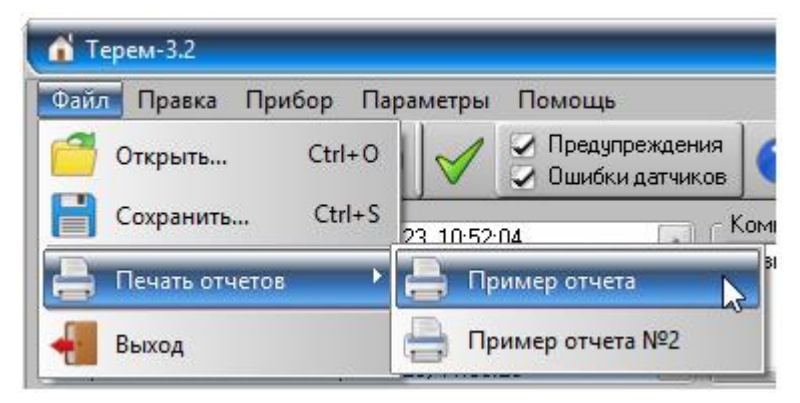

Флажок «Добавить комментарий» служит для разрешения добавления к отчету вводимого пользователем комментария.

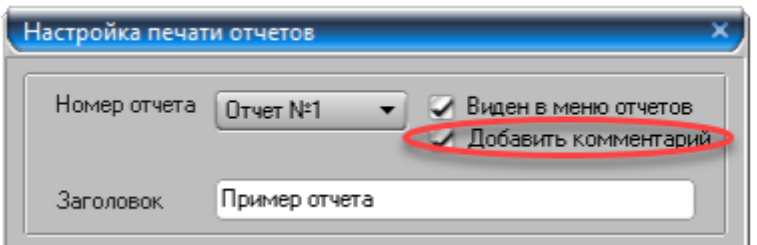

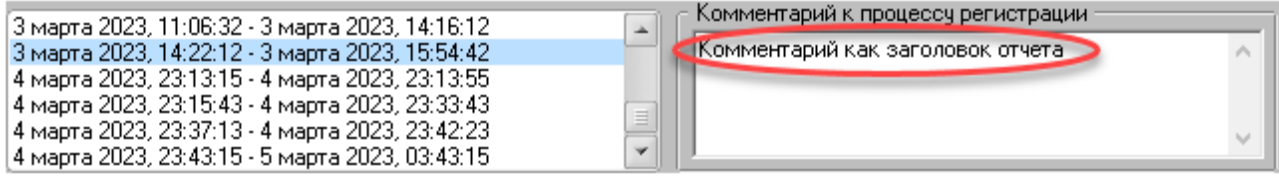

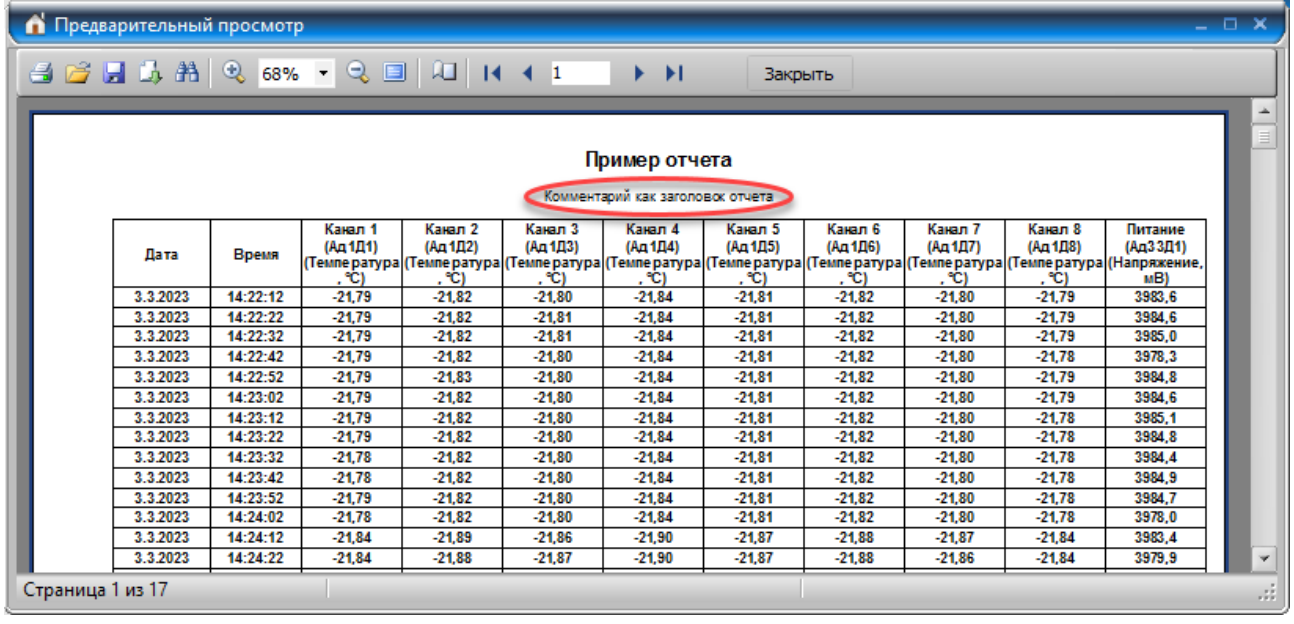

Выбираемые номера модуля и датчика однозначно определяют датчик, для которого должен выводиться столбец отчета.

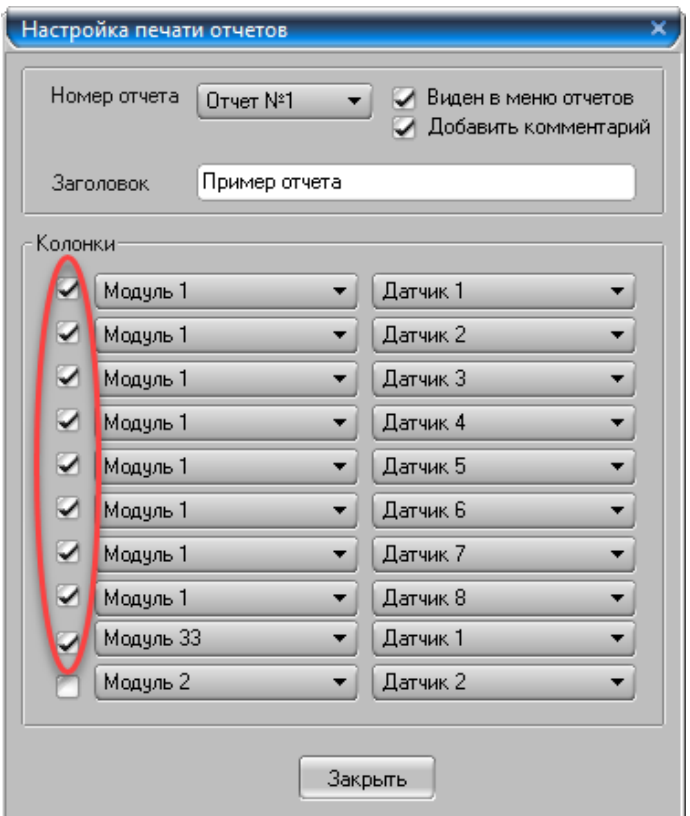

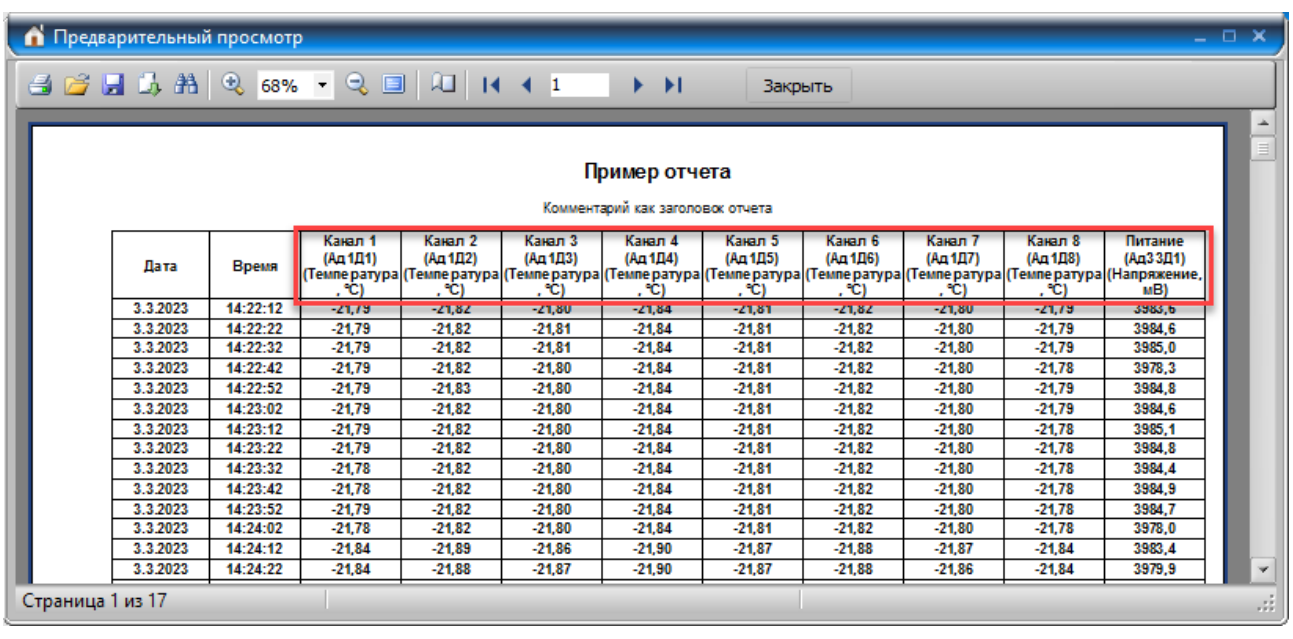

Если снять флажок слева от номера модуля, соответствующий столбец в отчете выводиться не будет.

## **Решение возможных проблем**

При работе с программой возможно возникновение различных затруднительных ситуаций, не отраженных в настоящем руководстве. Для получения ответов на вопросы при появлении осложнений и ошибок в работе программы обратитесь к файлу помощи к программе.

## Редакция 2024 12 05